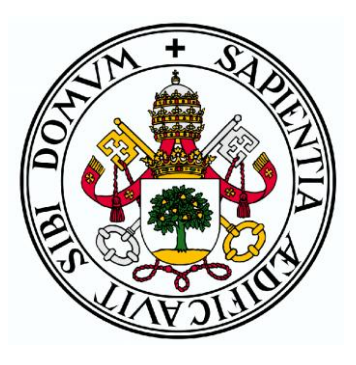

## **Universidad de Valladolid**

E.T.S Ingeniería Informática

Trabajo Fin de Grado

Grado en Ingeniería Informática Mención Tecnologías de la Información

**Aplicación móvil para ayuda a la enseñanza del campo y el potencial eléctrico**

Autor:

**Dña. Laura Esteban Espina**

Tutor:

**D. Manuel Ángel González Delgado**

## RESUMEN

El proyecto consiste en el desarrollo de una aplicación móvil para dispositivos Android que sirva como actividad complementaria de la asignatura de Física, a petición del Departamento de Física Aplicada de la Escuela Técnica Superior en Ingenierías Informáticas de la Universidad de Valladolid. En esta aplicación se podrán poner en práctica los conceptos relacionados con el cálculo del campo y el potencial eléctrico.

La aplicación permitirá repasar y afianzar los conceptos del campo eléctrico y potencial eléctrico que se han podido explicar en clase así como evaluar estos conceptos con unos cuestionarios de tipo test. Esta aplicación también permitirá crear una simulación sencilla con cargas puntuales y visualizar las distintas líneas de campo que se crean.

La aplicación es compatible con dispositivos con sistema operativo Android siendo la versión mínima necesaria para su funcionamiento 4.1 o superior.

Además de esta aplicación en Android, se ha creado una aplicación Java de escritorio de uso exclusivo para el profesorado que permite crear las preguntas que se podrán usar en la aplicación Android.

## ABSTRACT

This Project consists of the development of an Android app that serves as a complement for Physics class, at the request of the Applied Physics Department at the School of Computer Engineering at the University of Valladolid. This application permits ensure concepts about electric field and electric potencial.

The application allows the user go over the concepts about electric field and electric potencial. The users can do a test to assess their knowledge. This application too, allows to create a simulation with isolated charges a their force lines.

The application runs on mobile devices with 4.1 or greater and has been developed guaranteeing compatibility with devices of various hardware configurations.

A Java desktop applications have also been developed, that will allow teachers to edit and update the test questions.

## **INDICE CAPITULOS**

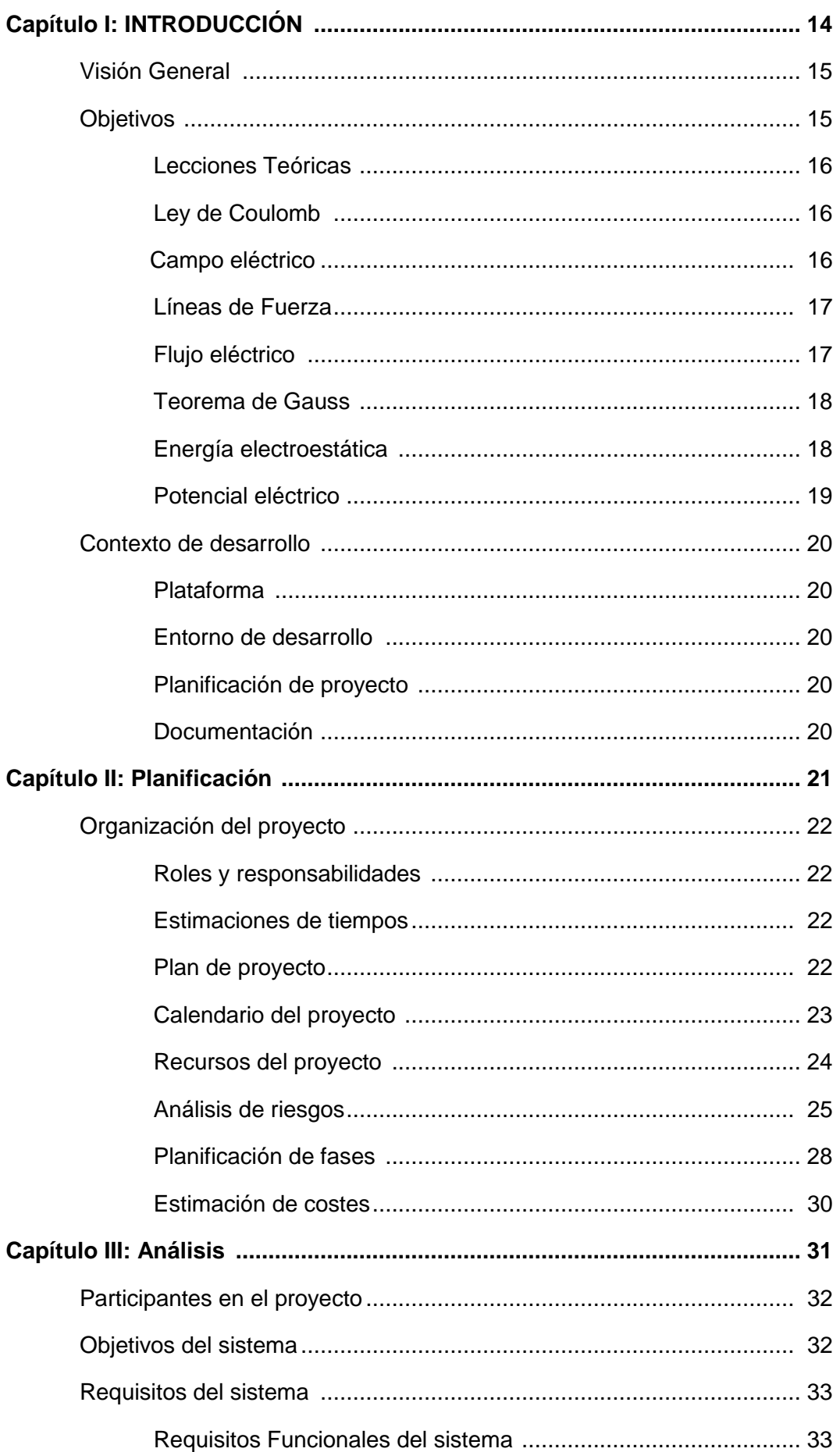

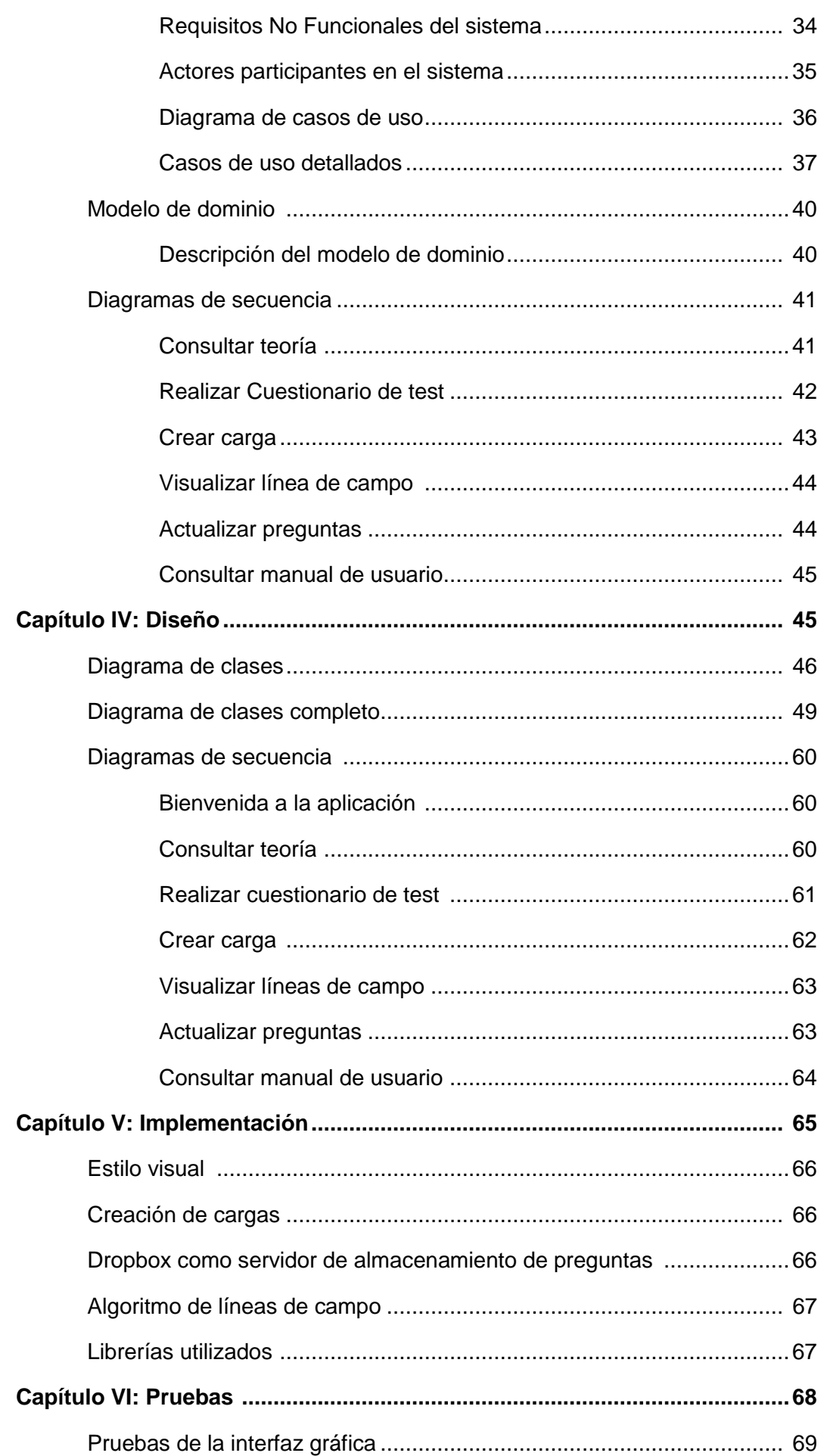

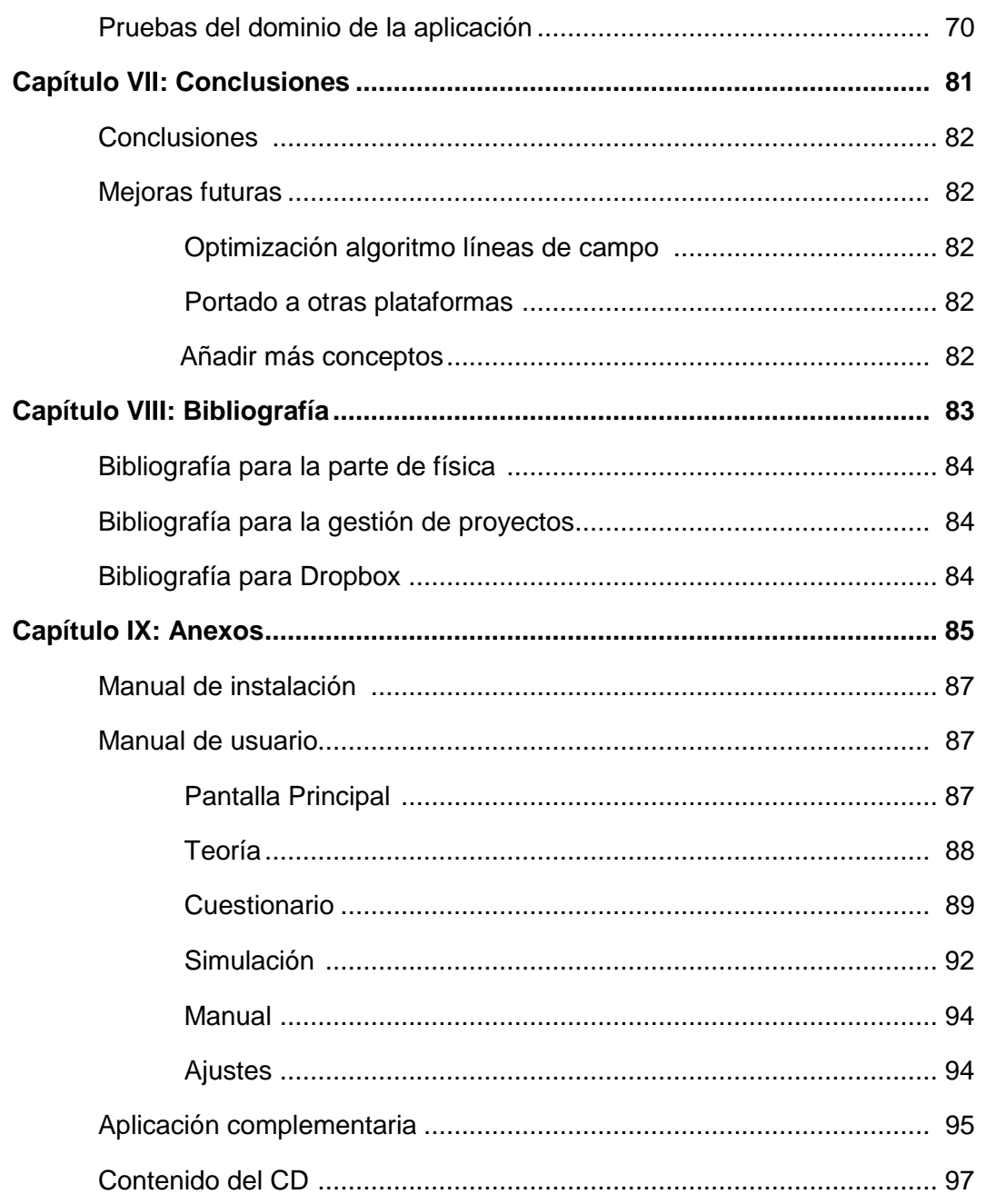

## **INDICE TABLAS**

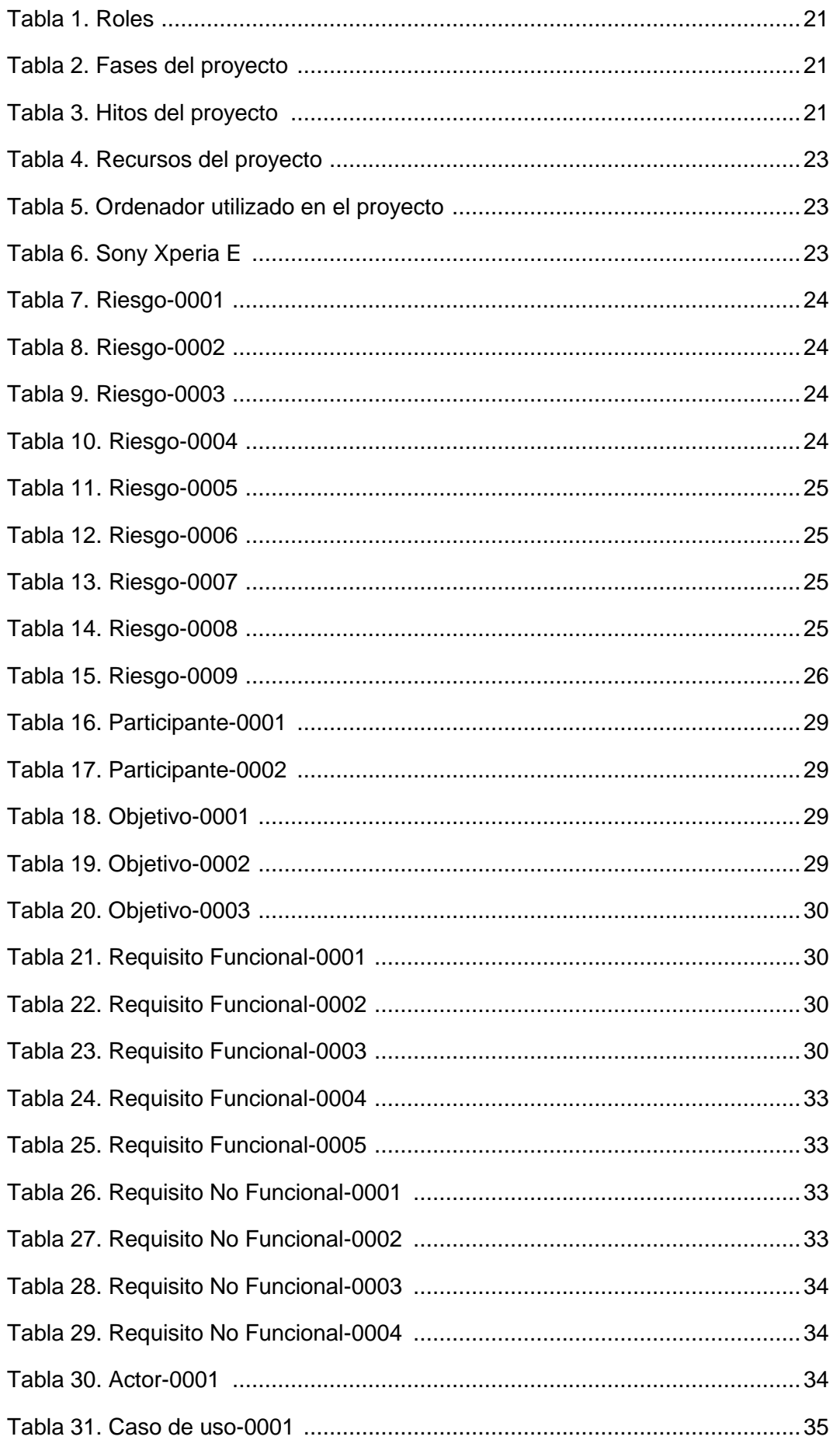

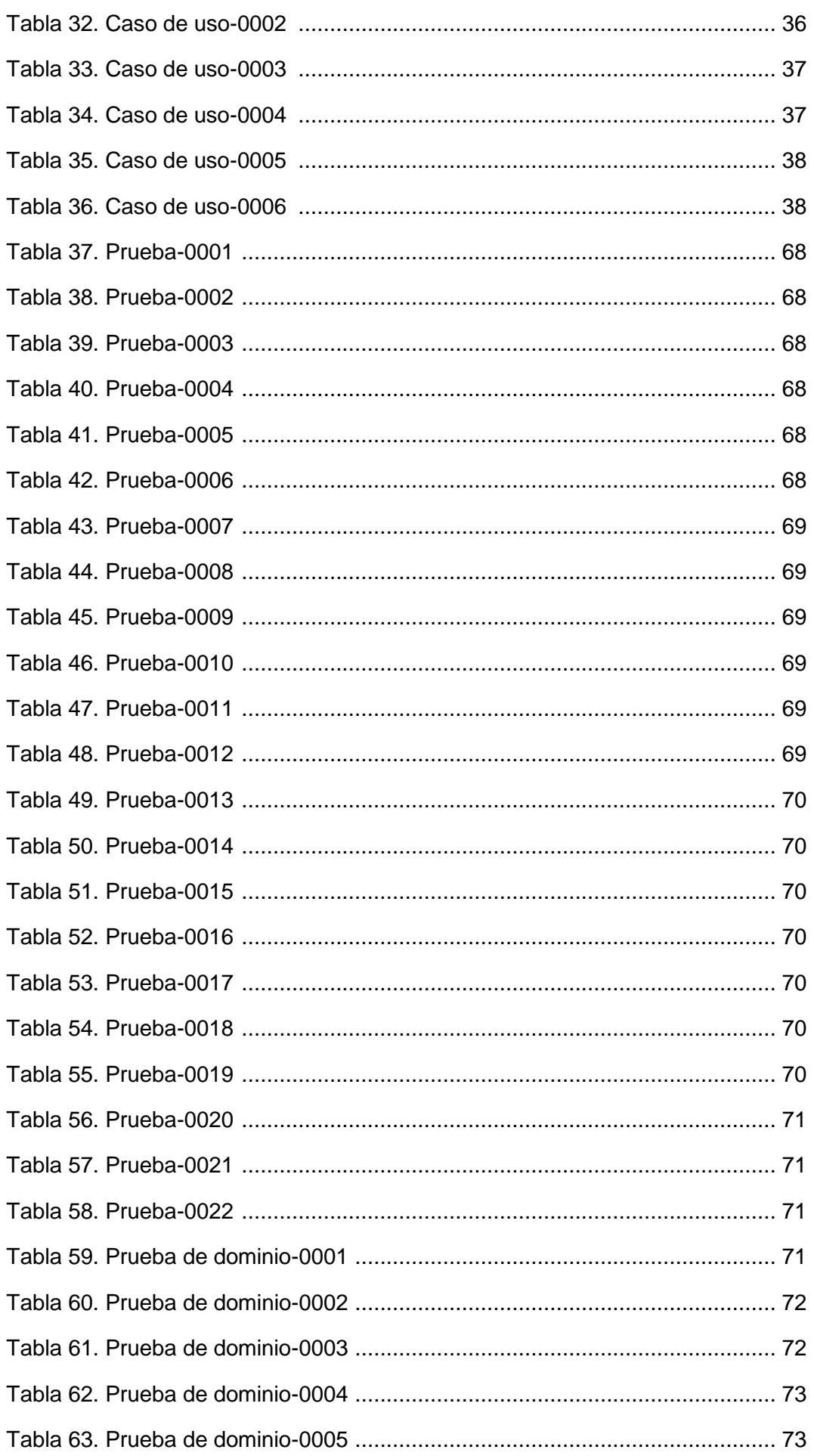

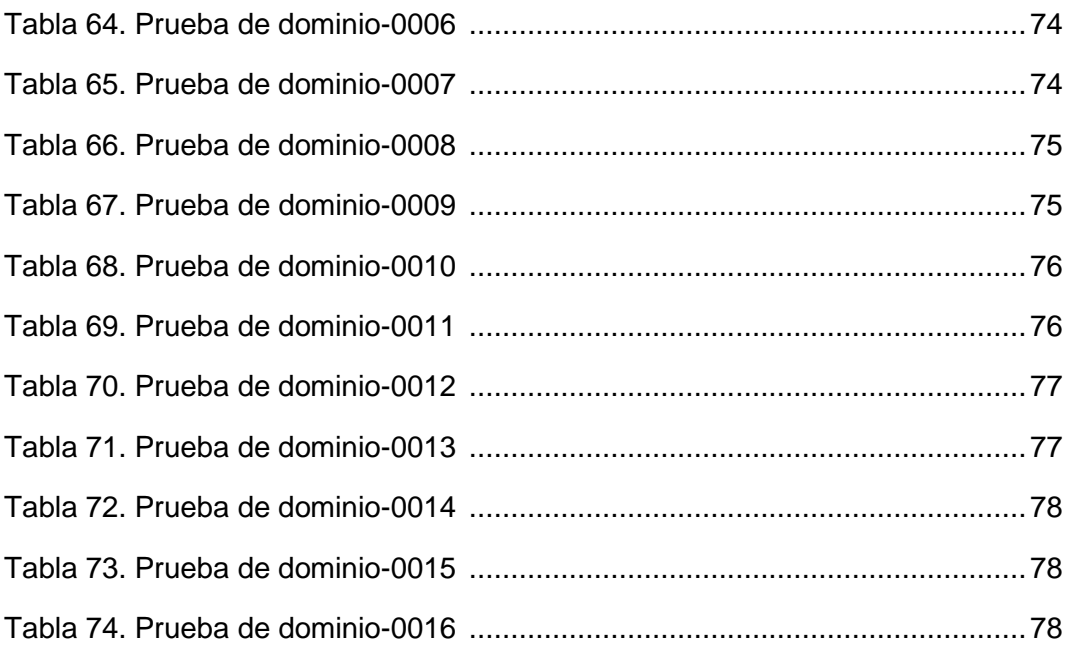

## INDICE ILUSTRACIONES

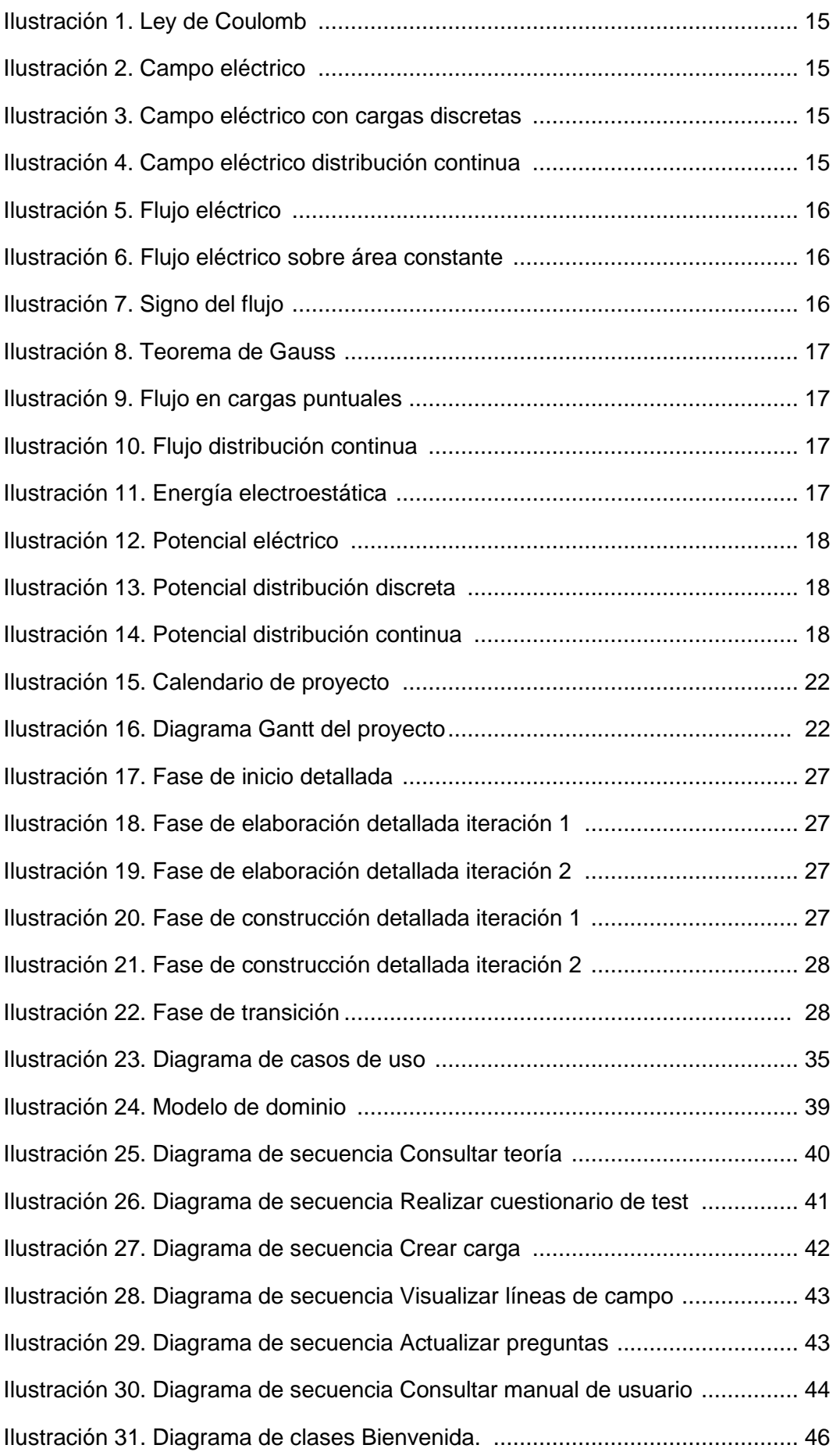

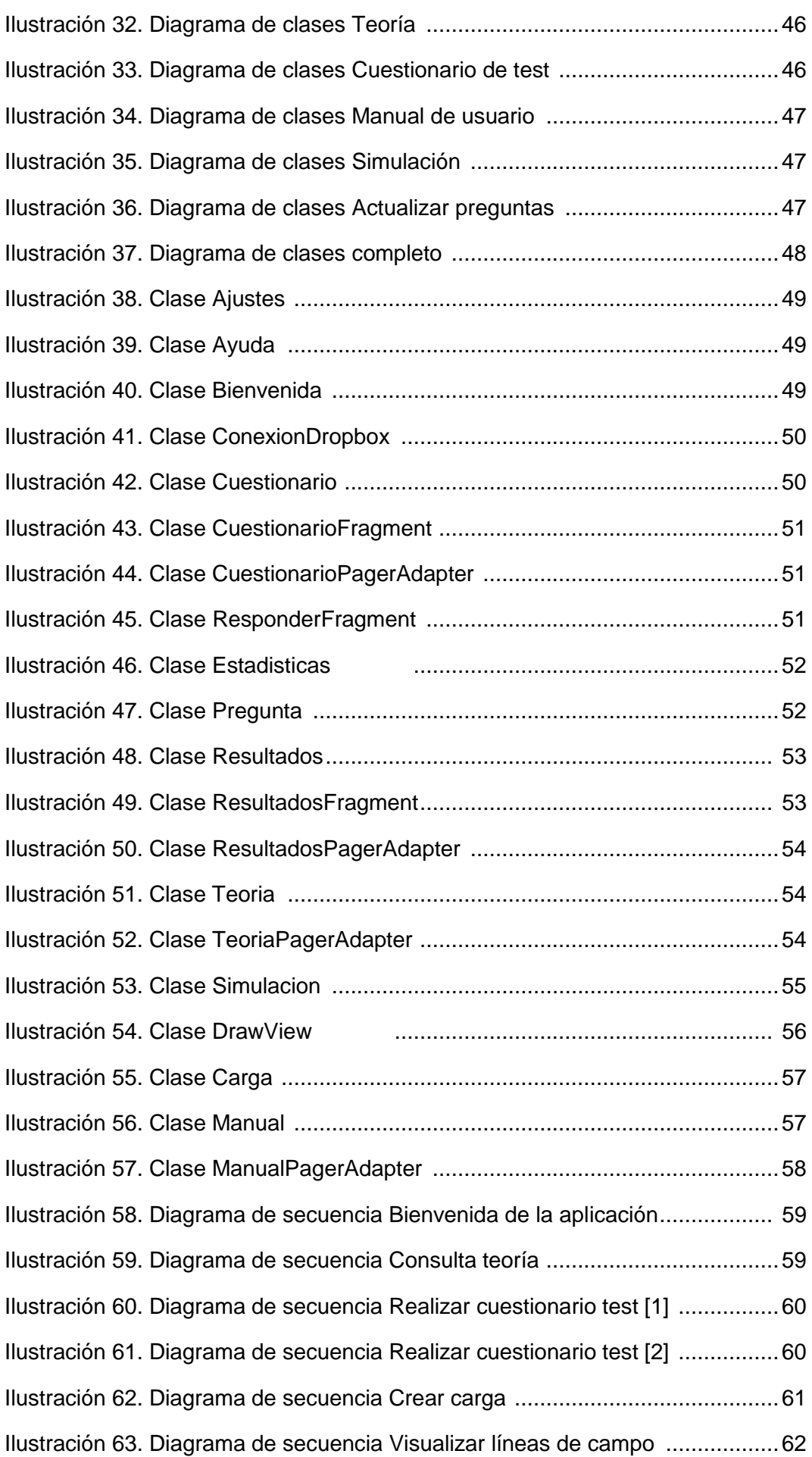

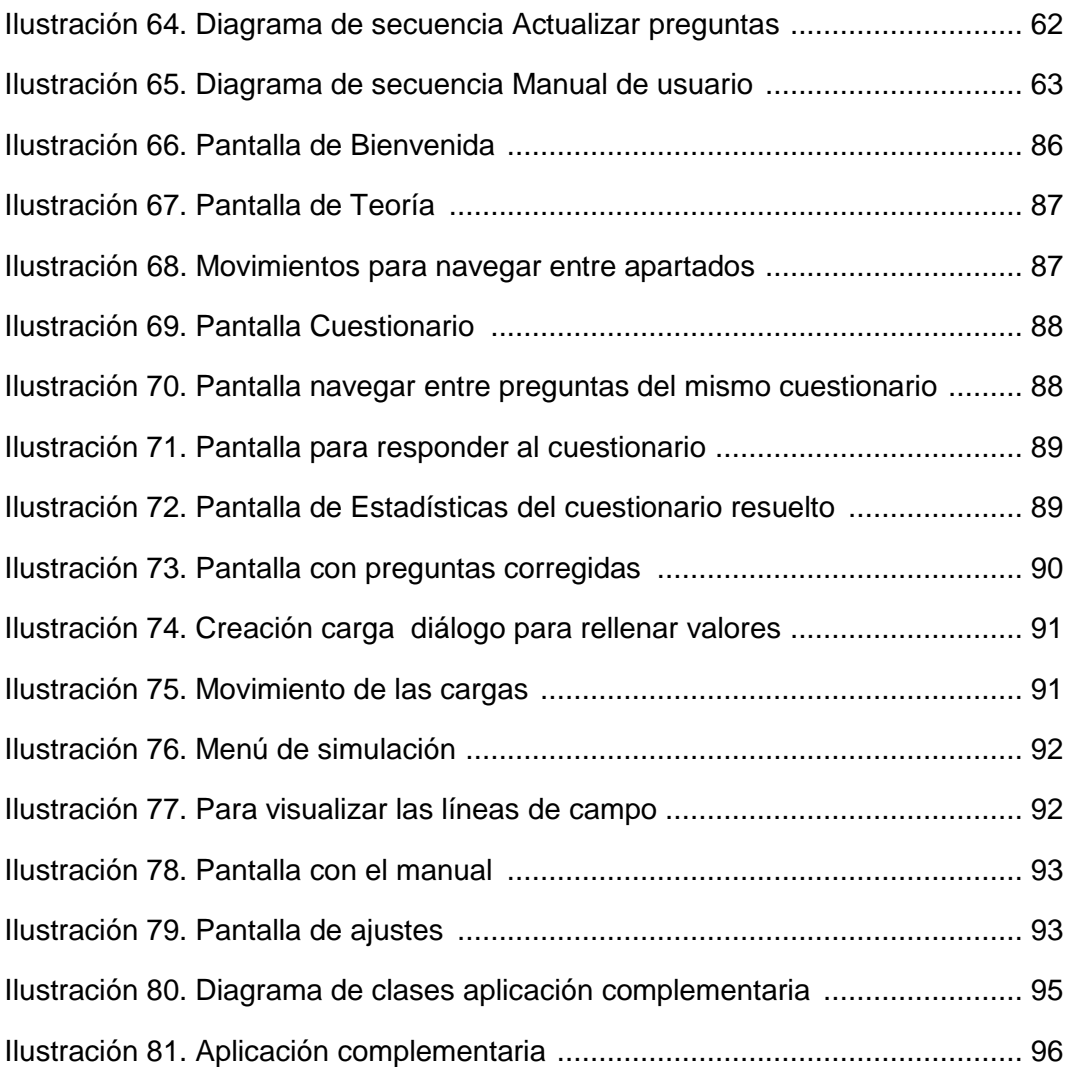

# **CAPITULO I: INTRODUCCIÓN**

## Visión general

Los avances de la tecnología y sobre todo el desarrollo enfocado en la tecnología móvil, hacen que los métodos educativos cambien de perspectiva. Este es uno de los pilares en los que se basa este proyecto: aprender con el dispositivo móvil.

Hoy en día no hay ningún estudiante que no disponga de un Smartphone o de una Tablet. Desde hace unos cuantos años es muy común enseñar asignaturas como Física o las distintas ramas de Matemáticas a través de juegos o aplicaciones móviles. Juntar estas dos ideas hace que este proyecto sea muy atractivo.

El objetivo final de la aplicación es que los alumnos utilicen esta aplicación para aprender y/o reforzar sus conocimientos de física sobre el campo eléctrico y potencial eléctrico. De la misma forma, permitirá al profesor conocer aquellos apartados donde los alumnos presentan más problemas para así ayudar a mejorar la comprensión de la asignatura de Física.

## **Objetivos**

El objetivo del proyecto es realizar una aplicación móvil que sirva de apoyo para la asignatura de Física. La aplicación será un complemento educativo que ayudará a los alumnos a repasar los conceptos teóricos más importantes, ponerlos a prueba con cuestiones de tipo test autocorregibles y utilizar una simulación sencilla que mostrará de forma visual las líneas de campo eléctrico sobre unas cargas creadas.

La plataforma elegida es Android ya que es la más extendida en los dispositivos y se puede desarrollar de forma gratuita para ella. Android también cuenta con una amplísima documentación tanto física como online lo que hace que sea muy accesible.

Para la correcta realización de este proyecto se tienen que realizar las siguientes tareas:

- Aprender los fundamentos tanto básicos como más avanzados del desarrollo de aplicaciones para Android: entornos, lenguaje, estructuras, permisos, visualización, etc.
- Aprender a planificar y organizar el proyecto, eligiendo la metodología de desarrollo adecuado que permita estimar el coste y duración, así como los hitos necesarios para la superación del mismo.
- Realizar un detallado análisis de requisitos tanto funcionales como no funcionales que deberá cumplir la aplicación.
- Realizar un diseño de la aplicación que cumpla todos los requisitos y que sea lo más fácil posible de utilizar por todos los usuarios.
- **Implementar la aplicación.**
- Probar la aplicación para que funcione correctamente.
- Realizar la documentación.

## Lecciones teóricas

La aplicación está relacionada con el campo y el potencial eléctrico, así como las leyes y teoremas que explican todos los conceptos.

### *Ley de Coulomb.*

Esta ley explica que la fuerza ejercida por una carga puntual sobre otra está dirigida a lo largo de la línea que las une. Una fuerza varía intensamente con el cuadrado de la distancia que separa las cargas y es proporcional al producto de las mismas. Esta fuerza es repulsiva si las cargas tienen el mismo signo y atractiva si las cargas tienen signos opuestos.

$$
\vec{F}_{12} = k \frac{q_1 q_2}{r_{12}^2} \vec{u}_r = k \frac{q_1 q_2}{r_{12}^3} \vec{r}_{12}
$$
  
\n
$$
[q] = C(S.I.)
$$
  
\n
$$
k = \frac{1}{4\pi\varepsilon_0}
$$
  
\n
$$
\varepsilon_0 = 8{,}85 10^{-12} \text{C}^2 \text{N}^{-1} \text{m}^{-2}
$$

 $\varepsilon_0$  es la permitividad eléctrica del vacío.

#### **Ilustración 1: Ley de Coulomb**

#### *Campo eléctrico*

Es un vector que describe la condición en el espacio creada por el sistema de cargas puntuales. Se define como la fuerza por unidad de carga.

$$
\vec{E} = \frac{\vec{F}}{q'} = k \frac{q}{r^2} \vec{u}_r \, (\text{N/C})
$$

#### **Ilustración 2: Campo eléctrico**

Si se aplica el Principio de Superposición sobre una distribución discreta de cargas se obtendría el siguiente campo eléctrico:

$$
\vec{E}(r)_{Total} = \sum_{i=1}^{n} \vec{E}_i(r) = \sum_{i=1}^{n} k \frac{q_i}{r_i^2} \vec{u}_{r_i}
$$

#### **Ilustración 3: Campo eléctrico con cargas discretas**

En cambio, en una distribución continua tendríamos que el campo eléctrico es:

$$
\vec{E}(r)_{\text{Total}} = \int_{\text{Distrib.}} d\vec{E}
$$
\n
$$
d\vec{E} = k \frac{dq}{r^2} \vec{u}_r
$$

#### **Ilustración 4: Campo eléctrico en distribución continua**

### *Líneas de Fuerza*

Es la representación gráfica que muestra la dirección de la fuerza ejercida sobre una carga testigo positiva en función de la intensidad de E en cada punto. Son tangentes al vector de campo (E) y no pueden cortarse.

### *Flujo eléctrico*

El flujo eléctrico es una magnitud matemática relacionada con el número de líneas de campo que atraviesan una superficie. Se mide en Nm<sup>2</sup>/C. La fórmula del flujo eléctrico es:

$$
\phi = \vec{E} \cdot \vec{A}
$$

#### **Ilustración 5: Flujo eléctrico**

Cuando no se tiene una superficie de área constante, ni un campo eléctrico constante, el flujo se obtiene de la siguiente manera:

$$
\phi = \int_{Superf} \vec{E} \cdot d\vec{S}
$$

**Ilustración 6: Flujo eléctrico sobre área constante**

Cuando se tiene una superficie cerrada se puede determinar el signo del flujo de la siguiente manera:

 $\phi > 0$  si salen más líneas que las que entran.  $\phi$  < 0 si entran más líneas que las que salen.  $\phi = 0$  si sale igual número de líneas que las que entran.

**Ilustración 7: Signo del flujo**

### *Teorema de Gauss*

Si tenemos una superficie donde se puede dividir el espacio en dos regiones diferentes (exterior e interior) el flujo eléctrico se calcularía:

$$
\phi = \frac{q}{\varepsilon_0}
$$

#### **Ilustración 8: Teorema de Gauss**

Para todas aquellas cargas puntuales que se encuentran dentro se puede calcular el flujo con la siguiente fórmula:

$$
\phi = \frac{\sum q_{\text{encerradas}}}{\varepsilon_0}
$$

**Ilustración 9: Flujo en cargas puntuales**

Para una distribución continua de cargas podremos calcular el flujo con la siguiente fórmula:

$$
\phi = \int_{\text{Superf.}} \vec{E} \cdot d\vec{S} = \frac{q_{\text{encerrada}}}{\varepsilon_0} = \frac{1}{\varepsilon_0} \int_{\text{Distrib.}} d\mathbf{q}
$$

**Ilustración 10: Flujo en distribución continua**

### *Energía electroestática*

Es el trabajo que realiza el campo para trasladar una carga desde el punto donde se encuentra hasta otro de potencial nula.

$$
W = \int_A^B \vec{F} \cdot d\vec{l} = \int_A^B q\vec{E} \cdot d\vec{l} = -\Delta E_p
$$

**Ilustración 11: Energía electroestática**

### *Potencial eléctrico*

Es la variación de energía potencial por unidad de carga, dando lugar a la diferencia de potencial.

$$
\Delta E_p = q \Delta V
$$

$$
\int_A^B \vec{E} \cdot d\vec{l} = V(A) - V(B)
$$

#### **Ilustración 12: Potencial eléctrico**

V(A) – V(B) representa el trabajo que realiza el campo.

El campo se puede obtener a partir del potencial de la siguiente manera:

$$
\vec{E}=-\vec{\nabla}V
$$

Siendo el gradiente:

$$
\vec{\nabla} = \frac{\partial}{\partial x}\vec{i} + \frac{\partial}{\partial y}\vec{j} + \frac{\partial}{\partial z}\vec{k}
$$

Con una distribución discreta de cargas tendríamos el siguiente potencial:

$$
V(r) = V(r) - V(\infty) = \int_r^{\infty} \vec{E} \cdot d\vec{r} = \frac{q}{4\pi\varepsilon_0 r}
$$

#### **Ilustración 13: Potencial distribución discreta**

En cambio para una distribución continua:

$$
V = \int_{\text{Distrib.}} dV
$$

$$
dV = \frac{1}{4\pi\varepsilon_0} \frac{dq}{r}
$$

**Ilustración 14: Potencial distribución continua**

## Contexto de desarrollo

### *Plataforma*

Android es la plataforma que está presenta en la mayoría de los dispositivos móviles. Es por eso que se ha decidido desarrollar la aplicación para ella además de que cuenta con una gran difusión y apoyo.

El terminal base sobre el que se realizarán las pruebas y desarrollo es un Sony Xperia E. Se ha elegido este terminal porque es el que el gestor del proyecto ha tenido acceso y que cuenta con una versión de 4.1.2 de Android, una de las más extendidas actualmente en los dispositivos.

Para un uso adecuado es recomendable tener una versión android igual o superior a 4.1.1 así como contar con una conexión de datos o wifi.

### *Entorno de desarrollo*

El entorno de desarrollo elegido es el proporcionado por Google, Android SDK. Se trata de una versión de Eclipse que incluye todas las librerías y plug-ins necesarios para desarrollar, ejecutar y depurar aplicaciones Android.

Para la aplicación que genera preguntas para la parte de los cuestionarios, se ha utilizado Netbeans. Con este IDE se pueden crear interfaces con mucha facilidad así como administrarlas mediante código.

Las imágenes presentes en la aplicación se han editado con la herramienta GIMP. Es una herramienta que ofrece una gran variedad de opciones de edición, es multiplataforma y de código libre. Se ha elegido este programa al contar con cierta experiencia de uso.

### *Planificación del proyecto*

La herramienta utilizada para esta parte del proyecto ha sido Microsoft Office Project 2013. Se ha elegido esta herramienta porque es la herramienta más potente, se ha utilizado en proyectos anteriores teniendo el alumno cierta familiaridad con ella y de la que dispone de acceso gratuito a ella.

### *Documentación*

Para generar la documentación se ha empleado Microsoft Office Word 2010 ya que el alumno está ampliamente familiarizado con él.

# **CAPITULO II: PLANIFICACIÓN**

## Organización del proyecto

### *Roles y responsabilidades*

El proyecto cuenta con un solo miembro, la alumna Laura Esteban Espina que será la encargada de realizar todos los roles durante el desarrollo del proyecto. Cuenta con la ayuda y guía de su tutor D. Manuel Ángel González Delgado, profesor del Departamento de Física Aplicada en la Escuela Técnica Superior de Ingeniería de la Universidad de Valladolid.

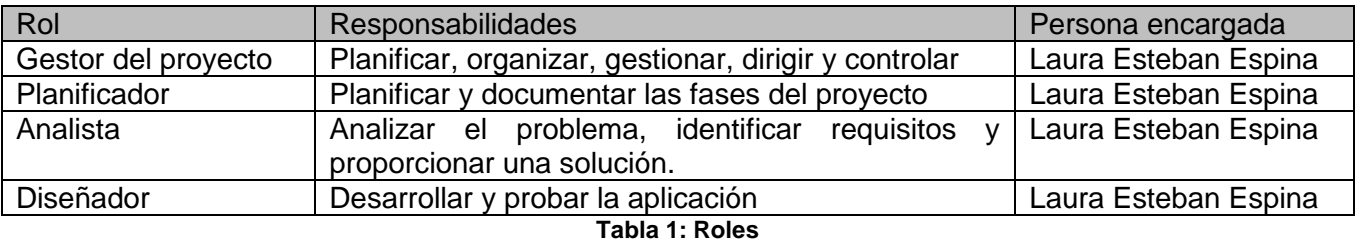

### *Estimación de tiempos*

La estimación de tiempos se realizará en función de la experiencia obtenida durante los años de estudio con otros proyectos y trabajos, así como las estimaciones aprendidas con proyectos reales en las prácticas de empresa y de la información obtenida a partir de otras memorias de proyectos proporcionadas por el tutor.

### *Plan de proyecto*

La metodología a seguir en este proyecto será la del Proceso Unificado. Las fases de las que constará serán las siguientes:

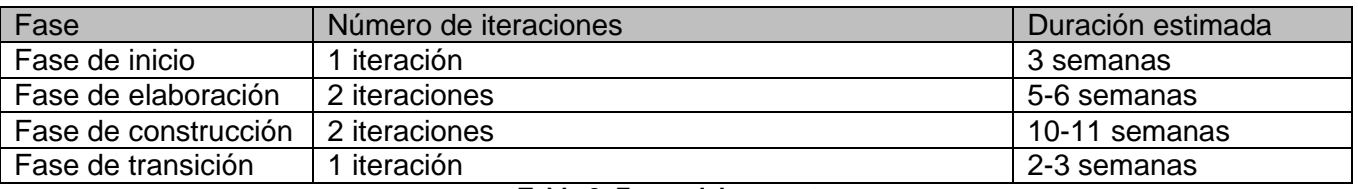

**Tabla 2: Fases del proyecto**

Cada fase tiene asociado un hito:

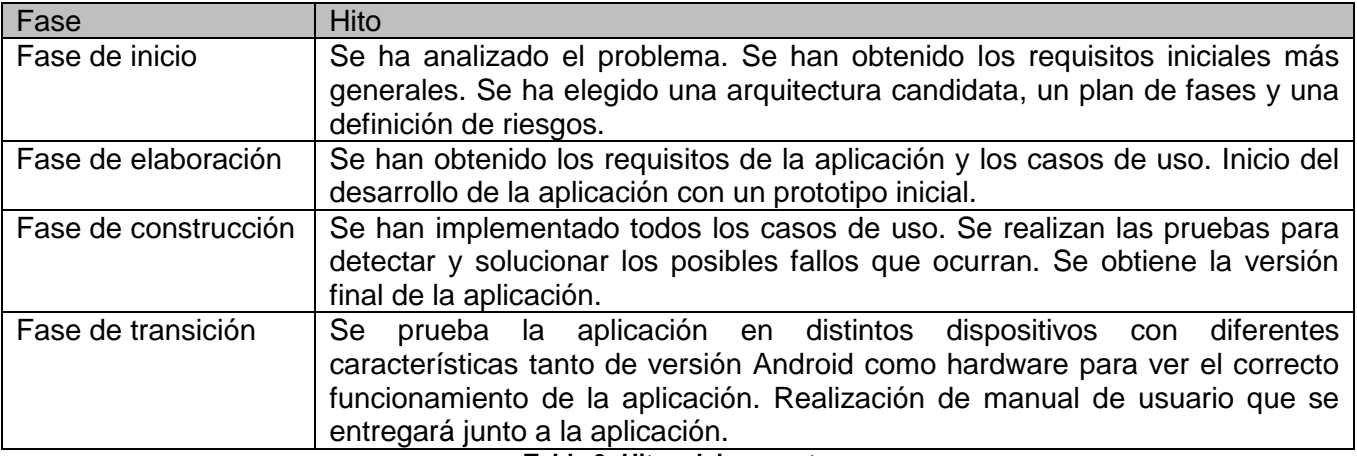

**Tabla 3: Hitos del proyecto**

## *Calendario del proyecto*

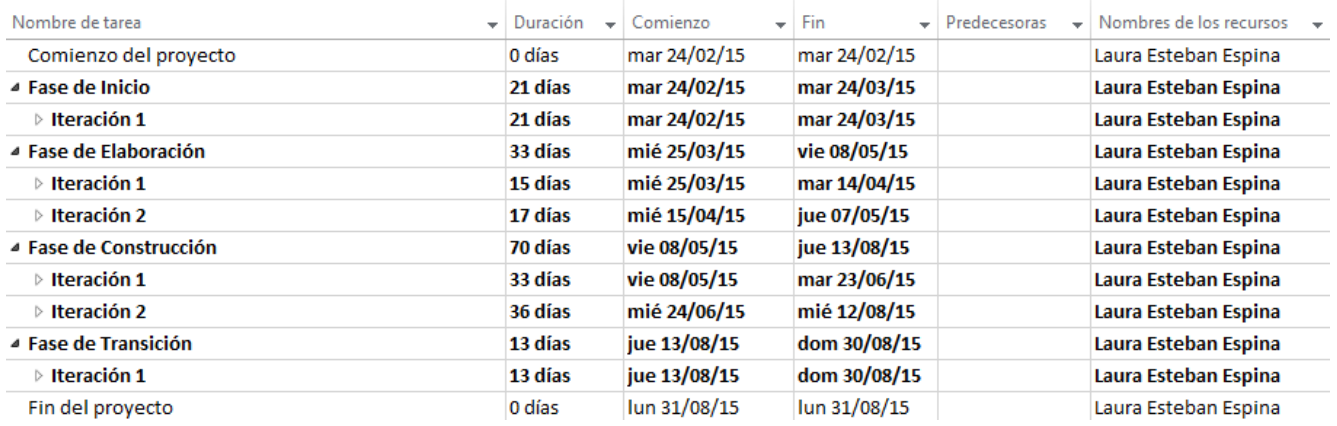

**Ilustración 15: Calendario proyecto**

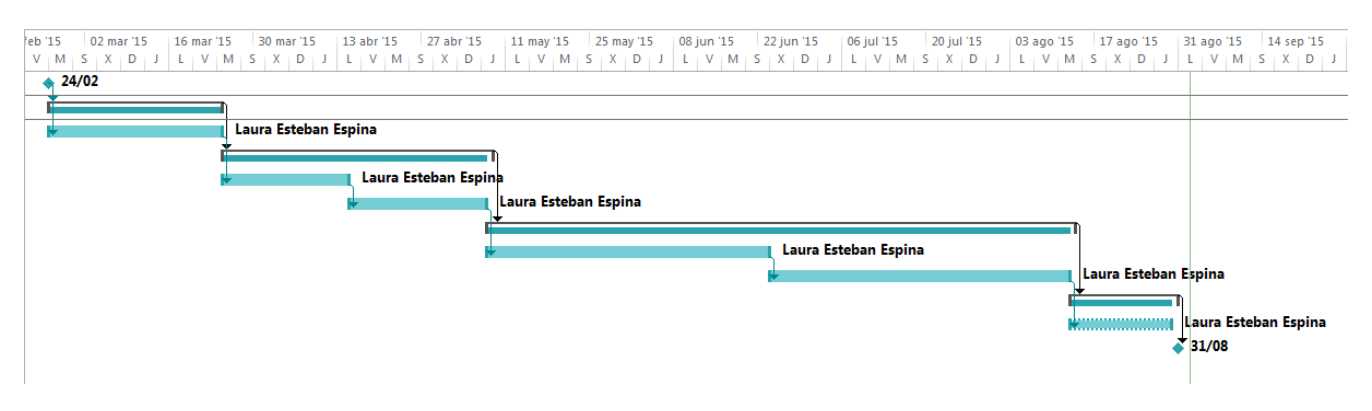

**Ilustración 16: Diagrama Gantt del proyecto**

## *Recursos del proyecto*

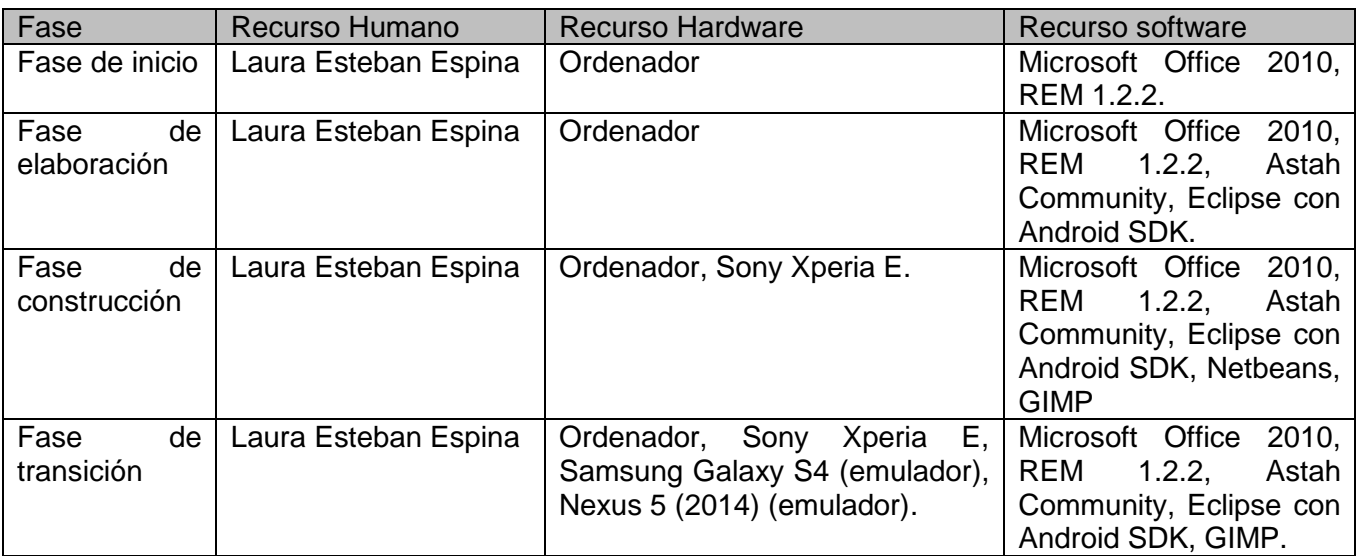

**Tabla 4: Recursos de proyecto**

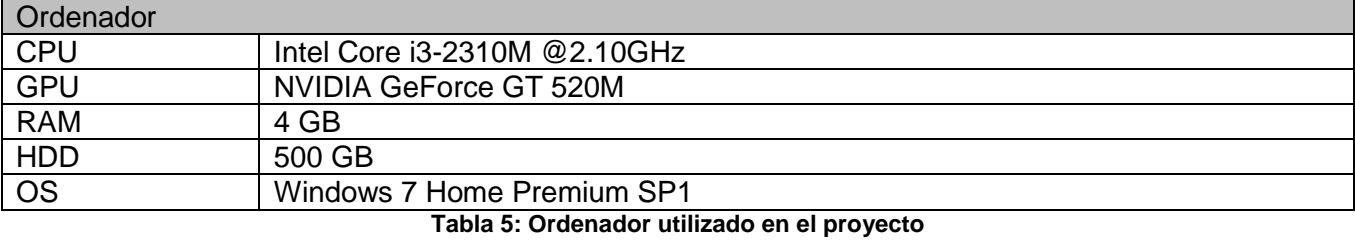

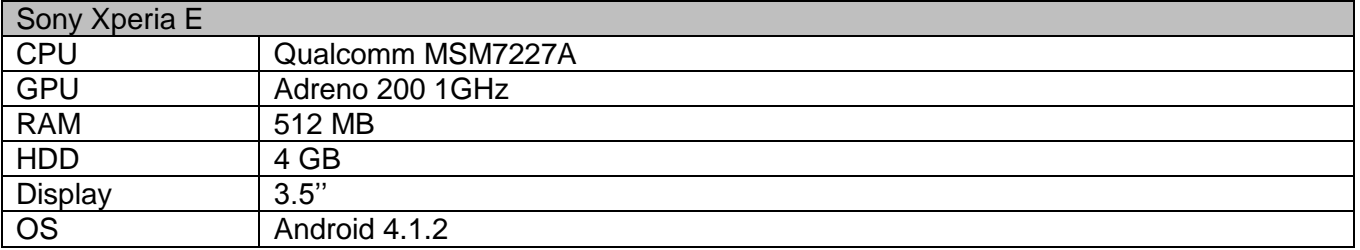

**Tabla 6: Sony Xperia E**

## *Análisis de riesgos*

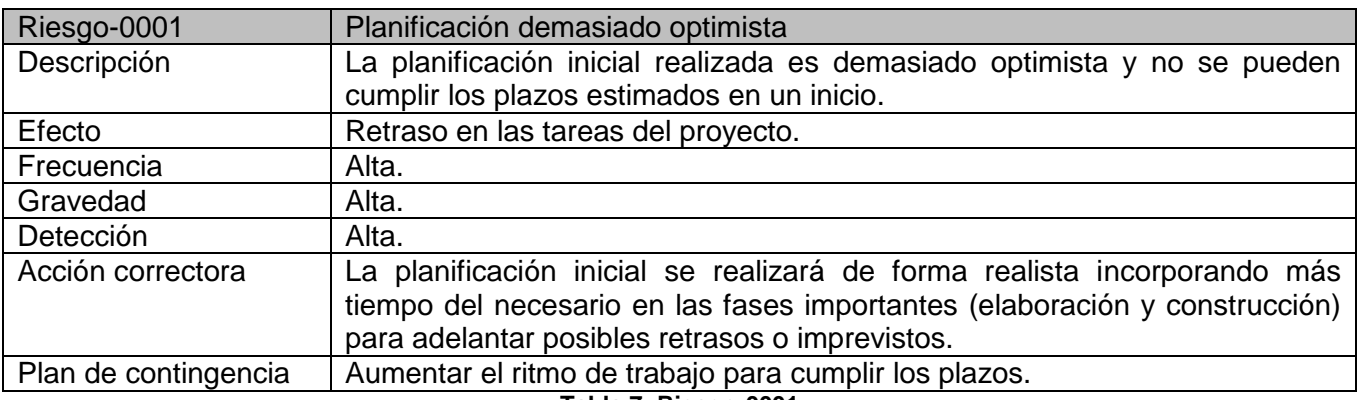

#### **Tabla 7: Riesgo-0001**

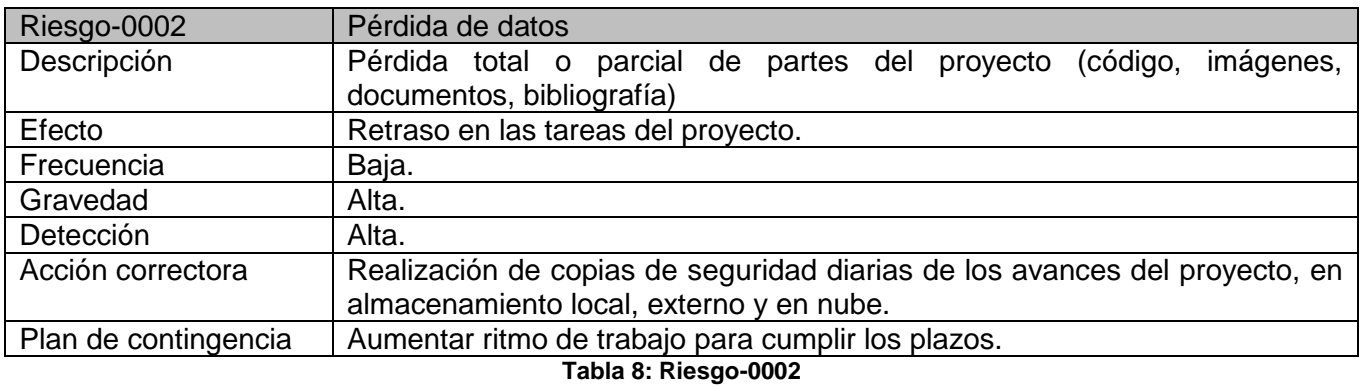

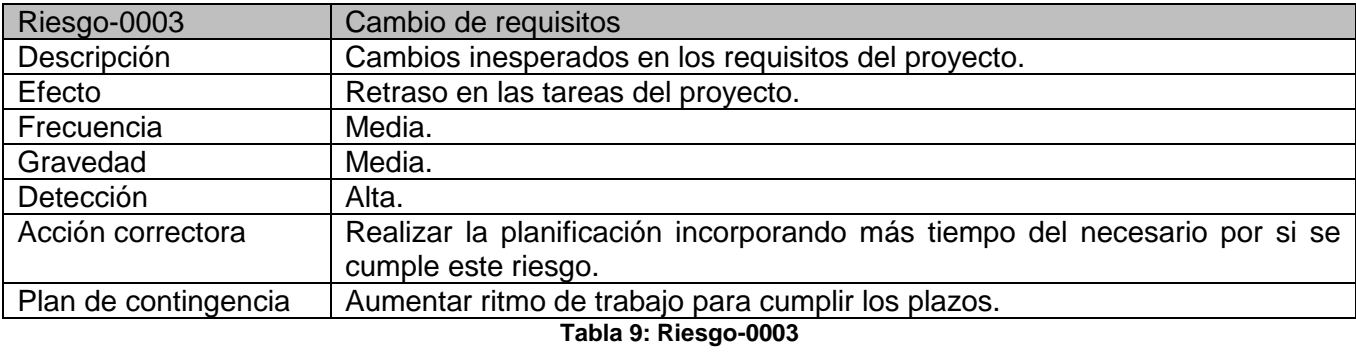

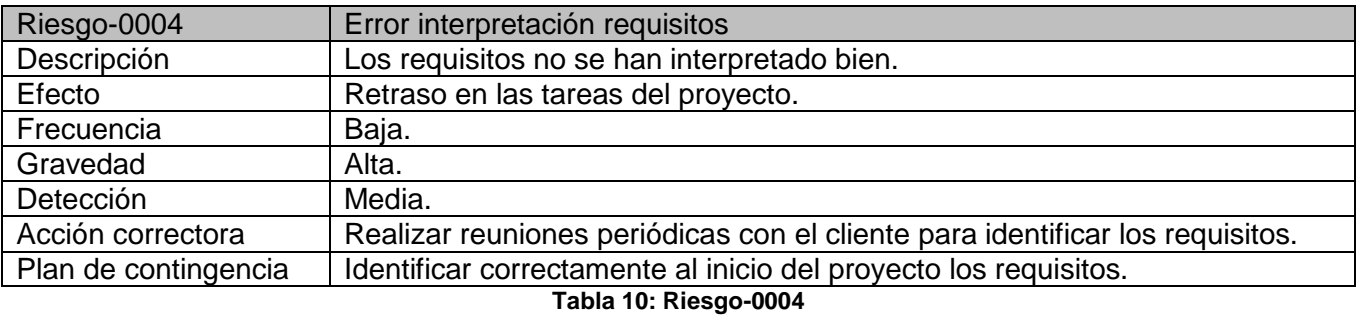

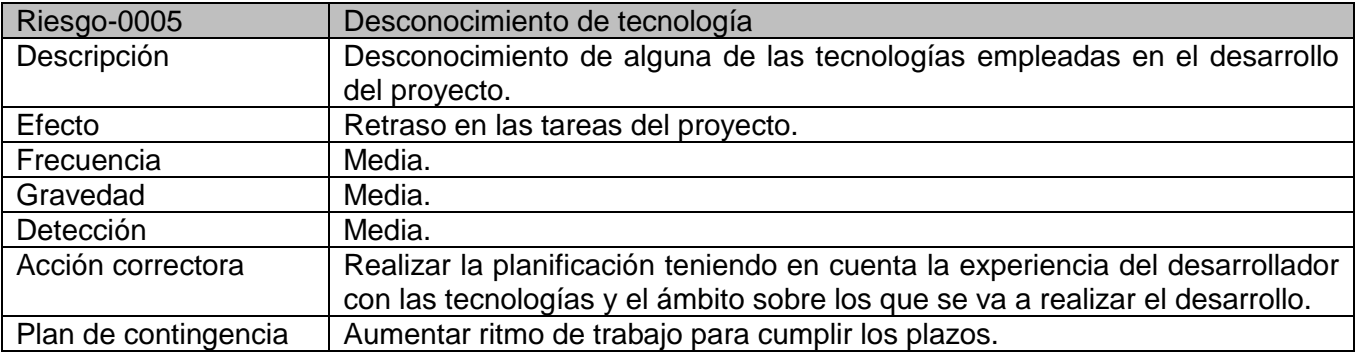

#### **Tabla 11: Riesgo-0005**

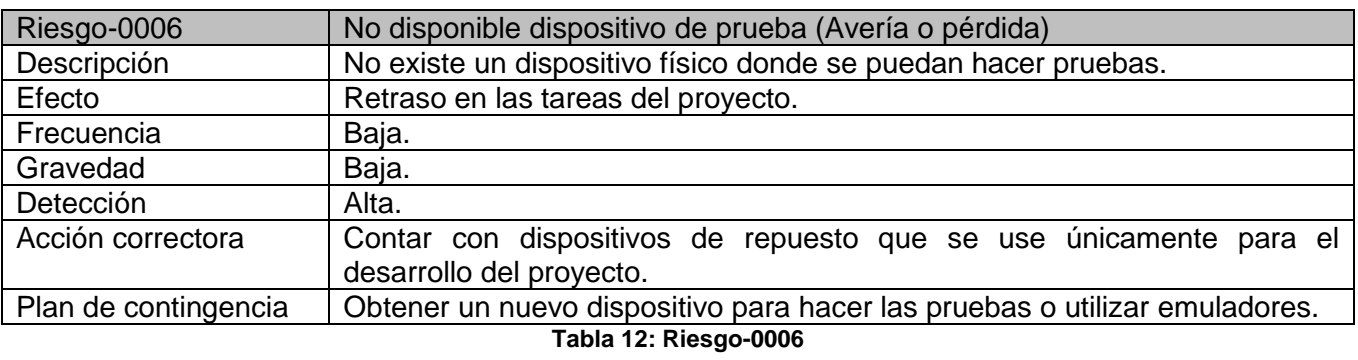

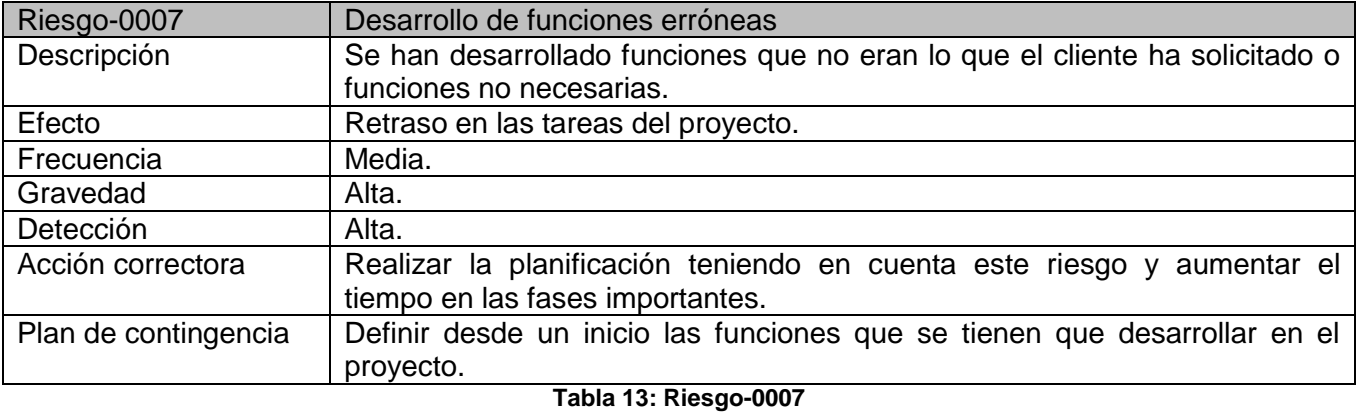

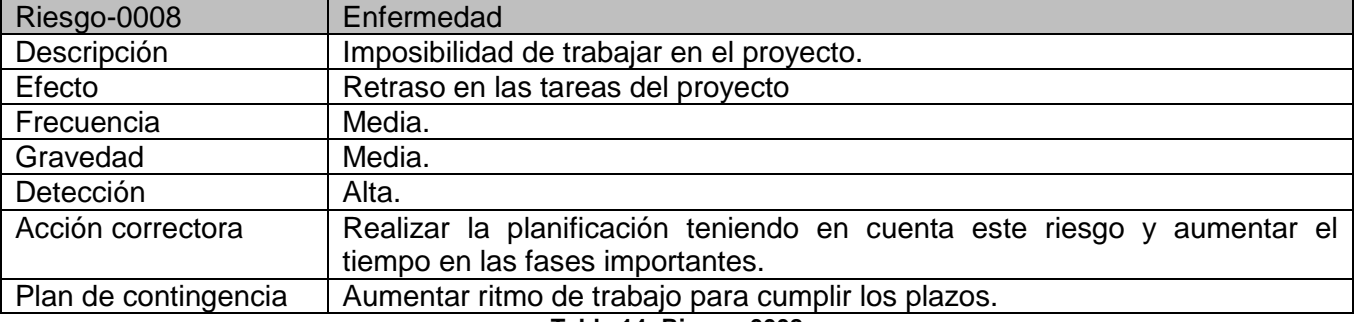

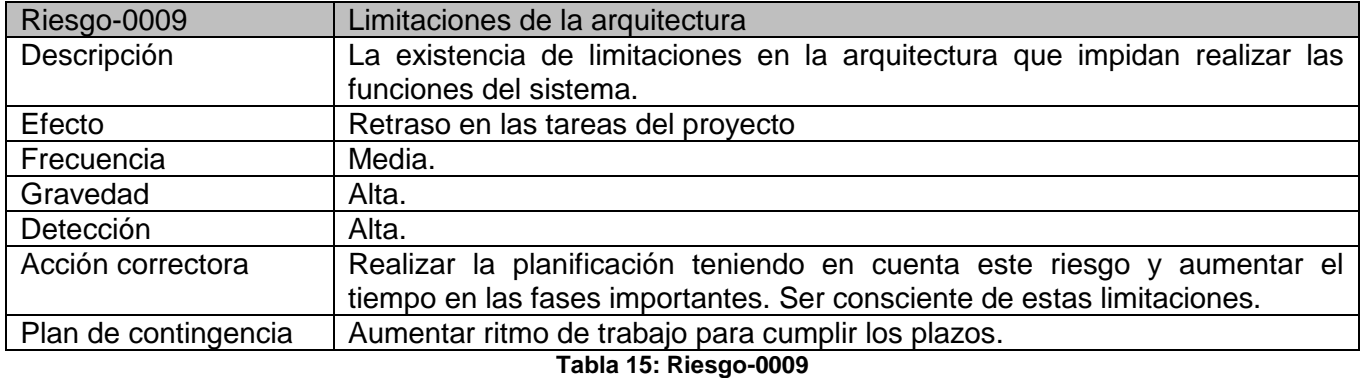

## *Planificación detallada de cada fase*

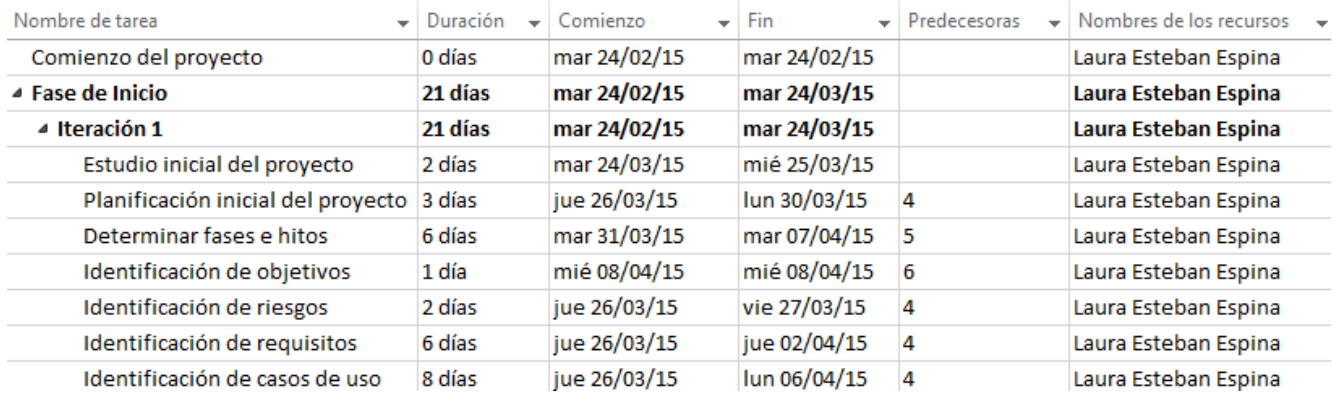

#### **Ilustración 17: Fase de inicio detallada**

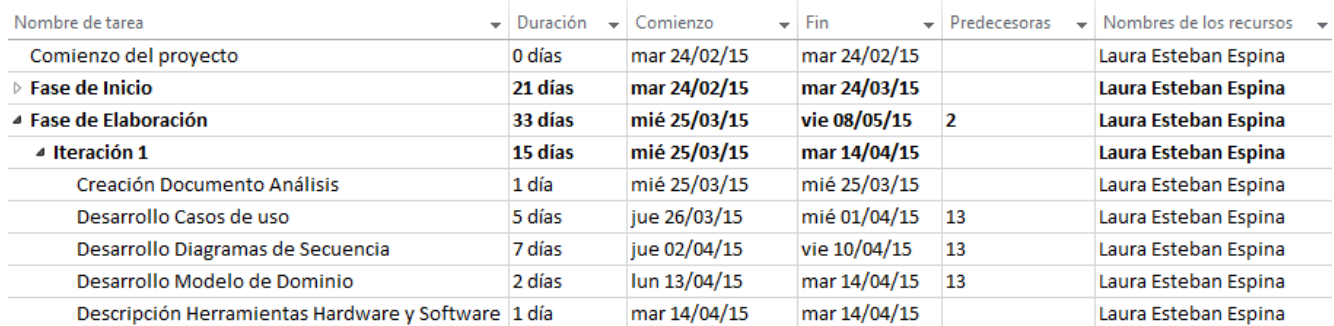

#### **Ilustración 18: Fase de Elaboración detallada la iteración 1**

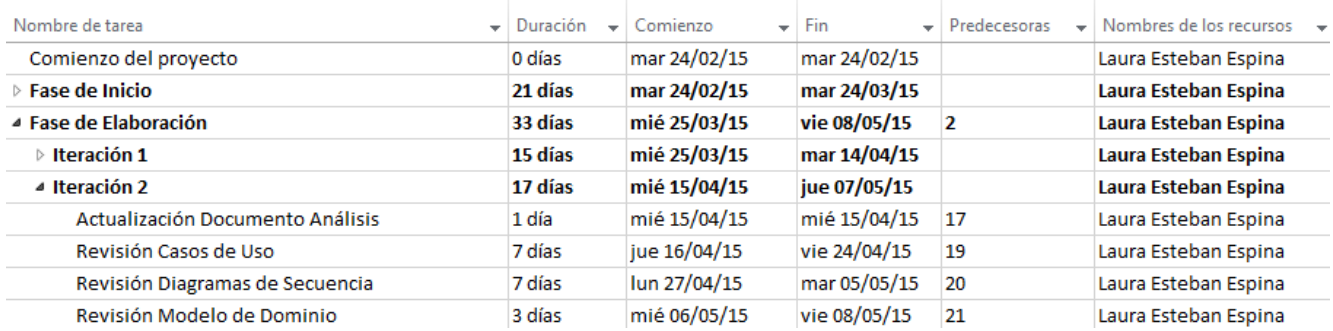

#### **Ilustración 19: Fase de Elaboración detallada la iteración 2**

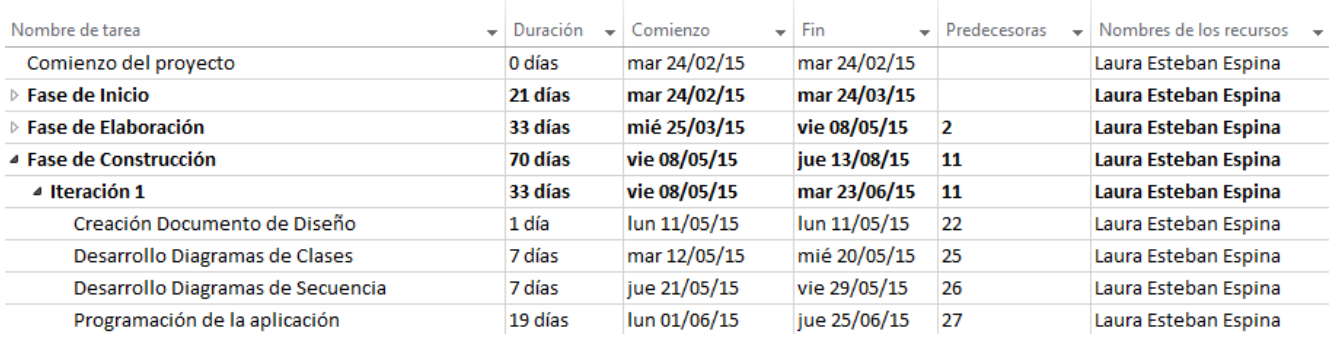

#### **Ilustración 20: Fase de Construcción detallada la iteración 1**

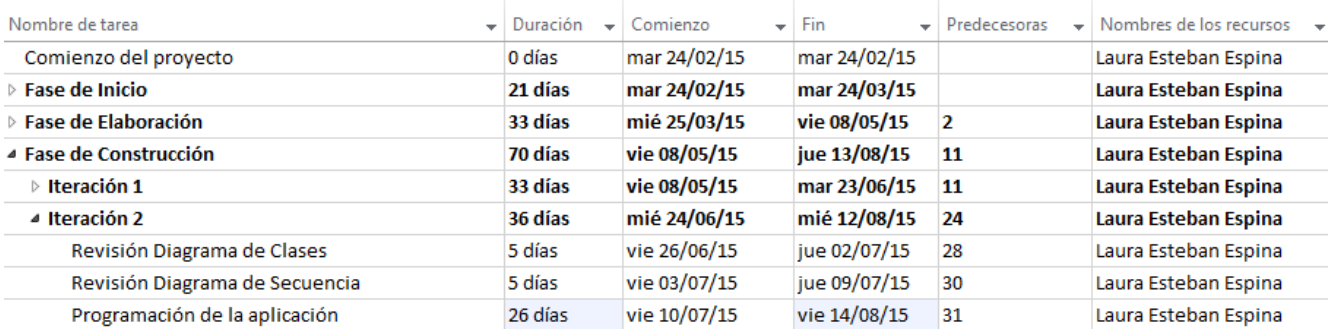

#### **Ilustración 21: Fase de Construcción detallada la iteración 2**

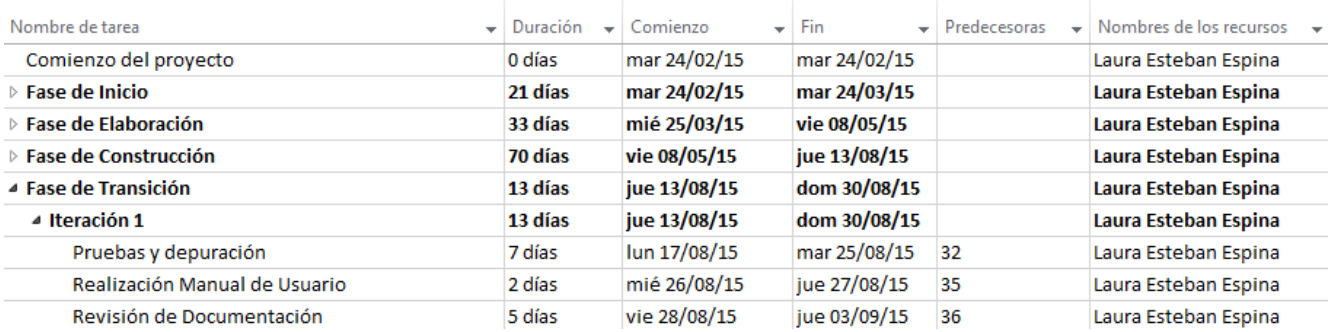

**Ilustración 22: Fase de Transición detallada**

## *Estimación de costes*

El coste monetario del proyecto constaría de lo siguiente:

- Smartphone básico: Sony Xperia E 80€
- **Licencia desarrolladore Play Store: 25 \$(US)**

El resto de hardware o software son propiedad del usuario que ya tenía de antemano y que no ha generado ningún coste añadido.

# **CAPITULO III: ANÁLISIS**

## Participantes en el proyecto

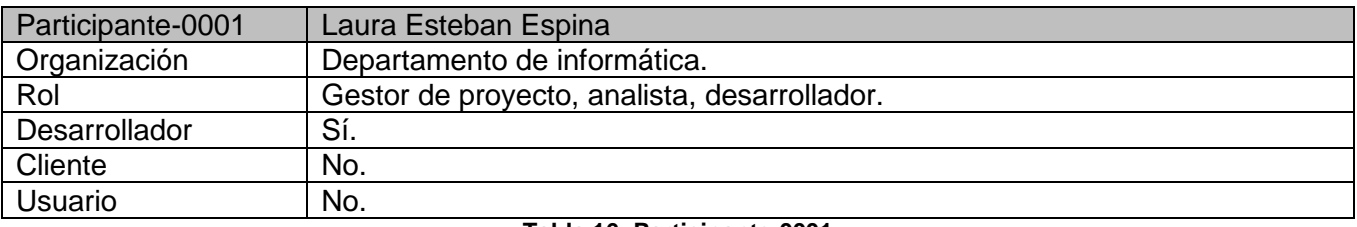

**Tabla 16: Participante-0001**

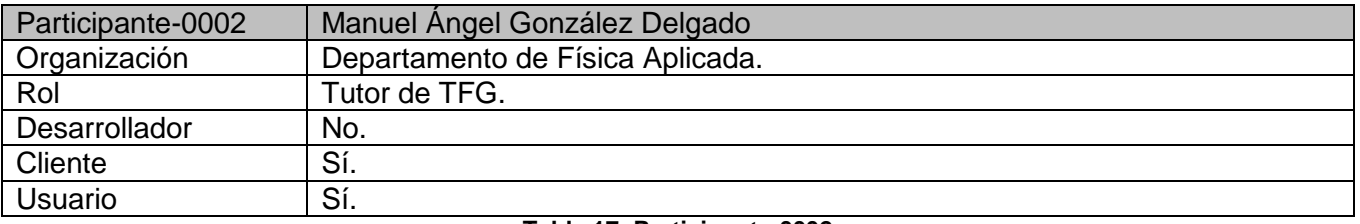

**Tabla 17: Participante-0002**

## Objetivos del sistema

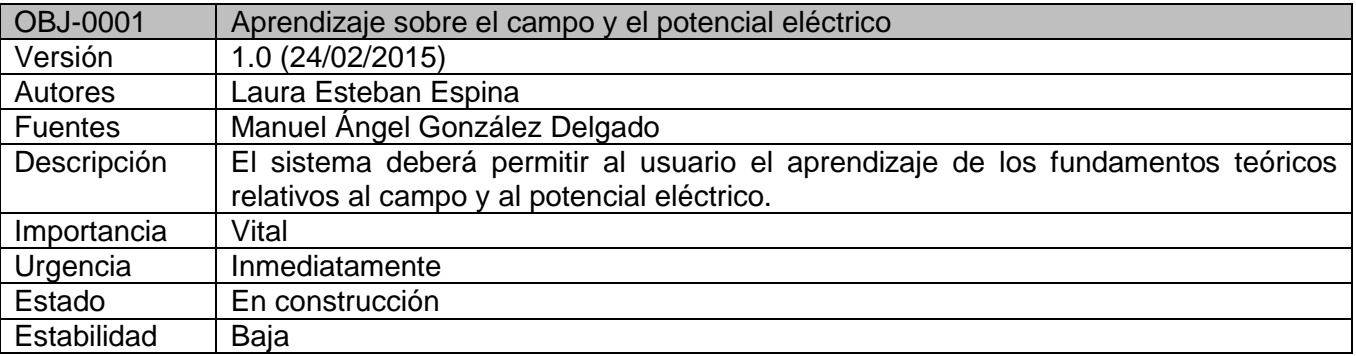

**Tabla 18: Objetivo-0001**

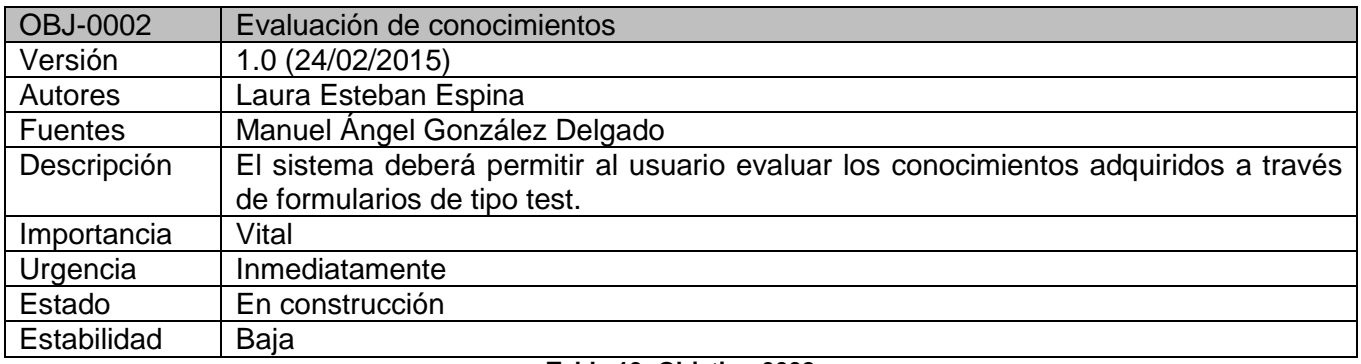

**Tabla 19: Objetivo-0002**

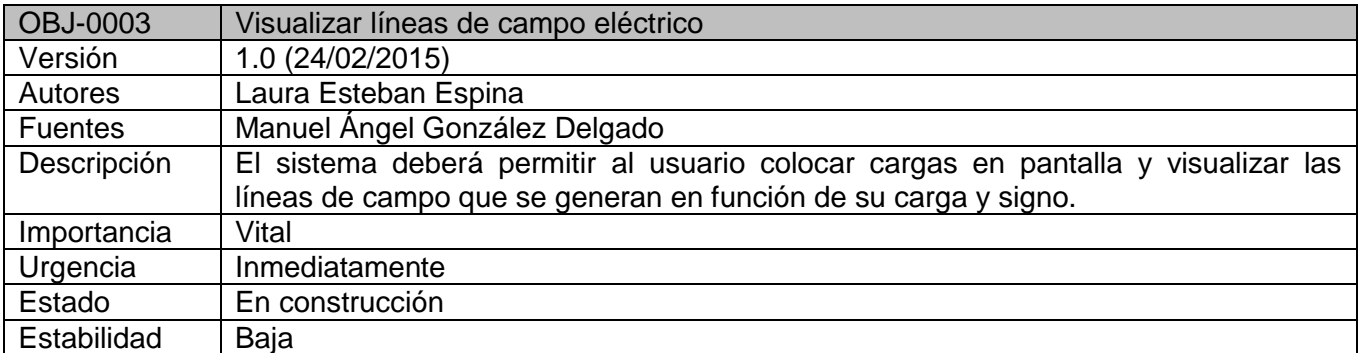

**Tabla 20: Objetivo-0003**

## Requisitos del sistema

## *Requisitos Funcionales*

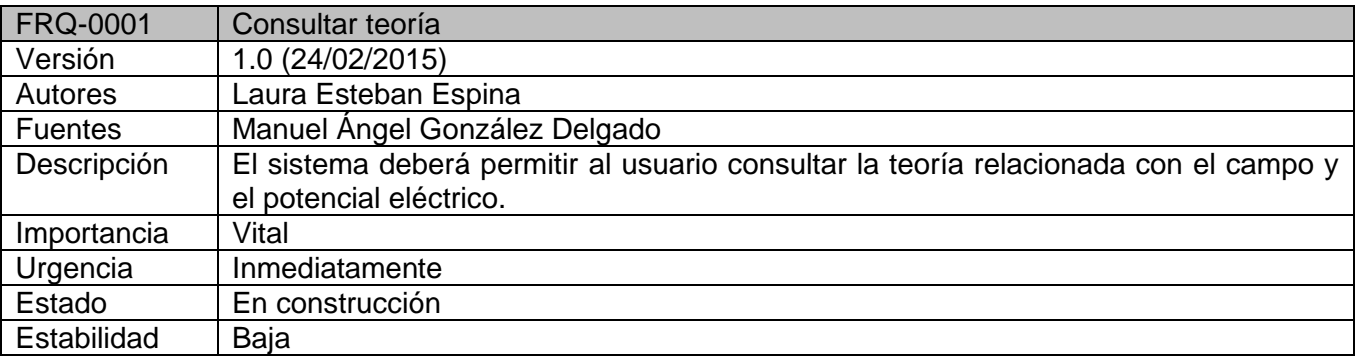

#### **Tabla 21: Requisito Funcional- 0001**

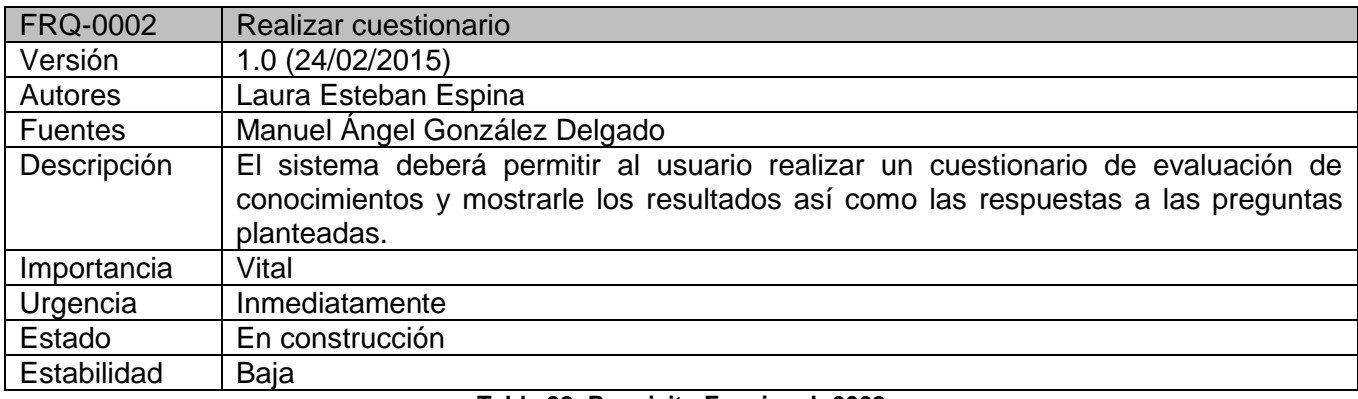

**Tabla 22: Requisito Funcional- 0002**

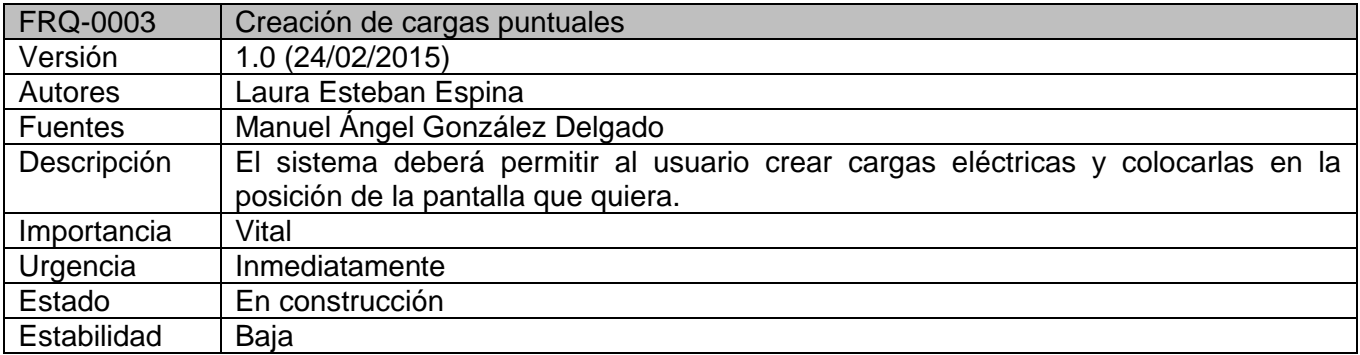

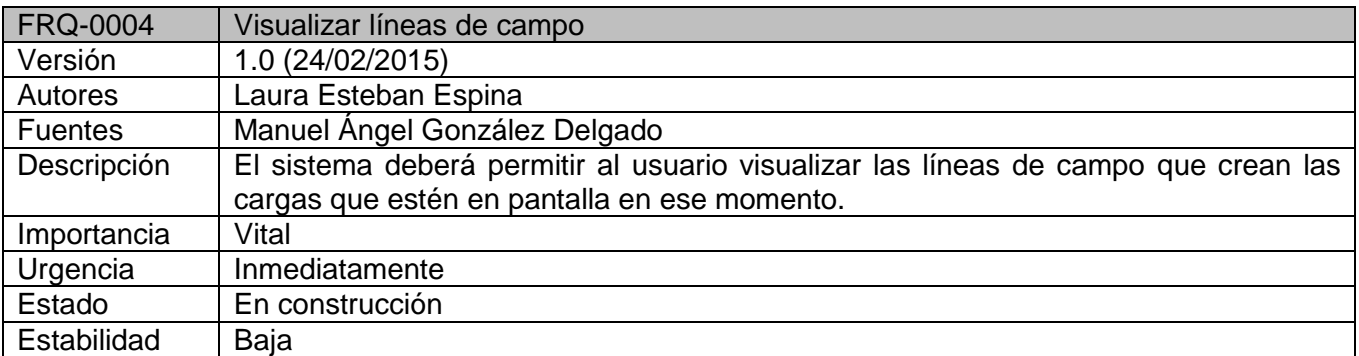

#### **Tabla 24: Requisito Funcional- 0004**

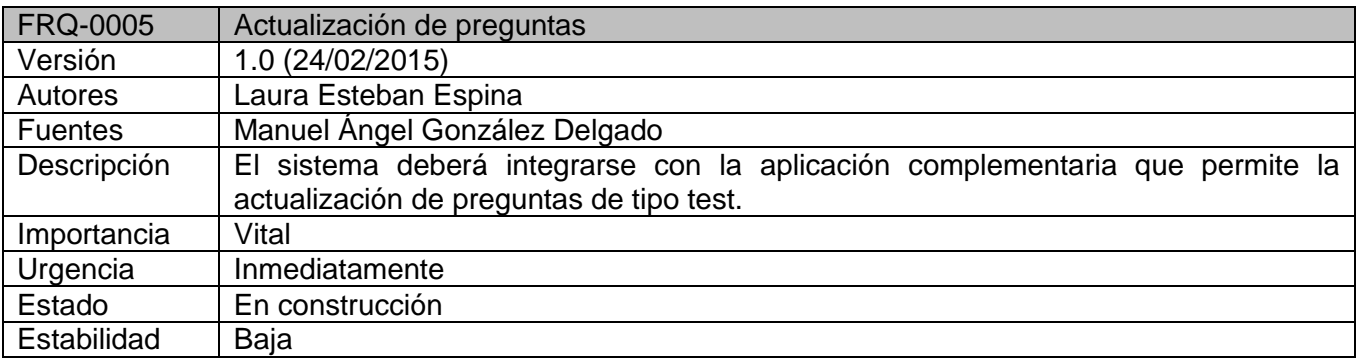

#### **Tabla 25: Requisito Funcional- 0005**

## *Requisitos No Funcionales*

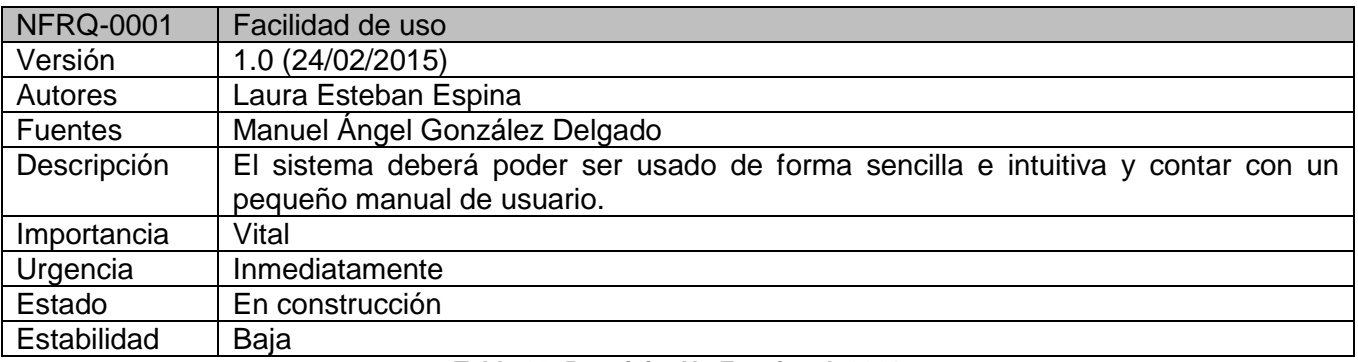

**Tabla 26: Requisito No Funcional- 0001**

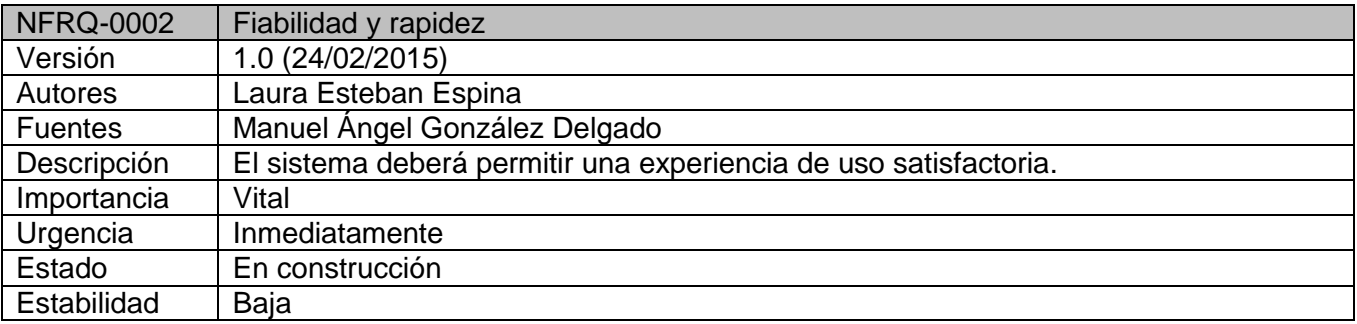

**Tabla 27: Requisito No Funcional- 0002**

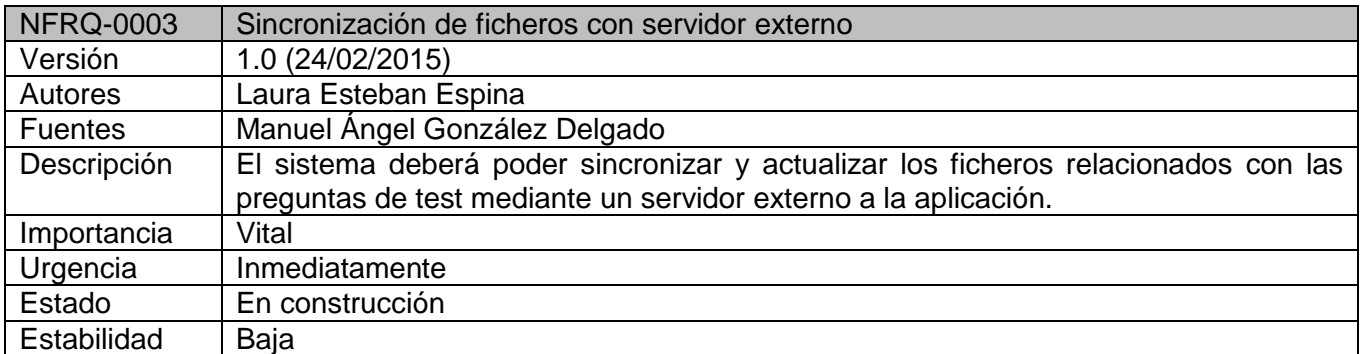

**Tabla 28: Requisito No Funcional- 0003**

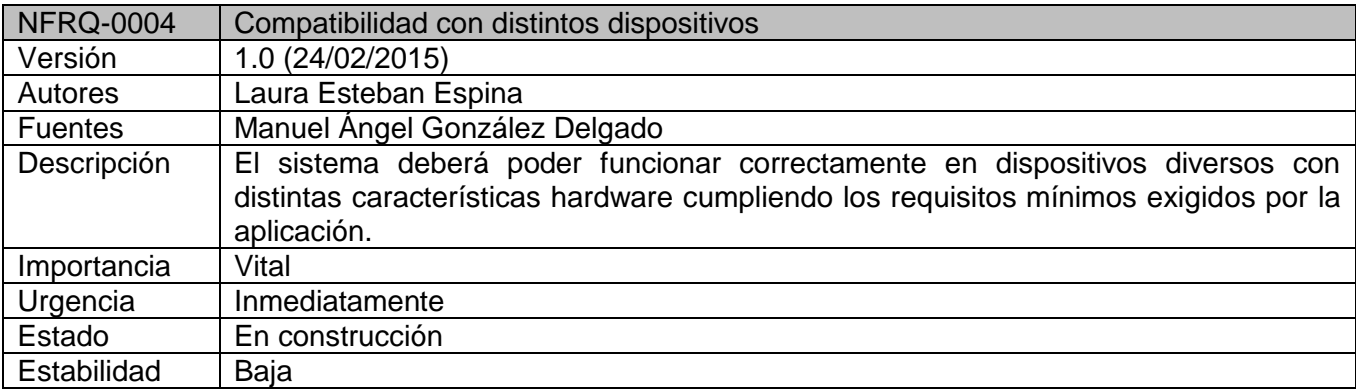

#### **Tabla 29: Requisito No Funcional- 0004**

### *Actores*

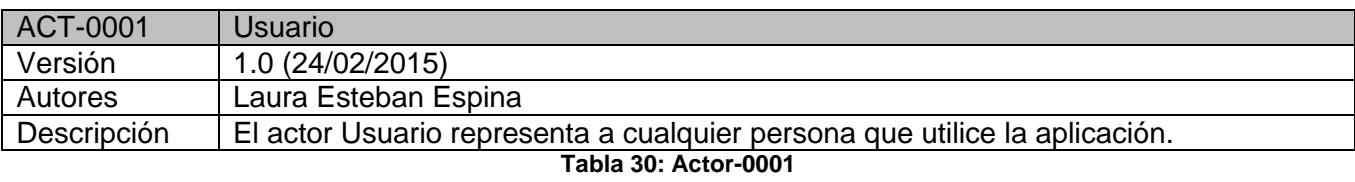

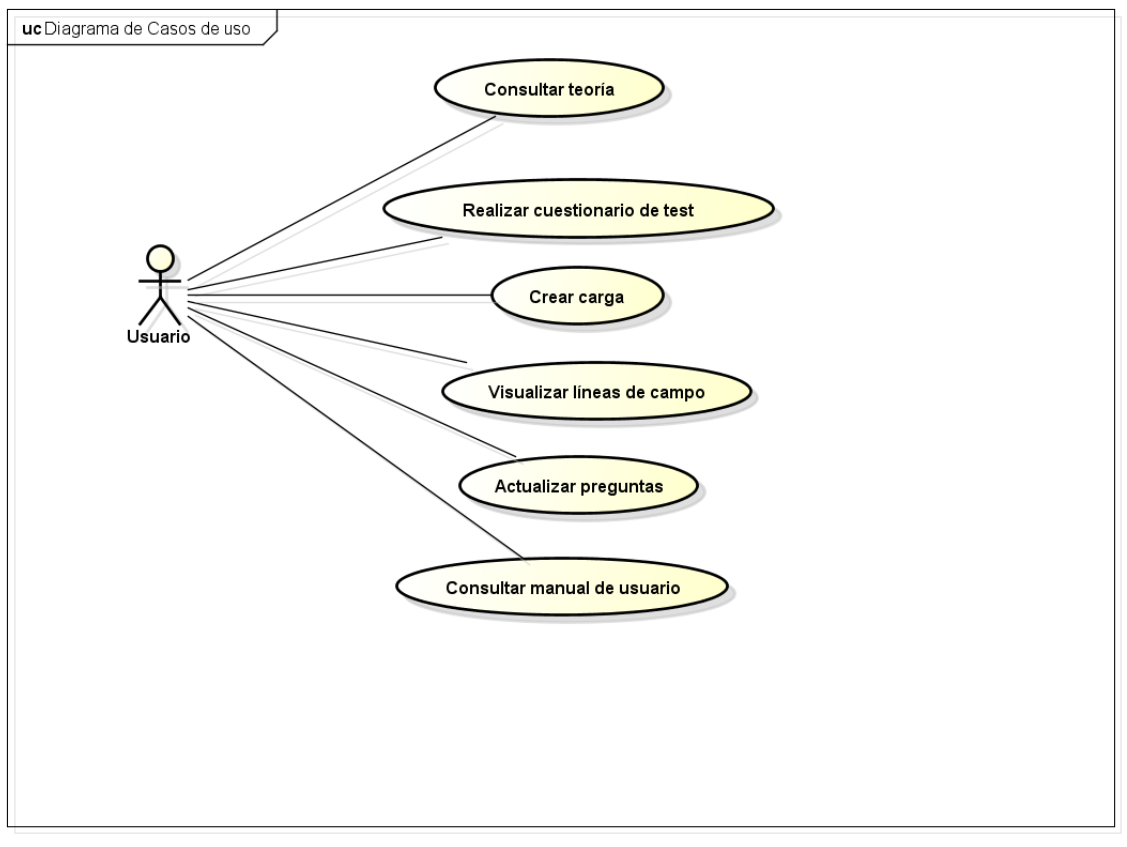

powered by Astah

#### **Ilustración 23: Diagrama de casos de uso**

## *Casos de uso*

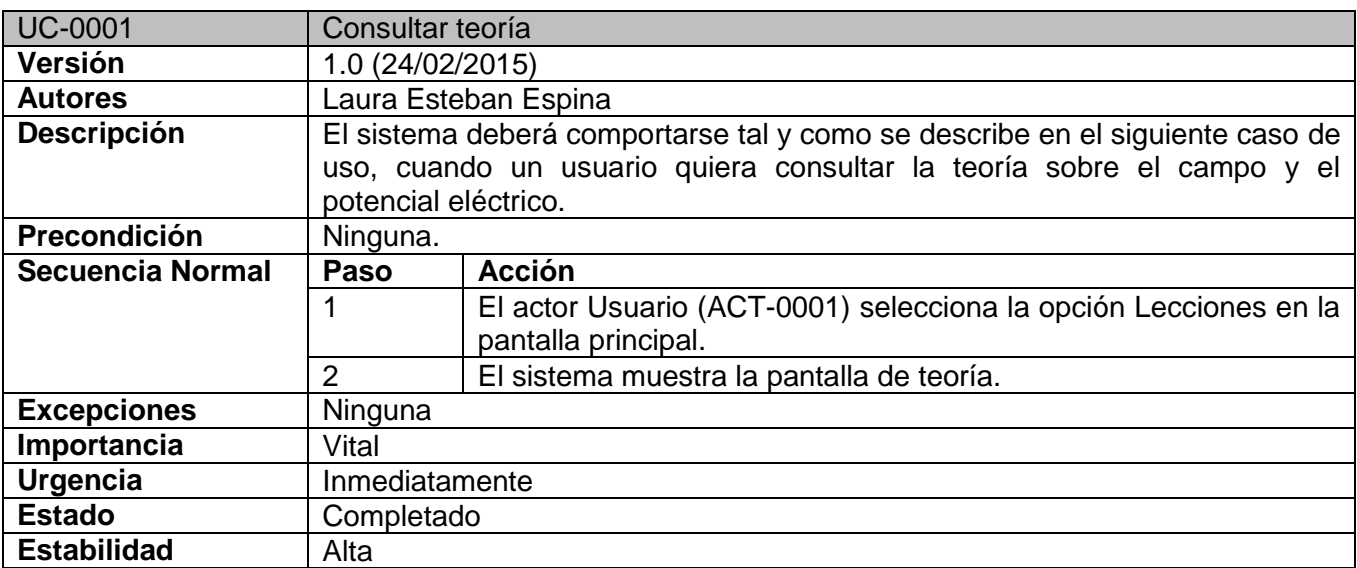

**Tabla 31: Caso de uso-0001**

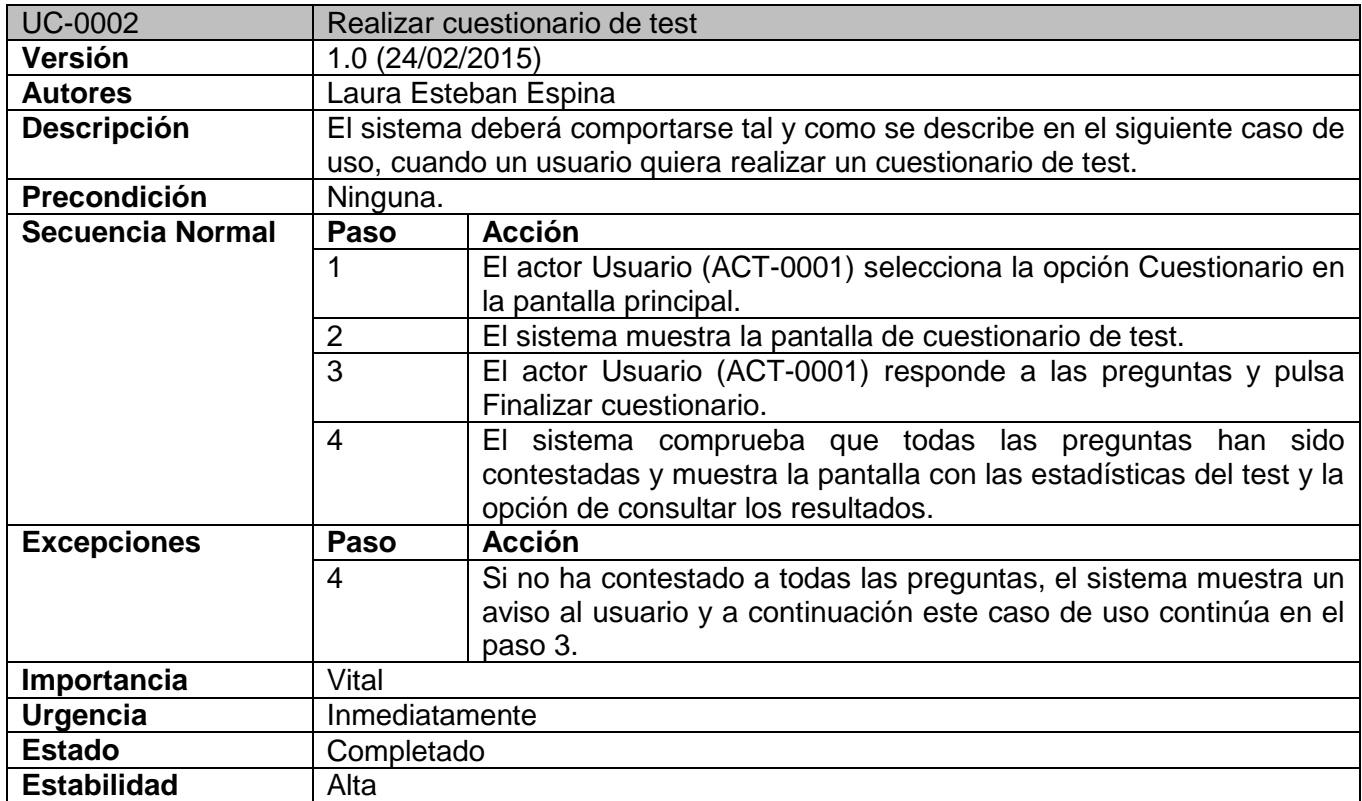

**Tabla 32: Caso de uso-0002**
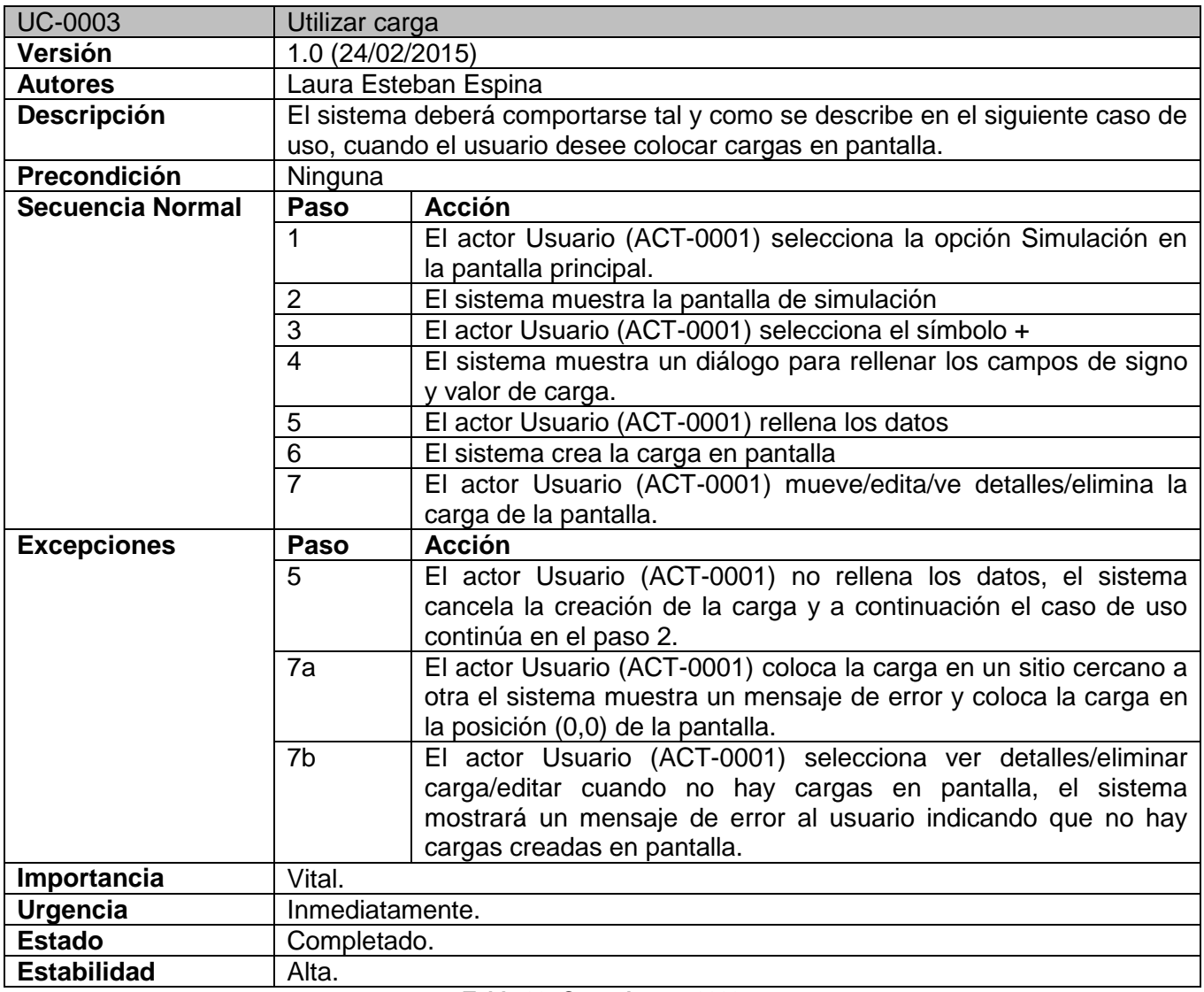

#### **Tabla 33: Caso de uso-0003**

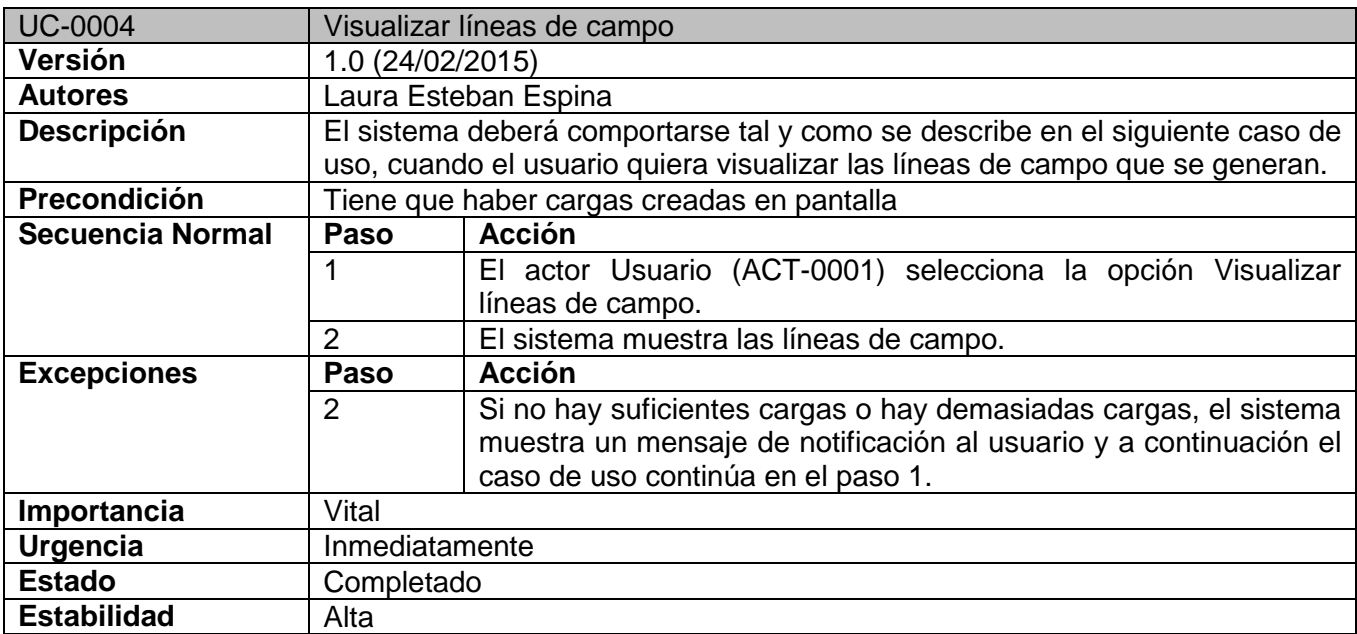

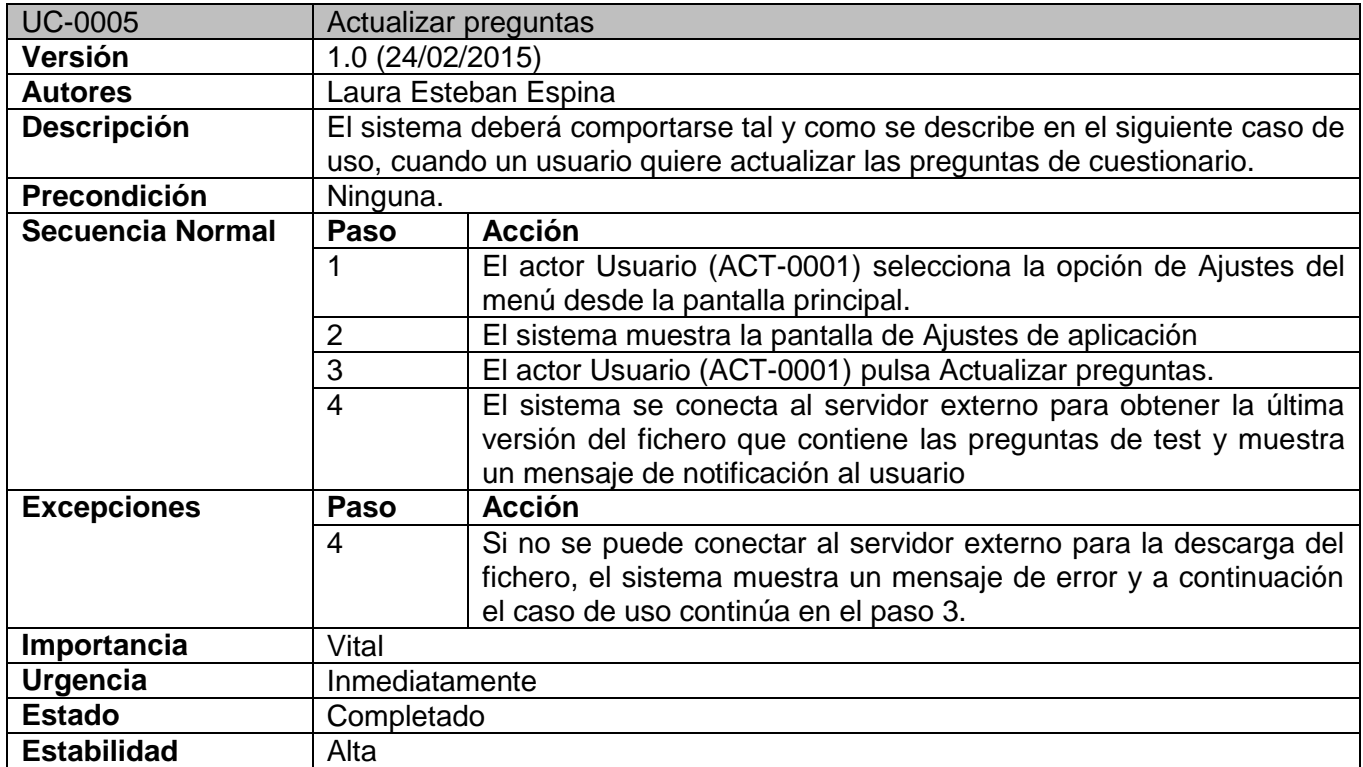

#### **Tabla 35: Caso de uso-0005**

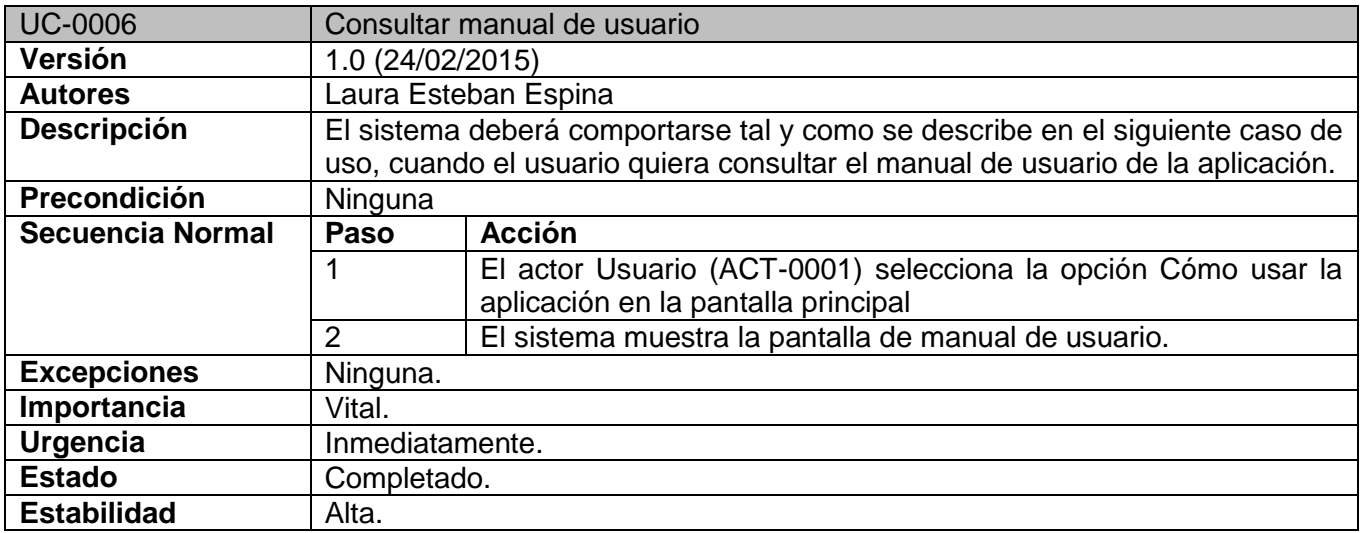

**Tabla 36: Caso de uso-0006**

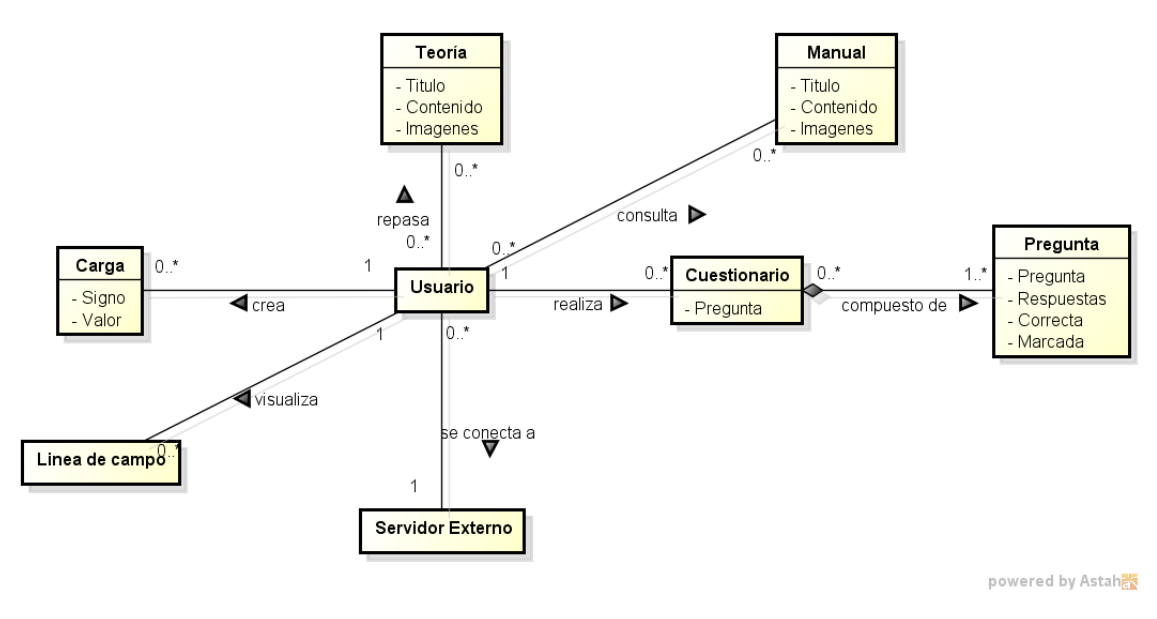

**Ilustración 24: Modelo de dominio**

### *Descripción del modelo de dominio.*

- Usuario: usuario de la aplicación
- Teoría: representa cada una de las pantallas que se mostrarán de la teoría. Contiene los títulos de los apartados, el contenido y las imágenes de las fórmulas.
- Manual: representa cada una de las pantallas que se mostrarán del manual de usuario. Contiene los títulos de cada apartado, contenido y las imágenes de la aplicación.
- **-** Cuestionario: representa un cuestionario de evaluación de tipo test. Formado por las preguntas generadas aleatoriamente.
- Pregunta: cada una de las preguntas que se mostrarán en el cuestionario. Formada el enunciado de la pregunta, las posibles respuestas, la respuesta correcta y la que marca el usuario.
- Servidor Externo: representa el usuario externo al que se conectará la aplicación para actualizar el fichero de preguntas de test.
- Carga: representa cada una de las cargas discretas puntuales que puede crear el usuario en pantalla. Formada por un signo (positivo o negativo) y un valor de carga.
- Línea de campo: representa las líneas de campo eléctrico que pueden crear las cargas puntuales creadas por el usuario.

### *Diagramas de secuencia.*

### **Consultar teoría**

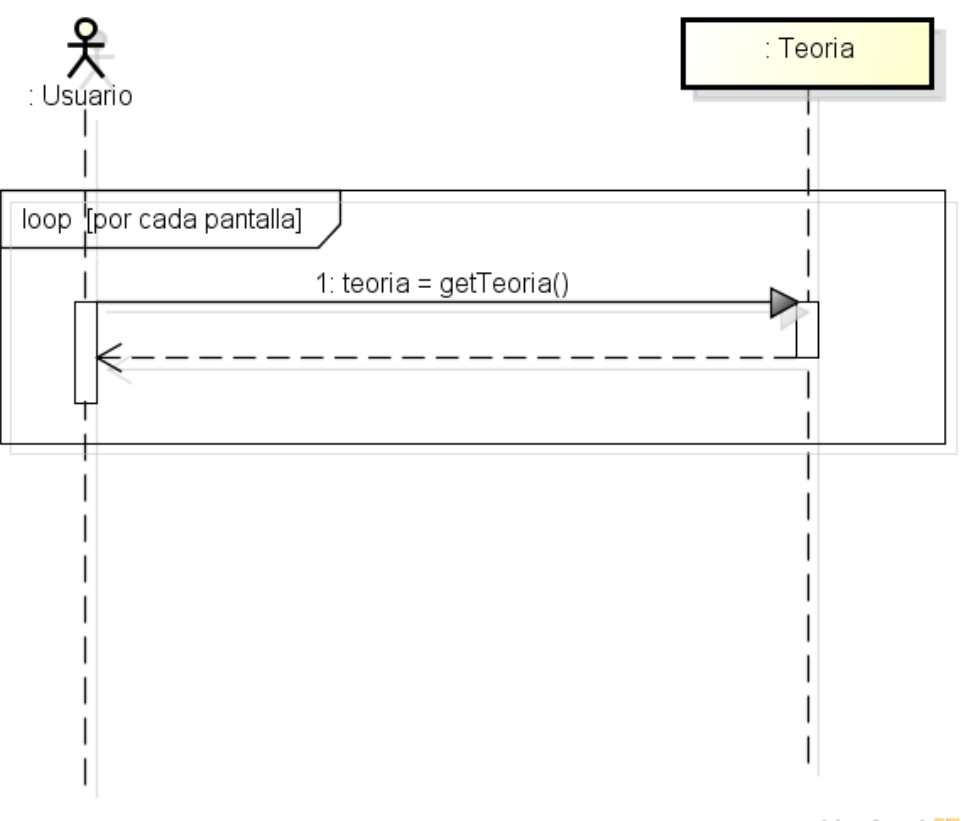

powered by Astah<mark>as</mark>

**Ilustración 25: Diagrama de secuencia Consultar teoría**

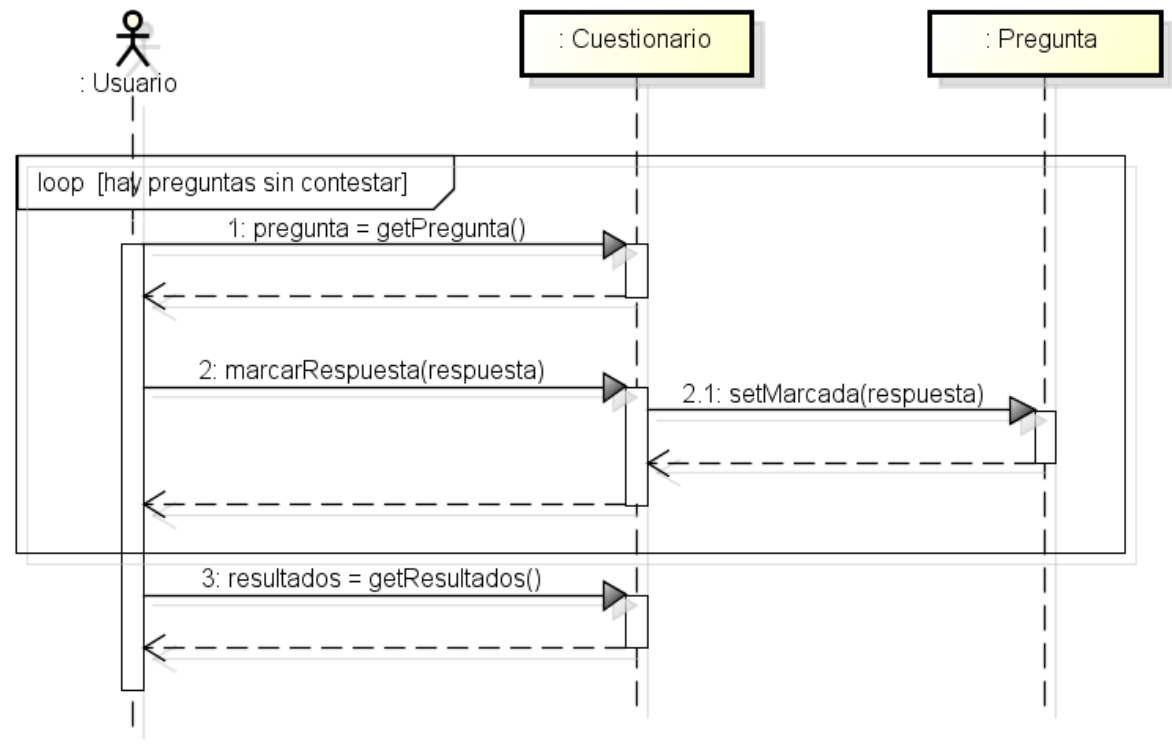

powered by Astah

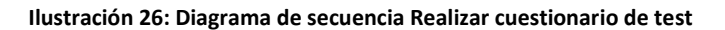

#### **Crear carga**

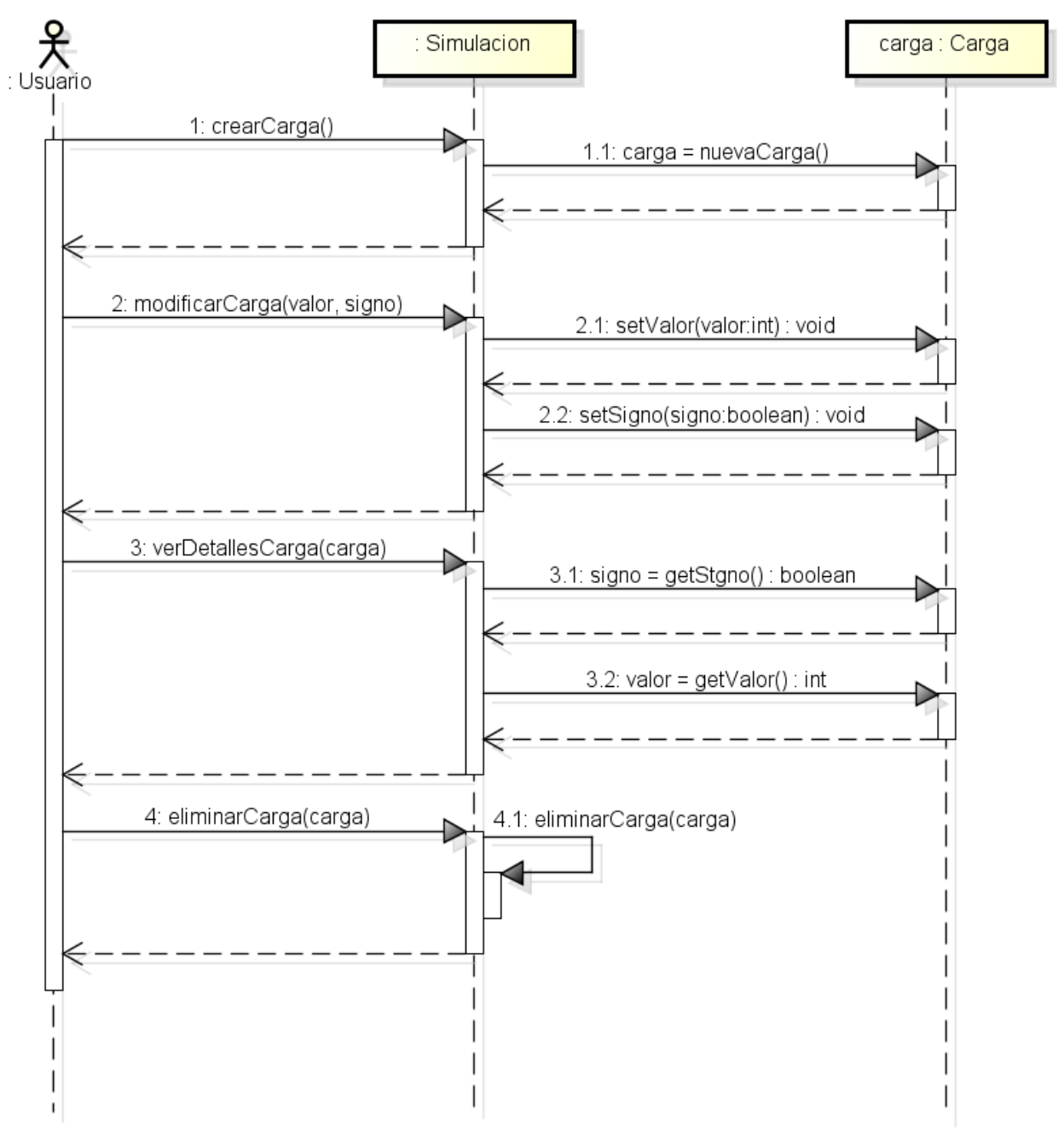

powered by Astah<mark>a</mark>s

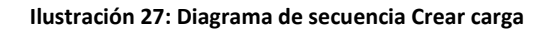

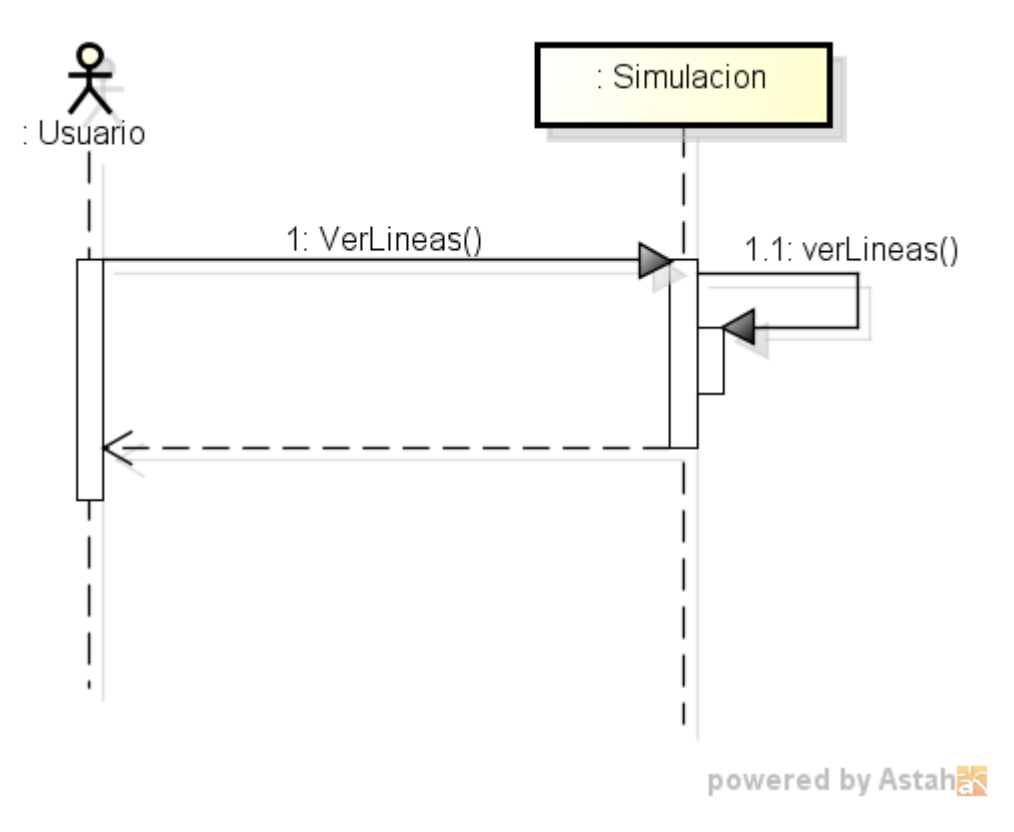

**Ilustración 28: Diagrama de secuencia Visualizar líneas de campo**

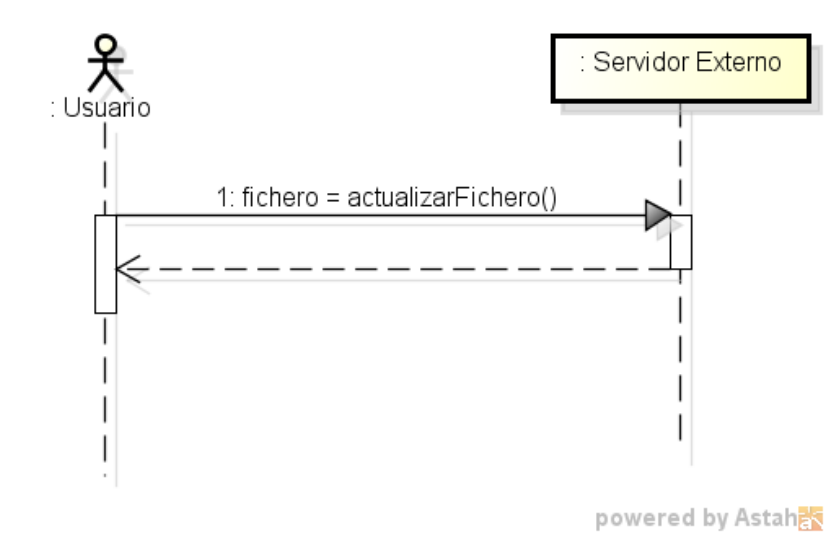

### **Actualizar preguntas**

**Ilustración 29: Diagrama de secuencia Actualizar preguntas**

#### **Consultar manual de usuario**

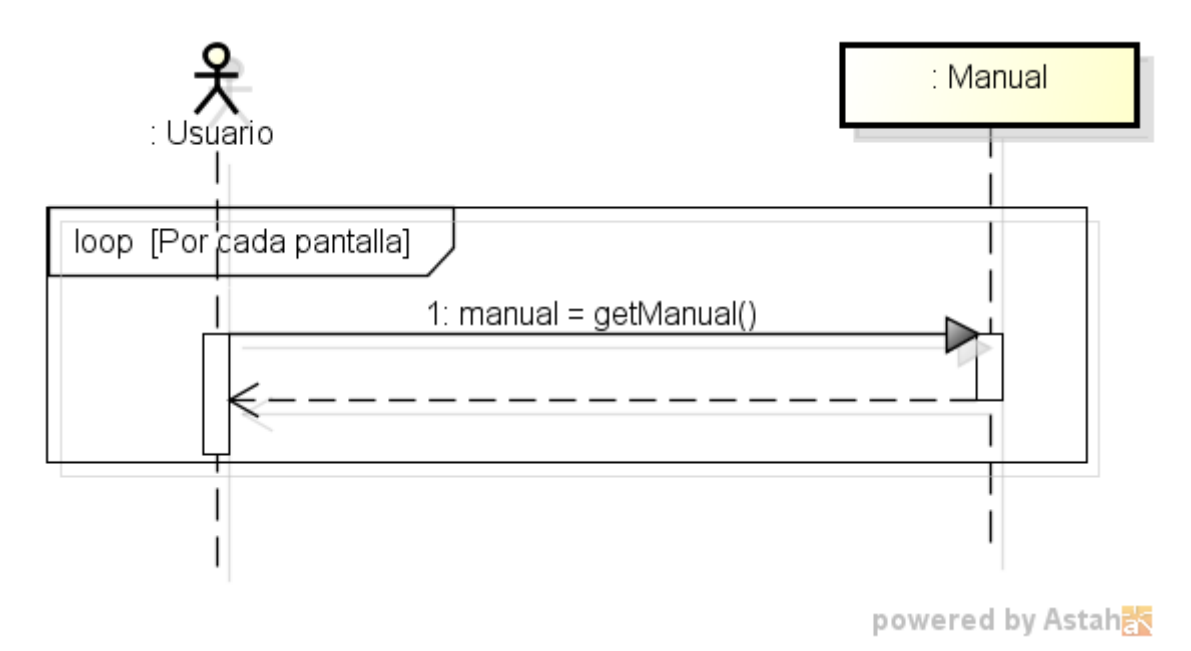

**Ilustración 30: Diagrama de secuencia Consultar manual de usuario**

# **CAPITULO IV: DISEÑO**

## Diagramas de clases

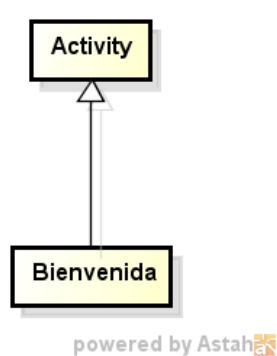

**Ilustración 31: Diagrama de Clases Bienvenida**

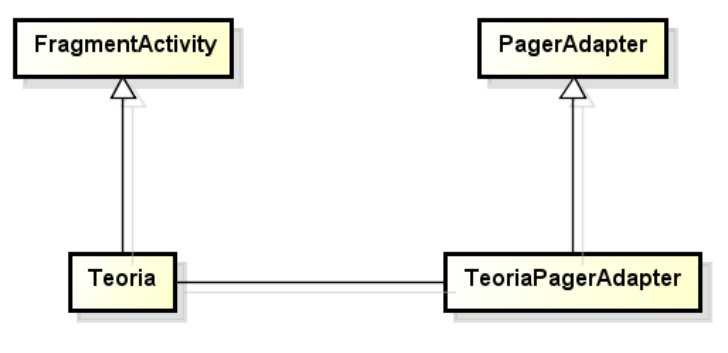

powered by Astah<mark>a</mark>

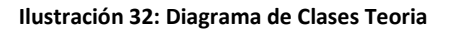

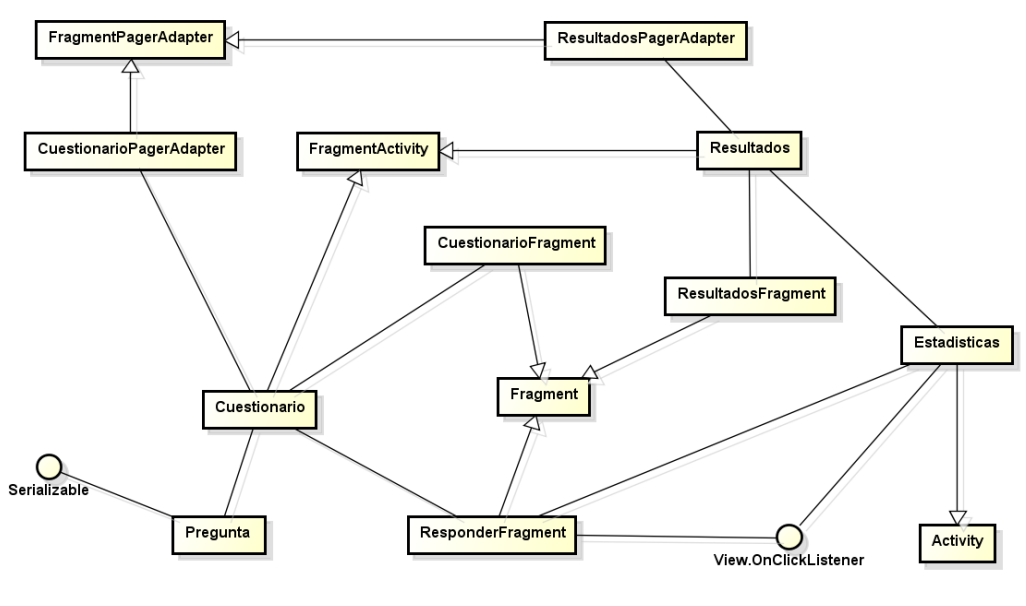

powered by Astah

**Ilustración 33: Diagrama de Clases Cuestionario de Test**

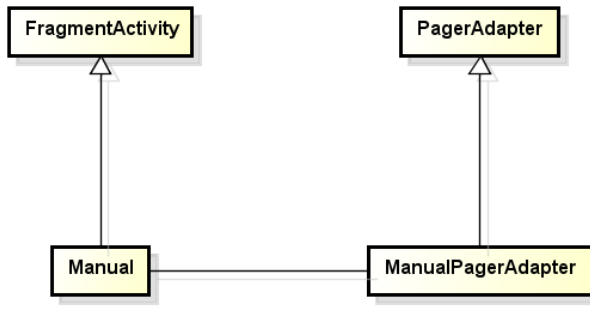

powered by Astahes

**Ilustración 34: Diagrama de Clases Manual de usuario**

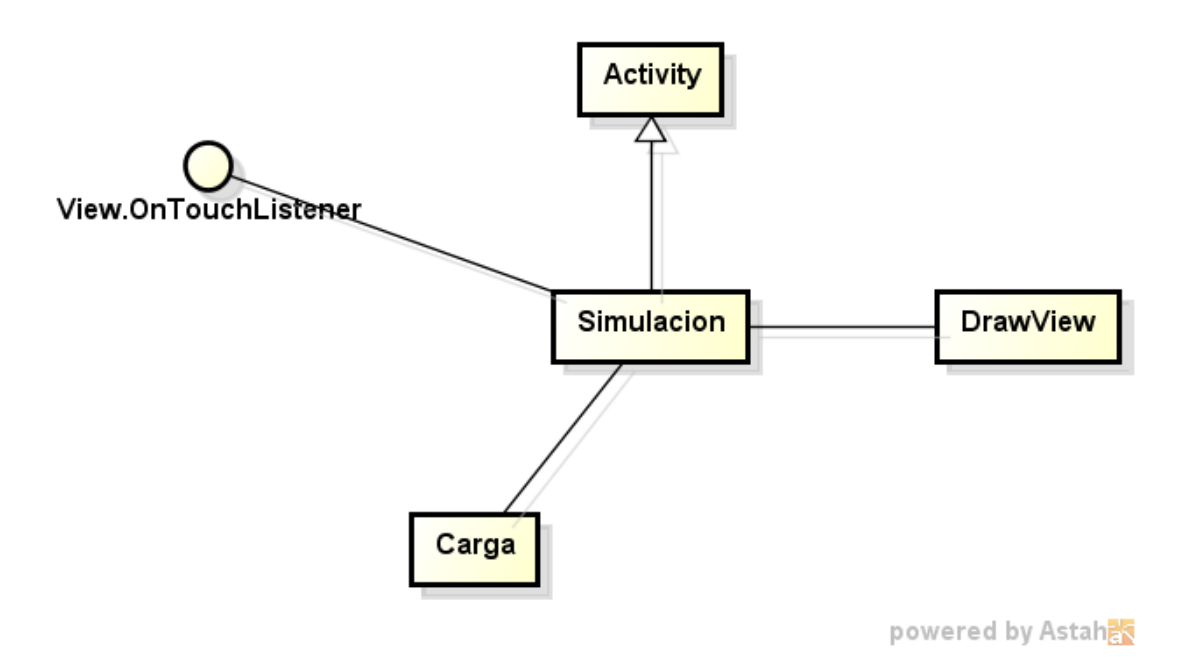

**Ilustración 35: Diagrama de Clases Simulación**

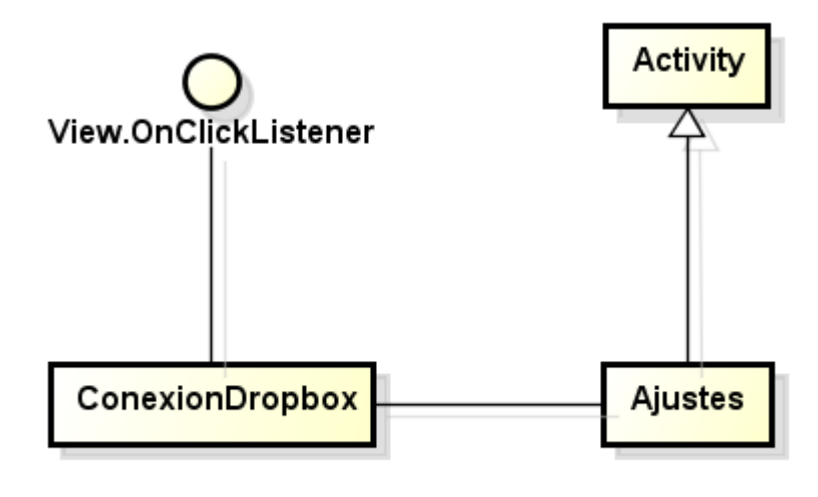

powered by Astah

**Ilustración 36: Diagrama de Clases Actualizar preguntas**

## Diagrama de clases completo

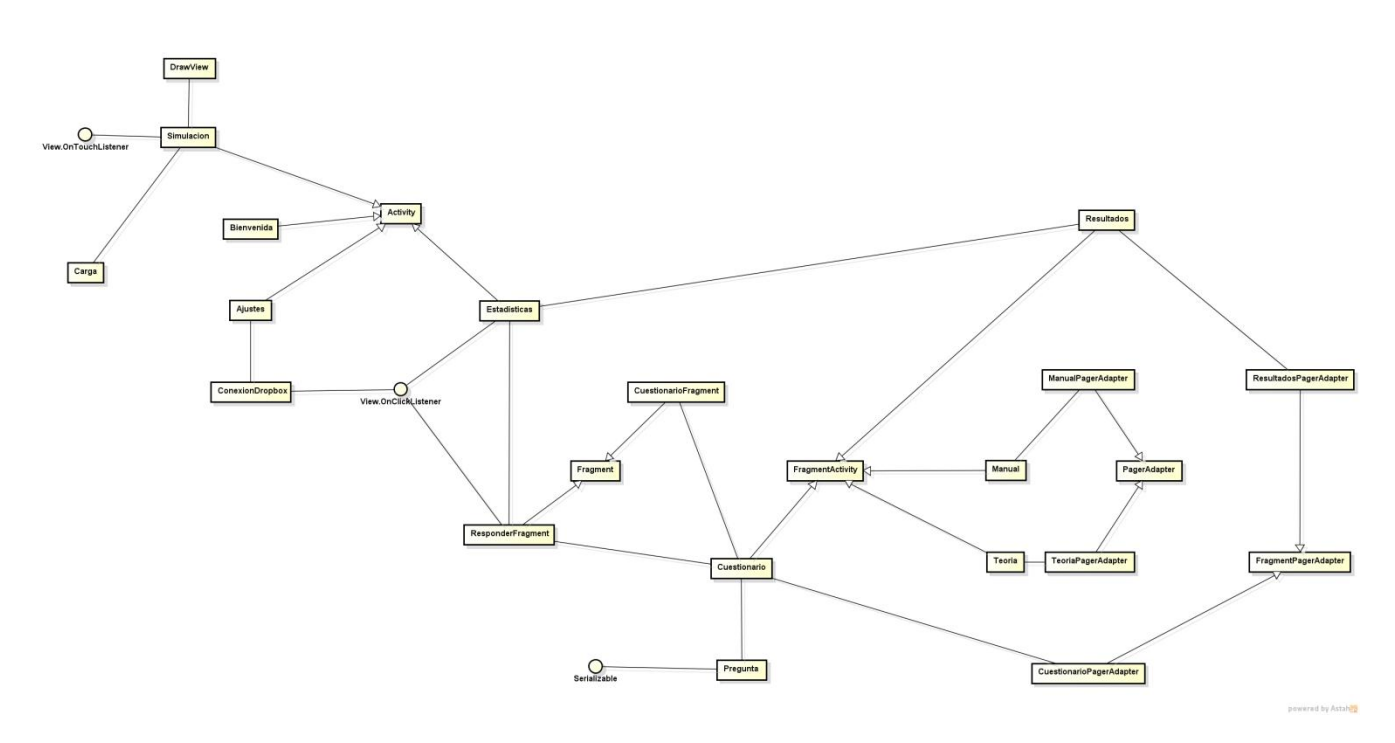

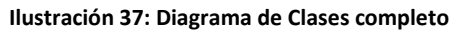

## Clases detalladas

Ajustes: clase que permite actualizar el banco de preguntas.

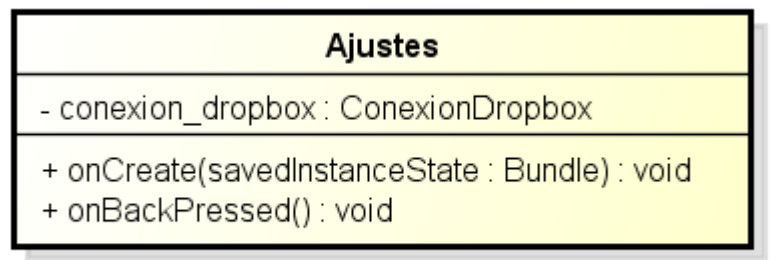

powered by Astah

**Ilustración 38: Clase Ajustes**

Ayuda: clase que muestra información acerca de la aplicación.

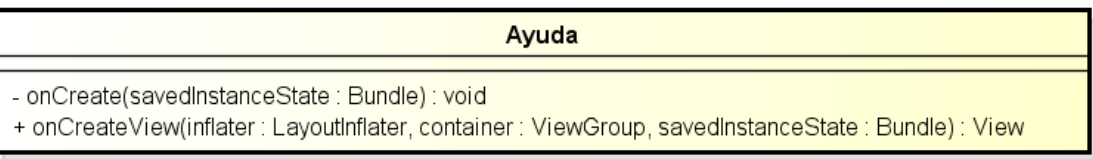

powered by Astahas

**Ilustración 39: Clase Ayuda**

Bienvenida: clase que extiende Activity. Corresponde con la pantalla principal.

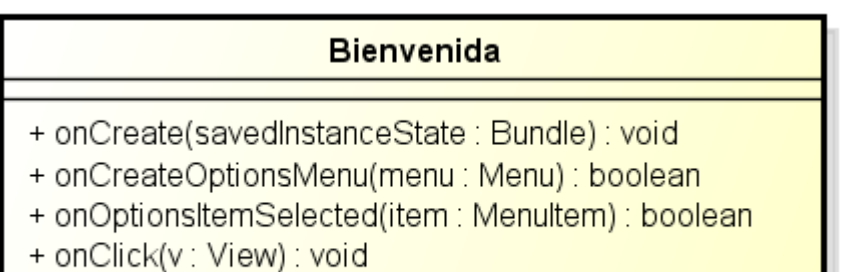

powered by Astah器

**Ilustración 40: Clase Bienvenida**

ConexionDropbox: clase que implementa Android.view.View.OnClickListener. Es la clase encargada de actualizar el fichero de preguntas de test conectándose a Dropbox y descargando el fichero correspondiente.

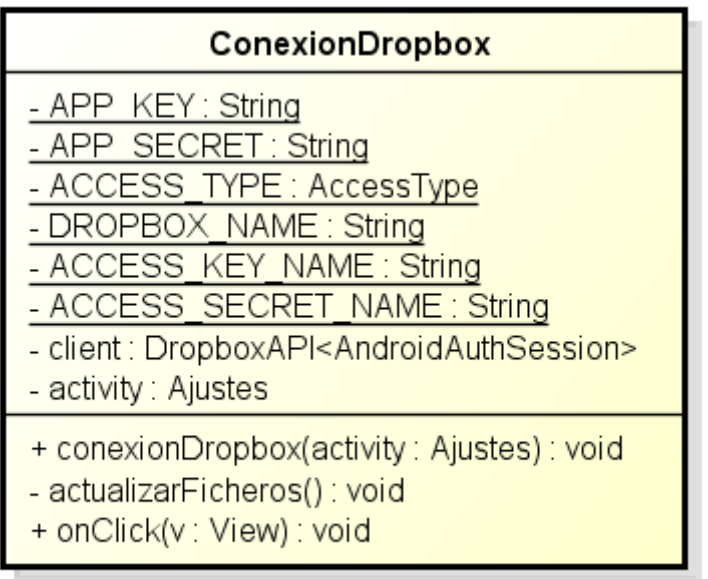

powered by Astahas

**Ilustración 41: Clase ConexionDropbox**

Cuestionario: clase que extiende FragmentActivity. Crea un cuestionario de diez preguntas aleatorias sacadas del banco de preguntas y una pantalla donde permite responder el test.

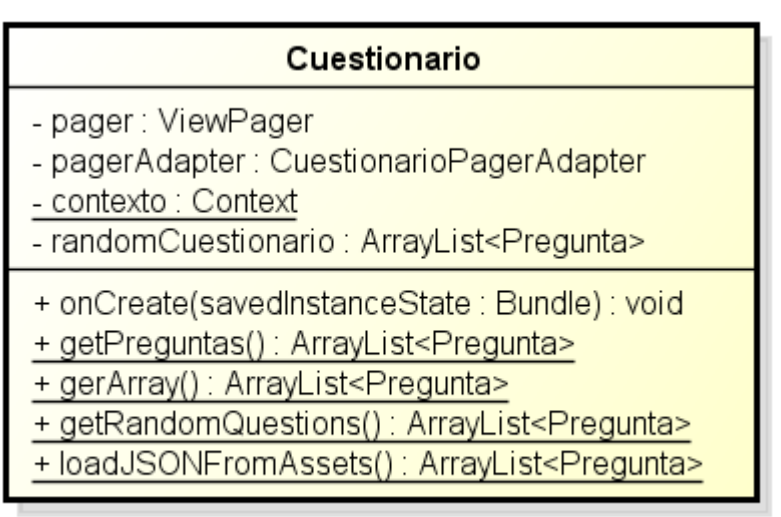

powered by Astah

**Ilustración 42: Clase Cuestionario**

CuestionarioFragment: clase que extiende de Fragment. Representa cada pregunta de tipo test.

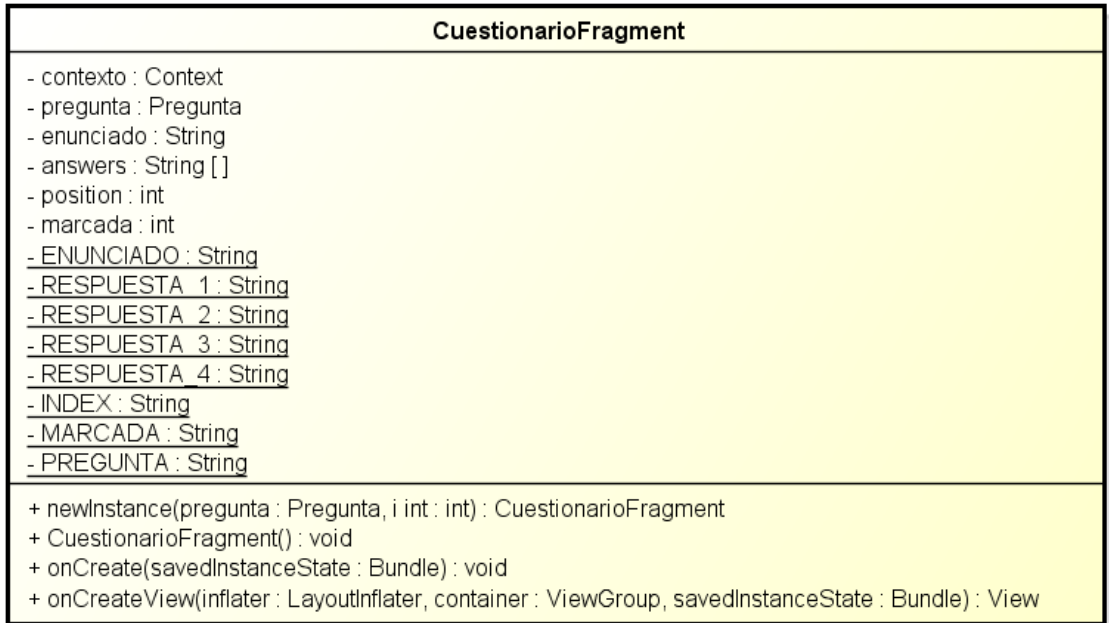

powered by Astaha

#### **Ilustración 43: Clase CuestionarioFragment**

CuestionarioPagerAdapter: clase que extiende de FragmentPagerAdapter. Es la encargada de gestionar los fragmentos de cuestionario mostrando el que corresponde al navegar entre ellos.

### **CuestionarioPagerAdapter**

- fragments : List<Fragment>

- + CuestionarioPagerAdapter(fm: FragmentManager)
- + addFragment(fragment Fragment : int) : void
- + getItem(arg0 int : int) : Fragment
- + getCount(): int
- + instantiateltem(collection: View, position int : int) : Object

powered by Astah

#### **Ilustración 44: Clase CuestionarioPagerAdapter**

ResponderFragment: clase que extiende de Fragment y que implementa Android.view.ViewOnClickListener. Se encarga de mostrar la opción de responder o no el cuestionario en curso.

#### ResponderFragment

- + newlnstance(): ResponderFragment
- + onCreate(savedInstanceState: Bundle): void
- + onCreateView(inflater LayoutInflater : int, container ViewGroup : int, savedInstanceState : Bundle) : View
- + onClick(v: View): void

powered by Astah

#### **Ilustración 45: Clase ResponderFragment**

Estadisticas: clase que extiende de Activity y que implementa Android.view.View.OnClickListener. Se encarga de mostrar el número de aciertos y fallos que se han tenido en el cuestionario y da la posibilidad de ver los aciertos y fallos.

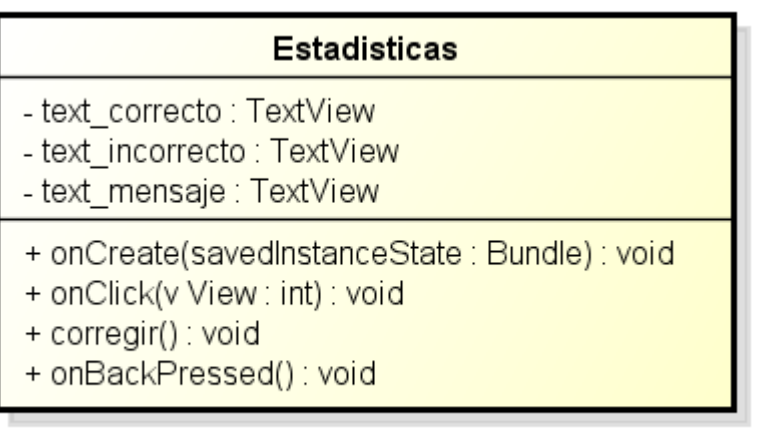

powered by Astah

**Ilustración 46: Clase Estadísticas**

Pregunta: clase que implementa Serializable. Representa una pregunta de tipo test con solución única. Está formada por una pregunta, un conjunto de respuestas y el número de la opción correcta, así como el número de la opción que ha marcado el usuario.

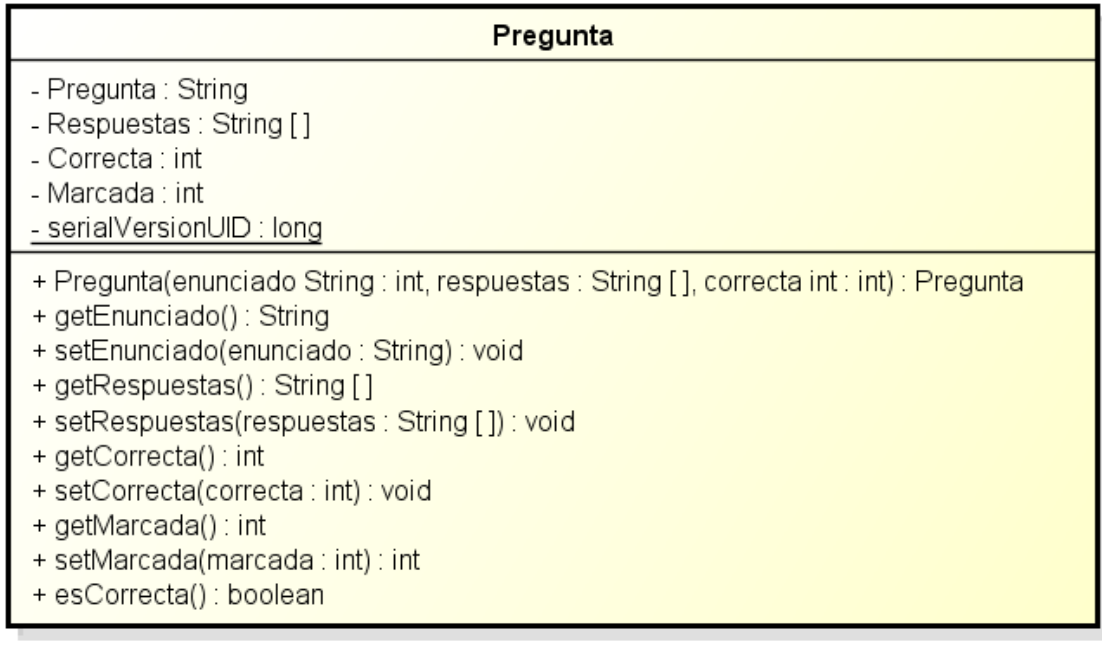

powered by Astah

**Ilustración 47: Clase Pregunta**

Resultados: clase que extiende FragmentActivity. Se encarga de crear el cuestionario corregido.

| <b>Resultados</b>                                                         |
|---------------------------------------------------------------------------|
| - pager: ViewPager<br>- pagerAdapter: ResultadosPagerAdapter              |
| + onCreate(savedInstanceState : Bundle) : void<br>+ onBackPressed(): void |

powered by Astaha

#### **Ilustración 48: Clase Resultados**

ResultadosFragment: clase que extiende Fragment. Se encarga de mostrar cada pregunta corregida mostrando con color verde la respuesta correcta y con color rojo si la opción seleccionada por el usuario es incorrecta.

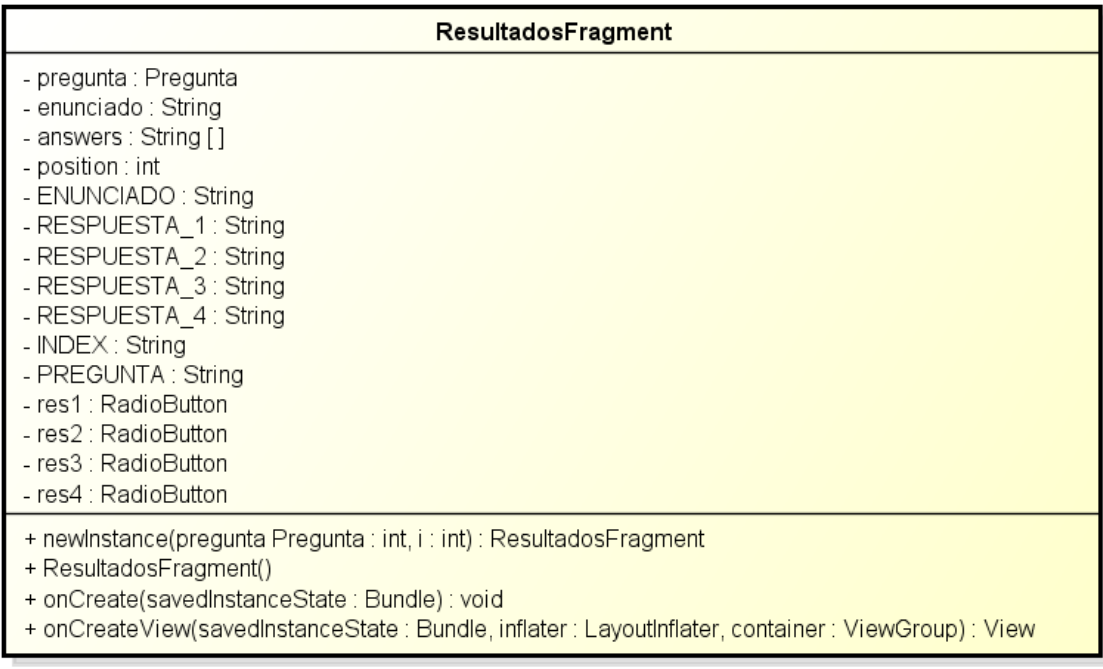

powered by Astahas

**Ilustración 49: Clase ResultadosFragment**

ResultadosPagerAdapter: clase que extiende de FragmentPagerAdapter. Es la encargada de gestionar los fragmentos de cuestionario corregidos mostrando el que corresponde al navegar entre ellos.

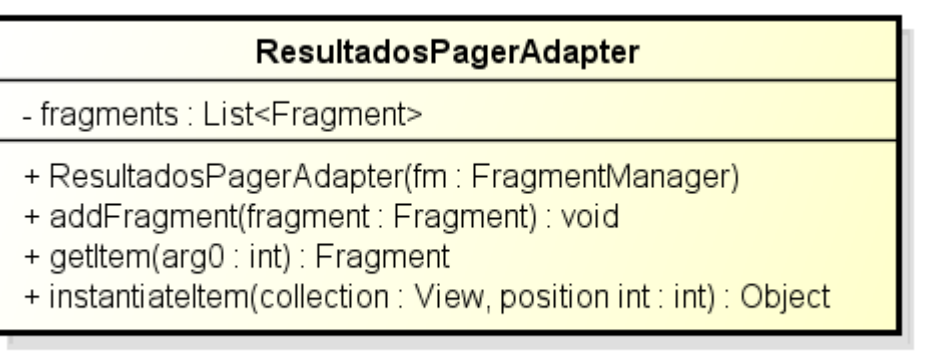

powered by Astahes

**Ilustración 50: Clase ResultadosPagerAdapter**

Teoria: clase que extiende Fragment Activity. Encargada de mostrar un resumen de los conceptos teóricos más importantes del campo eléctrico y potencial eléctrico.

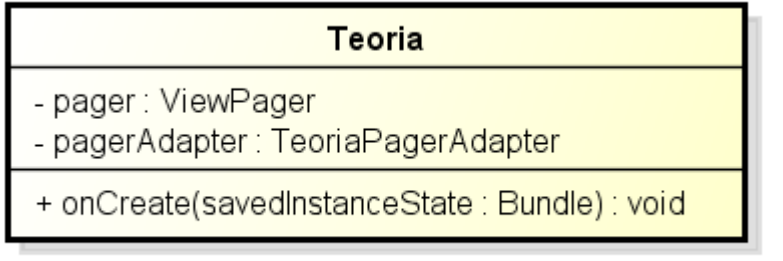

powered by Astah

#### **Ilustración 51: Clase Teoría**

TeoriaPagerAdapter: clase que extiende de PagerAdapter. Se encarga de mostrar los diferentes *layouts* (vistas) de los conceptos teóricos.

### TeoriaPagerAdapter

- + getCount() : int
- + instantiateltem(collection View: int, position int: int): Object
- + destroyltem(arg0 View : int, arg1 int : int, arg2 : Object) : void
- + isViewFromObject(arg0 : View, arg1 : Object) : boolean

powered by Astah器

**Ilustración 52: Clase TeoriaPagerAdapter**

Simulación: clase que extiende de Activity que implementa Android.view.View.OnTouchListener. Es la encargada de crear, editar, eliminar cargas en pantalla y poder moverlas a cualquier posición de la misma.

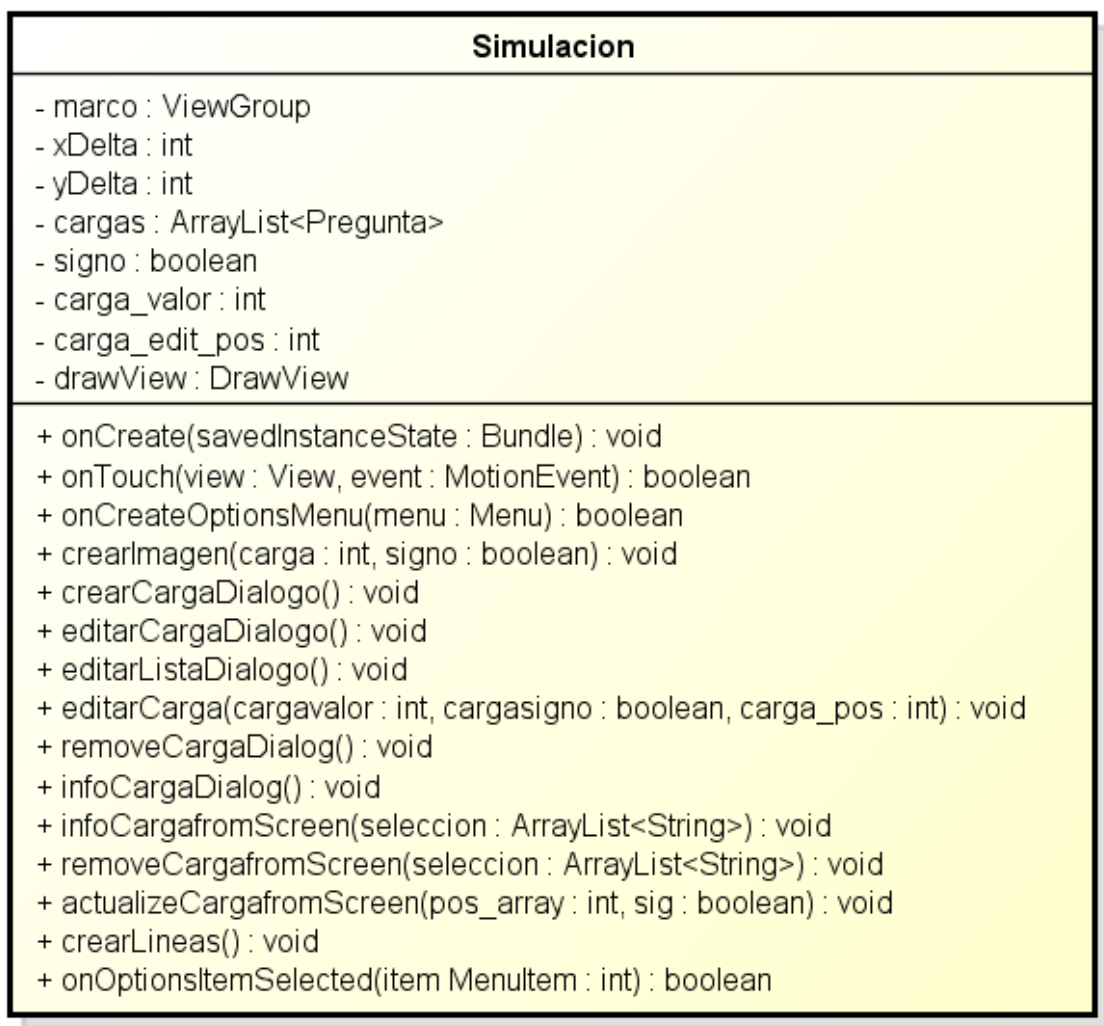

powered by Astahas

**Ilustración 53: Clase Simulacion**

DrawView: clase que extiende de View. Es la encargada de visualizar las líneas de campo que crean las cargas que haya en pantalla.

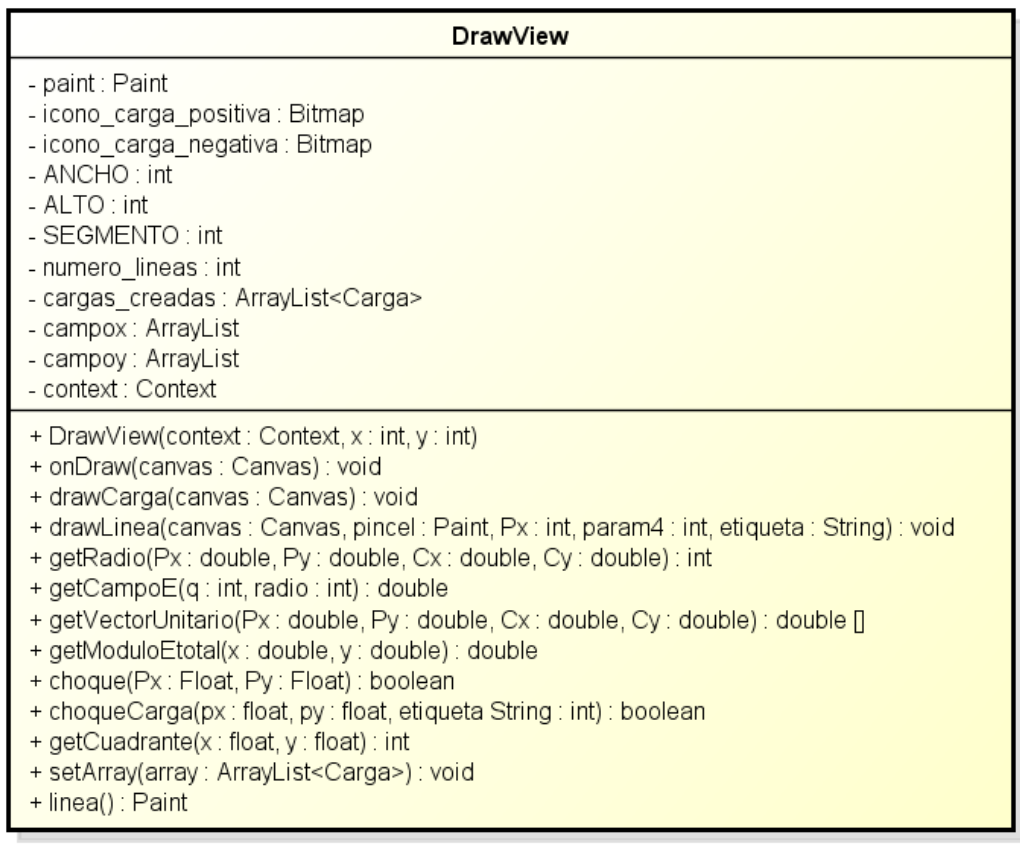

powered by Astahas

**Ilustración 54: Clase DrawView**

Carga: clase que simula una carga eléctrica discreta. Tiene como atributos más importantes signo y valor que la definen.

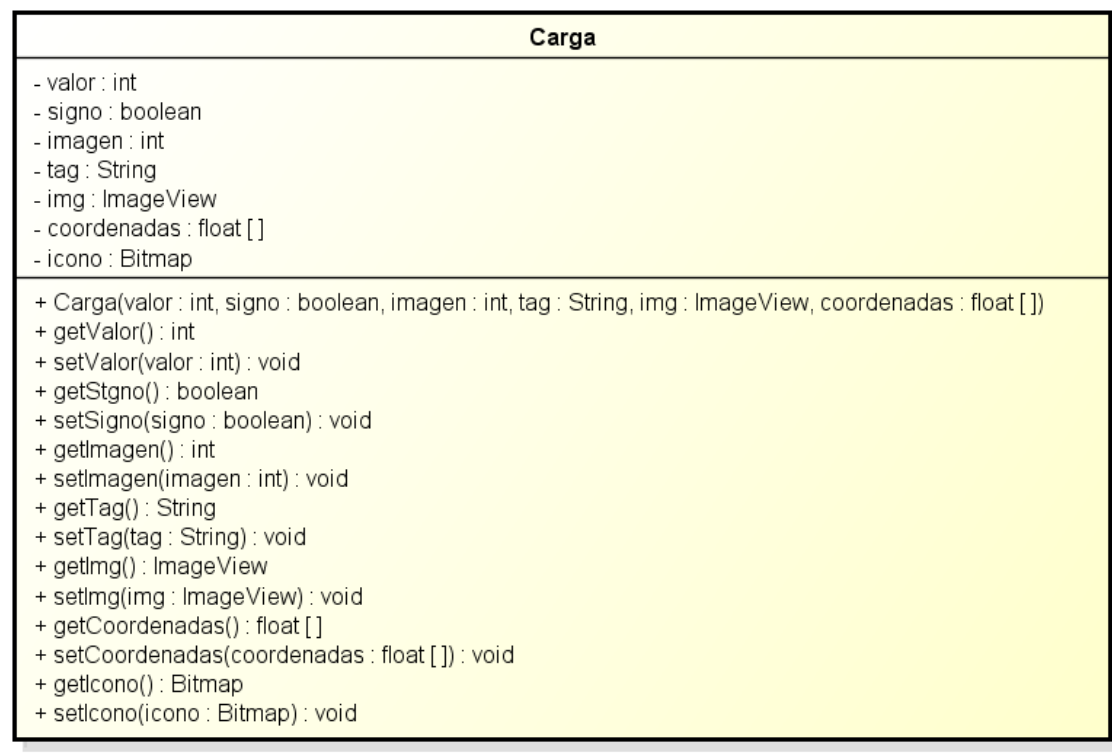

powered by Astahas

#### **Ilustración 55: Clase Carga**

Manual: clase que extiende Fragment Activity. Encargada de mostrar un resumen de las principales funciones que hace la aplicación.

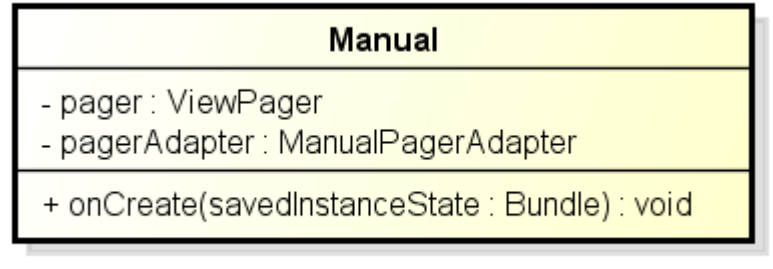

powered by Astah

**Ilustración 56: Clase Manual**

ManualPagerAdapter: clase que extiende de PagerAdapter. Se encarga de mostrar los diferentes *layouts* (vistas) del manual de usuario.

### **ManualPagerAdapter**

- + getCount() : int
- + instantiateltem(collection: View, position: int): Object
- + destroyltem(arg0 : View, arg1 : int, arg2 : Object) : void
- + isViewFromObject(arg0: View, arg1: Object): boolean

powered by Astaha

**Ilustración 57: Clase ManualPagerAdapter**

## Diagramas de secuencia

### **Bienvenida a la aplicación**

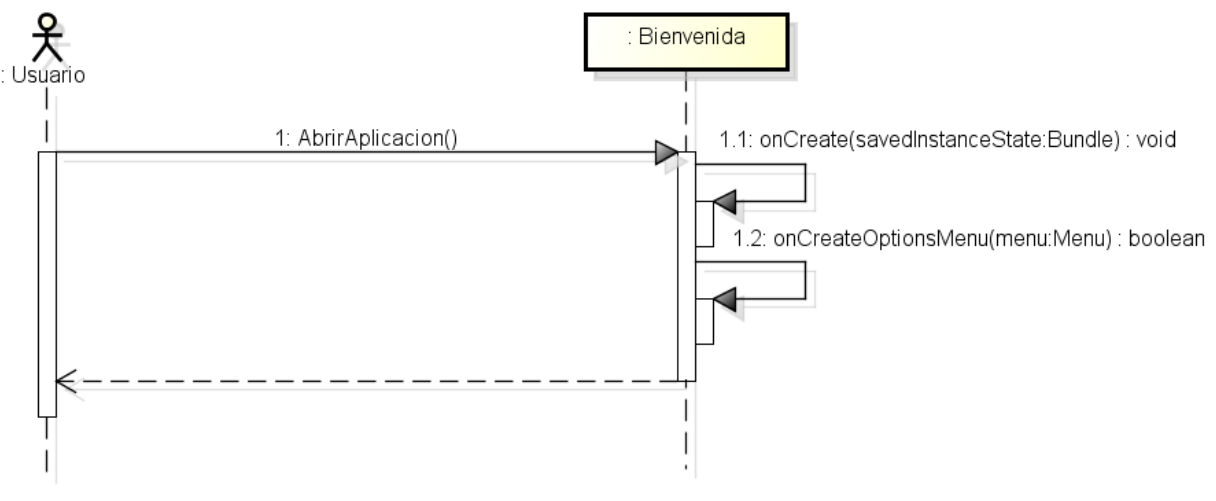

powered by Astaha

#### **Ilustración 58: Diagrama de secuencia Bienvenida a la aplicación**

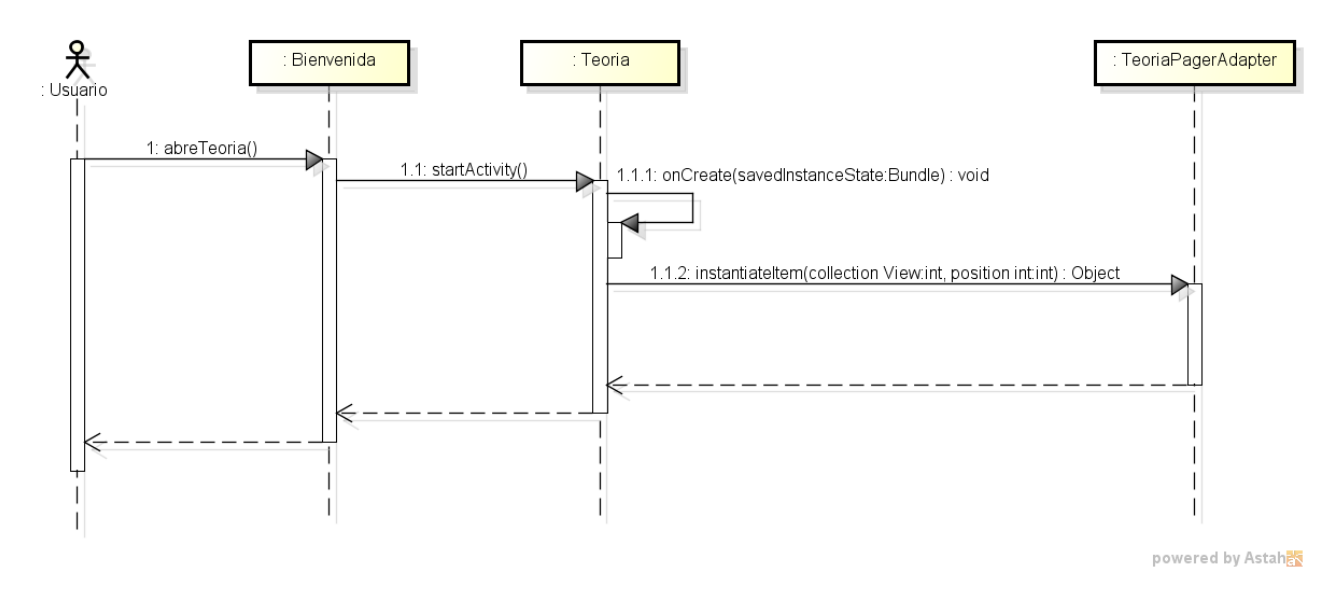

### **Consultar teoría**

**Ilustración 59: Diagrama de secuencia Consultar Teoría**

#### **Realizar cuestionario de test**

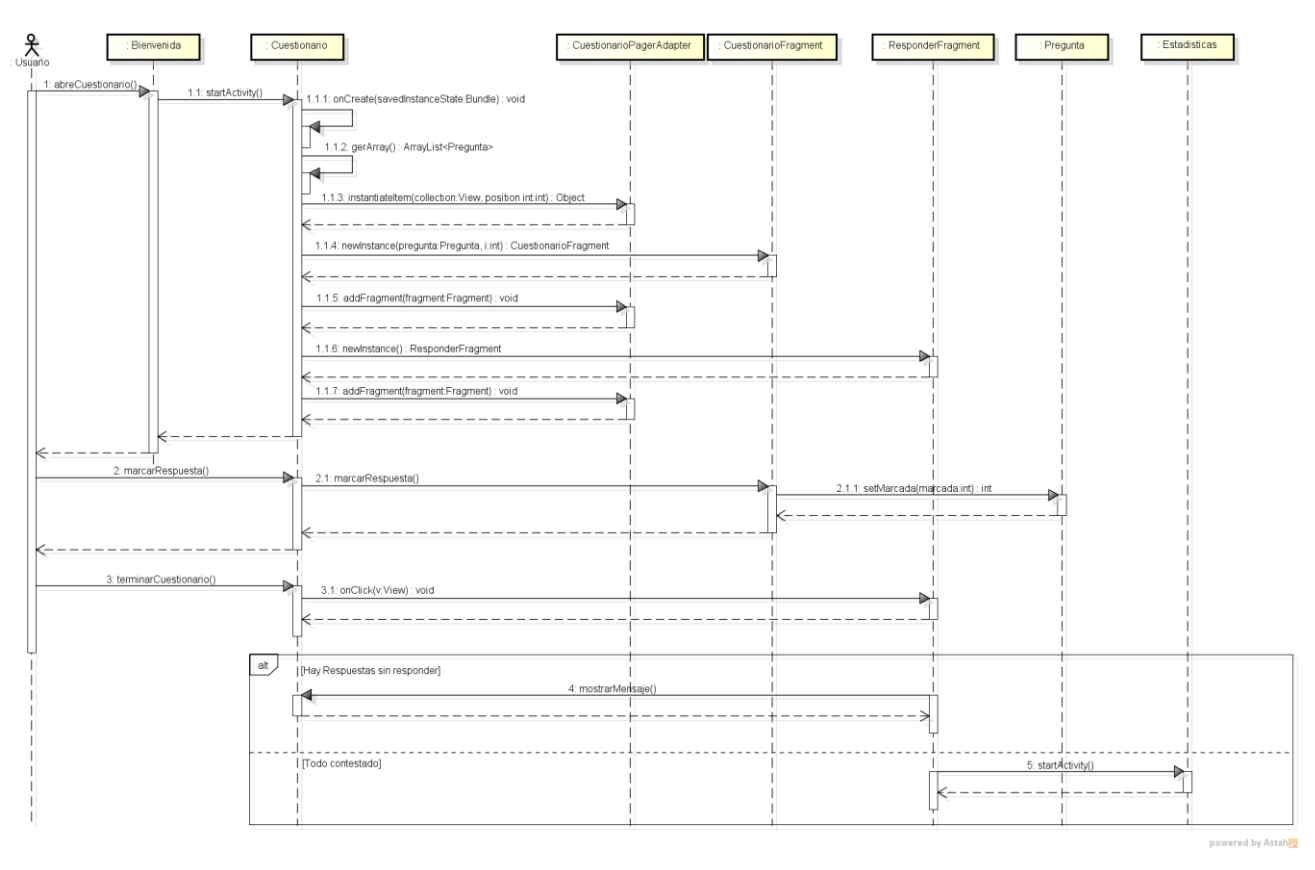

**Ilustración 60: Diagrama de secuencia Realizar cuestionario de test [1]**

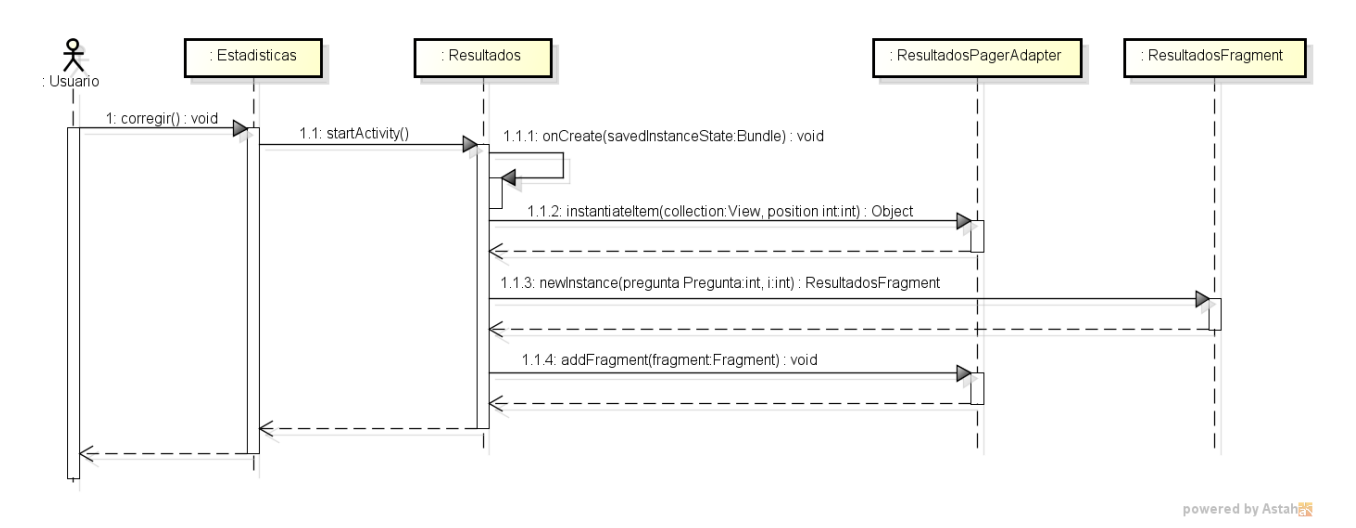

**Ilustración 61: Diagrama de secuencia Realizar cuestionario de test [2]**

### **Crear Carga**

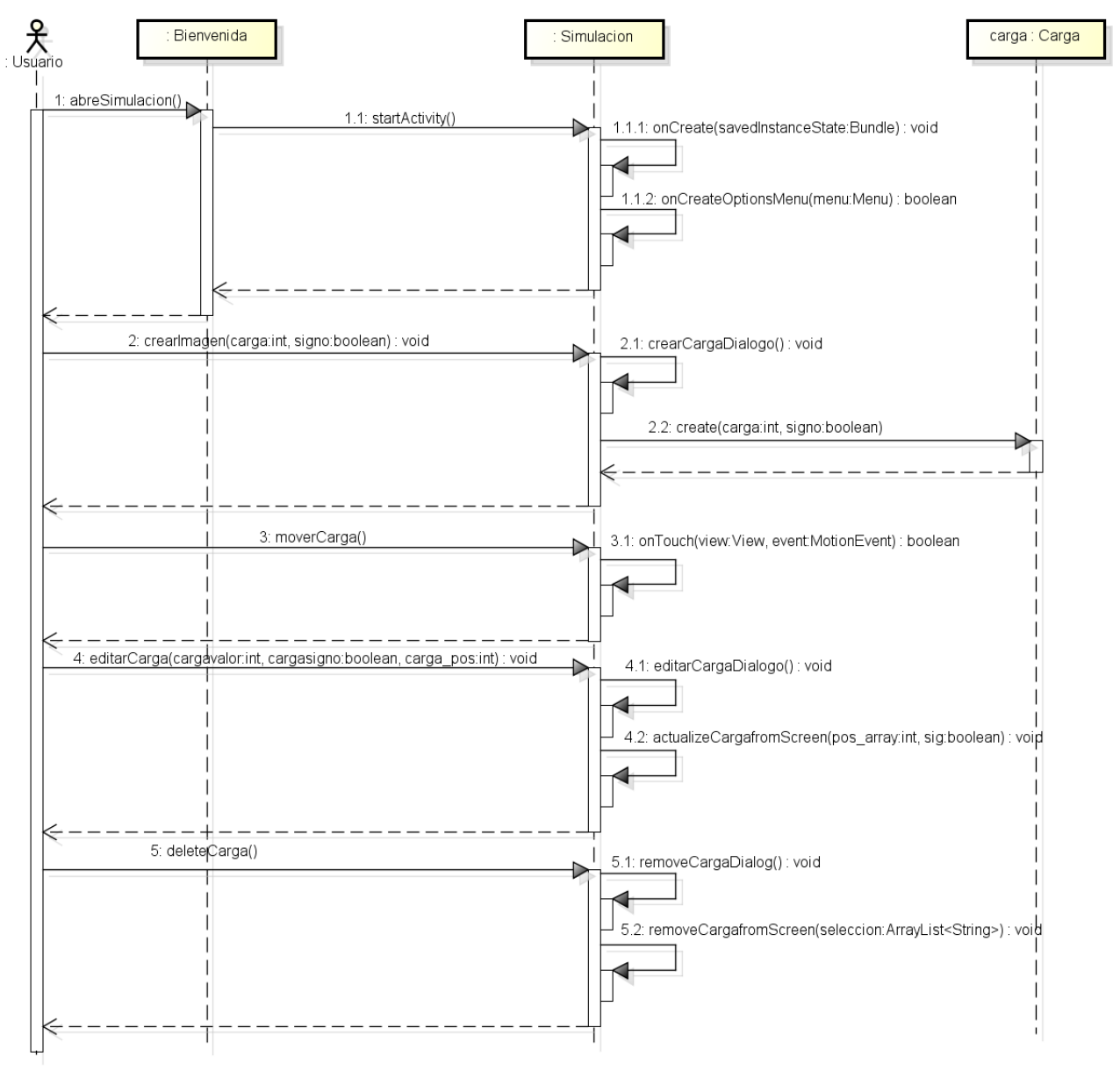

powered by Astahas

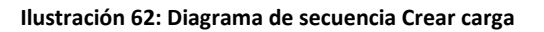

#### **Visualizar líneas de campo**

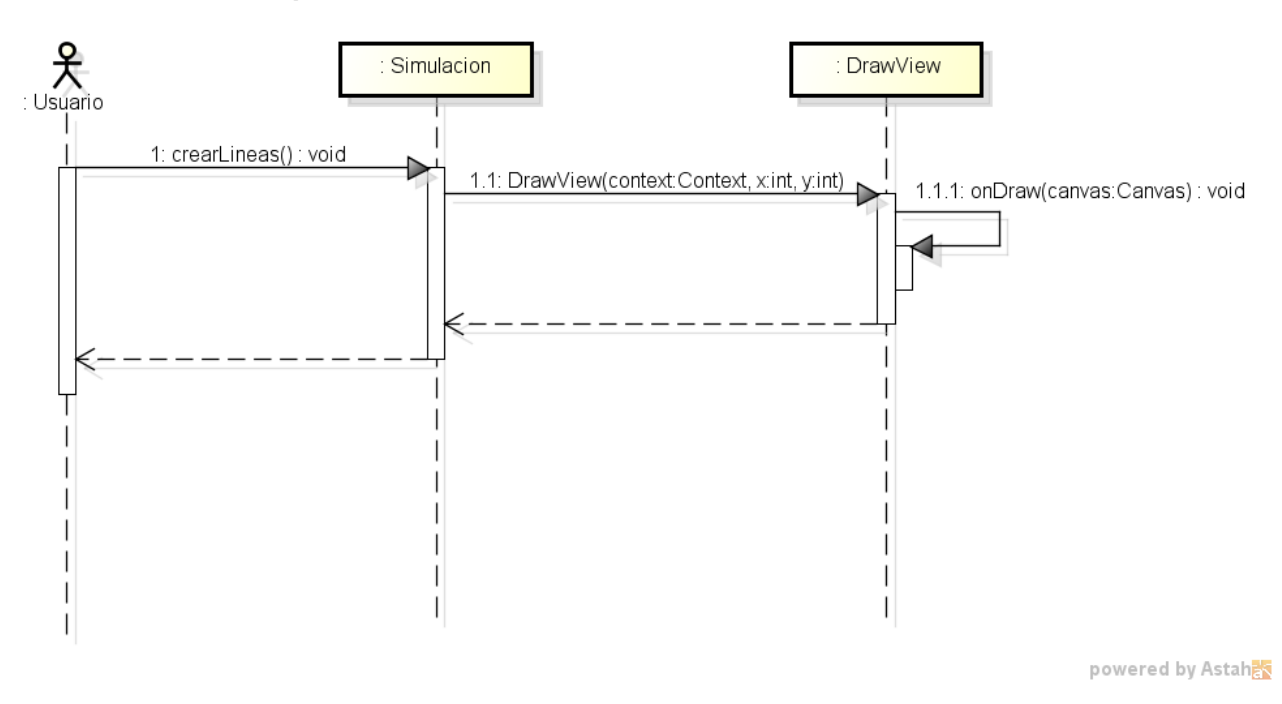

**Ilustración 63: Diagrama de secuencia Visualizar líneas de campo**

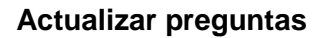

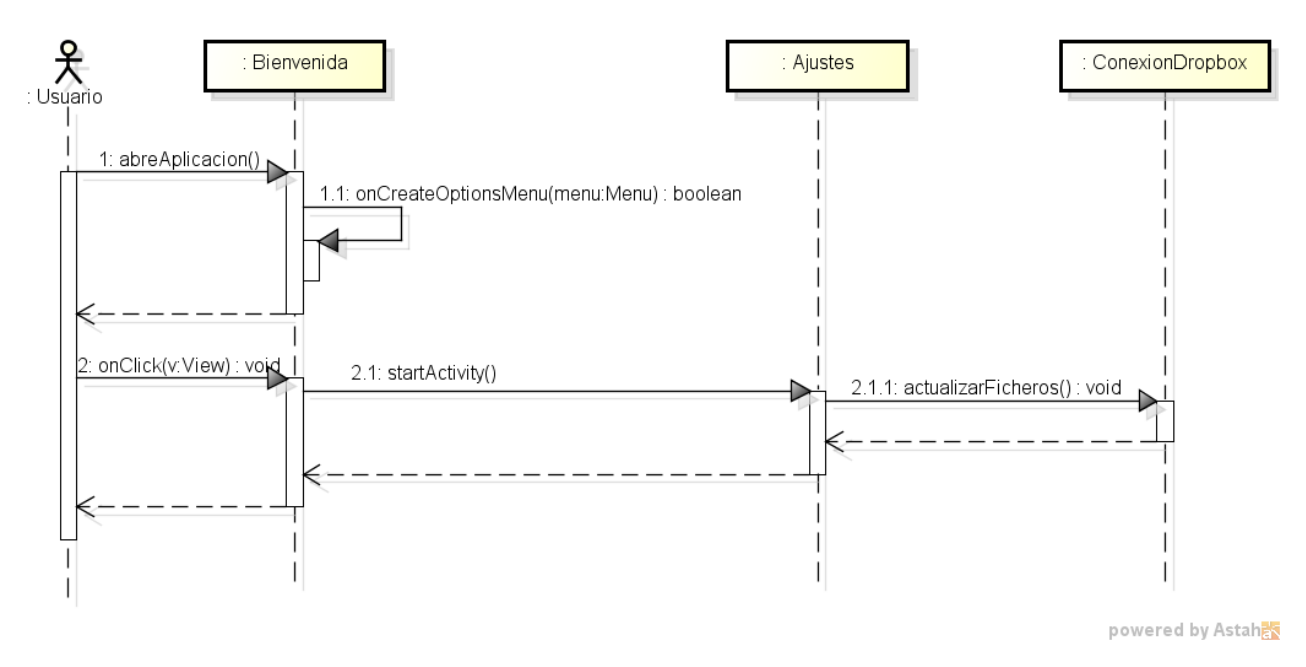

**Ilustración 64: Diagrama de secuencia Actualizar Preguntas**

#### **Consultar Manual de usuario**

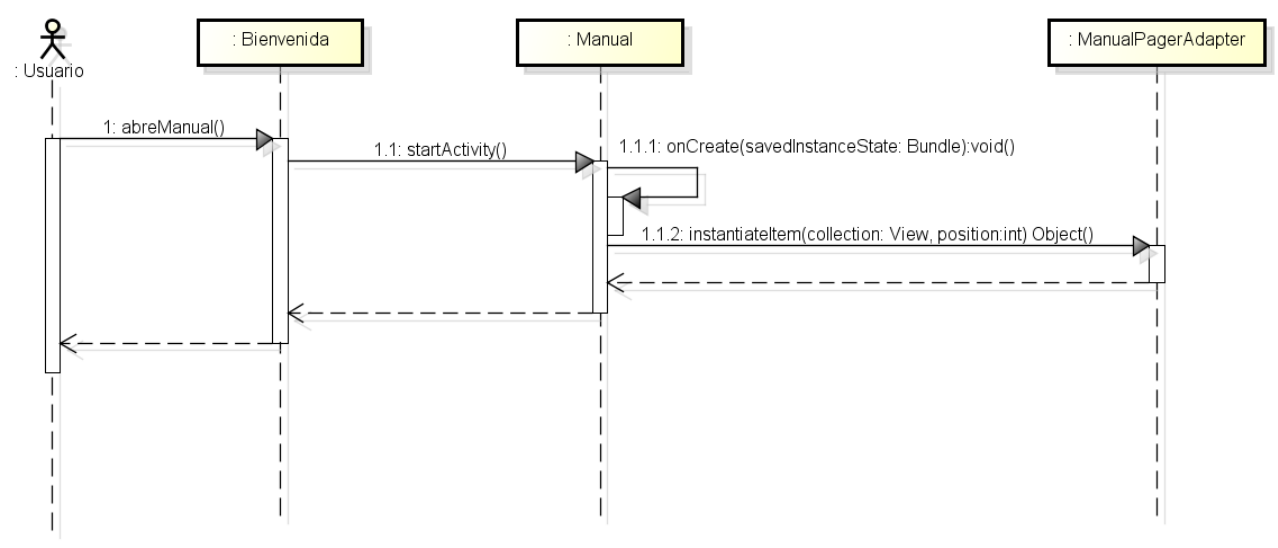

powered by Astah

**Ilustración 65: Diagrama de secuencia Consultar Manual de usuario**

# **CAPITULO V: IMPLEMENTACION**

## Estilo visual

Para el desarrollo de la aplicación se ha optado por utilizar una interfaz sencilla e intuitiva. Se ha procurado seguir las ideas más sencillas que proporcionan los patrones de diseño para crear interfaces fáciles de usar por todos los usuarios.

### Creación de cargas

Para esta parte, se ha optado por utilizar una pantalla totalmente libre de botones. La razón de esta decisión es que el usuario pueda colocar la carga que crea en el punto de la pantalla que desee sin que haya botones que resten espacio a la pantalla, pensado sobre todo para móviles con una pantalla de pequeñas dimensiones.

La carga se puede mover a cualquier posición utilizando *drag & drop* que es una de las principales características de las pantallas táctiles, presentes en todos los smartphones del mercado.

Para el resto de funciones como editar, eliminar o ver detalles de las cargas creadas, se ha elegido un menú de opciones. Este menú en versiones antiguas de Android (como la 4.1.2) es una parte muy importante en la experiencia de usuario ya que es muy común tener las opciones ordenadas en este tipo de menús. A partir de versiones más recientes, con la consecuente eliminación del botón menú de los dispositivos, estas opciones se encuentran en una barra donde se agrupan todas las opciones.

Para las funciones avanzadas se utilizan diálogos emergentes para seleccionar la/las carga/s que se quieran eliminar, ver detalles o editar. Si se elige la opción de ver detalles sale la información de la carga seleccionada en forma de mensaje emergente de duración limitada encima de la carga.

## Dropbox como servidor de almacenamiento de preguntas

Con el requisito que se pudieran actualizar las preguntas de los cuestionarios se decidió junto al tutor del proyecto, utilizar una herramienta externa para dicho proceso. El servidor externo elegido donde se guardarán las preguntas es Dropbox. Se ha elegido porque Dropbox proporciona una API muy sencilla de incorporar a los proyectos de JAVA y de ANDROID, proporcionando unas librerías que permiten la subida y bajada de todo tipo de ficheros, sincronizándose a una cuenta registrada en Dropbox anteriormente. Esta API se ha integrado en la aplicación Android para descargar las preguntas actualizadas y en la aplicación JAVA de escritorio para subir las preguntas nuevas.

## Algoritmo de líneas de campo

El algoritmo empleado para visualizar las líneas de campo consiste en partir de las cargas positivas que se encuentren creadas en pantalla. Cada carga tendrá un valor en culombios que producirán el número de líneas que correspondan.

El algoritmo se basa en la ley de Coulomb para calcular los puntos que formarán la línea de campo. Comenzando en un punto cercano a la carga, se calcula el siguiente punto con respecto a las cargas existentes en pantalla, los valores de las cargas y los signos. De esta manera, cada vez que se tenga un nuevo punto, se podrá pintar un trozo de la línea. Los cálculos pararán cuando el punto calculado sea el borde de la pantalla o la cercanía de otra de las cargas existentes.

Para poder visualizar las cargas se han puesto dos restricciones. La primera es que el número mínimo que se necesita para poder visualizar las cargas es de dos, es decir, que si el usuario sólo introduce una carga en pantalla, se mostrará un aviso de que no son cargas suficientes. La segunda es que el número máximo que se pueden tener en pantalla para la correcta visualización es de cuatro cargas, mostrando un nuevo mensaje al usuario de que son demasiadas cargas en el caso de introducir más de ese número. Esta restricción se ha determinado para que el dibujo de las líneas que se obtenga se entienda con pocas cargas, al aumentar el número no se entendería el resultado lo que dificultaría el aprendizaje de los alumnos.

## Librerías utilizadas

Junto a las librerías propias de Android (Android-support-v4.jar) se han utilizado las siguientes librerías para el desarrollo de la aplicación:

- bcprov-jdk16-146.jar: librería utilizada para la conexión con Dropbox.
- commons-logging-1.1.1.jar: librería utilizada para la conexión con Dropbox.
- dropbox-android-sdk-1.6.1.jar: librería utilizada para la conexión con Dropbox.
- httpclient-4.0.3.jar: librería utilizada para la conexión con Dropbox.
- httpcore-4.0.1.jar: librería utilizada para la conexión con Dropbox.
- httpmime-4.0.3.jar: librería utilizada para la conexión con Dropbox.
- ison simple-1.1.jar: librería utilizada para la conexión con Dropbox y tratamiento de ficheros JSON.
- library.jar: librería utilizada para breadcrumbs implementada por Jake Wharton.

# **CAPITULO VI: PRUEBAS**

## Pruebas de la interfaz gráfica

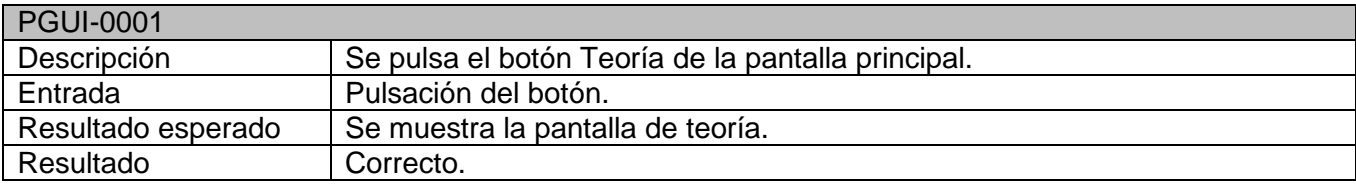

**Tabla 37: Prueba-0001**

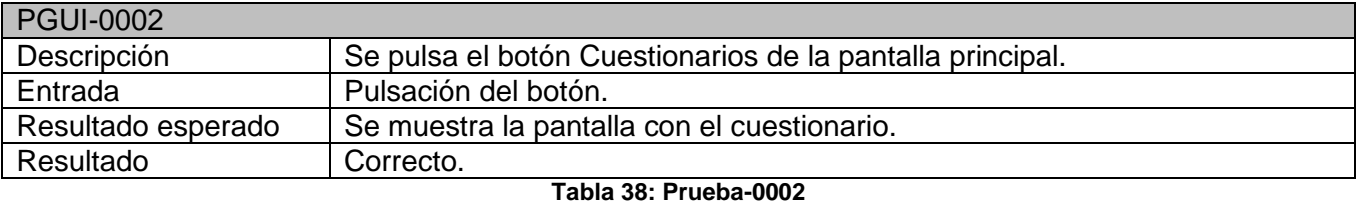

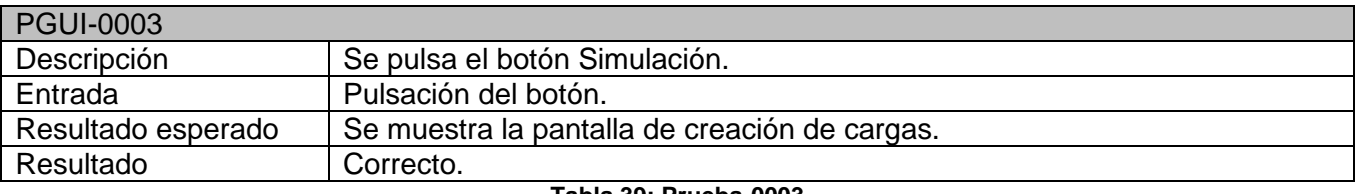

**Tabla 39: Prueba-0003**

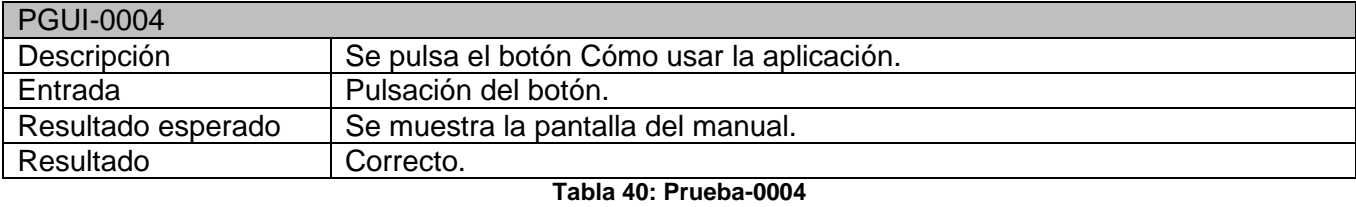

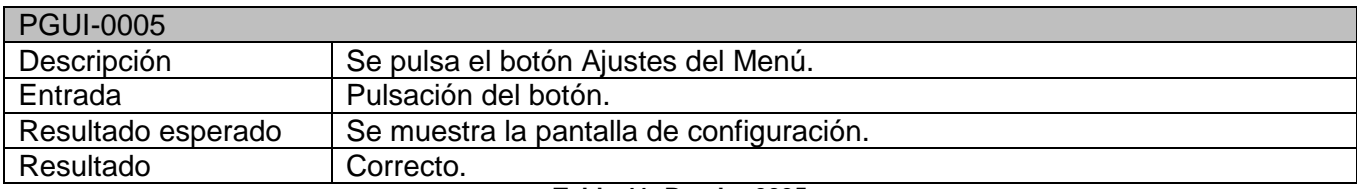

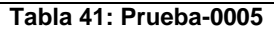

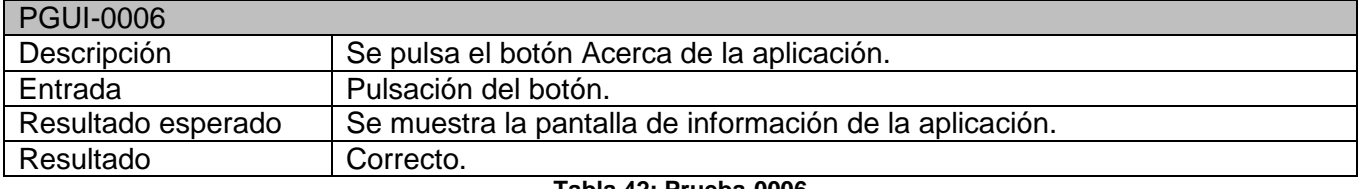

**Tabla 42: Prueba-0006**

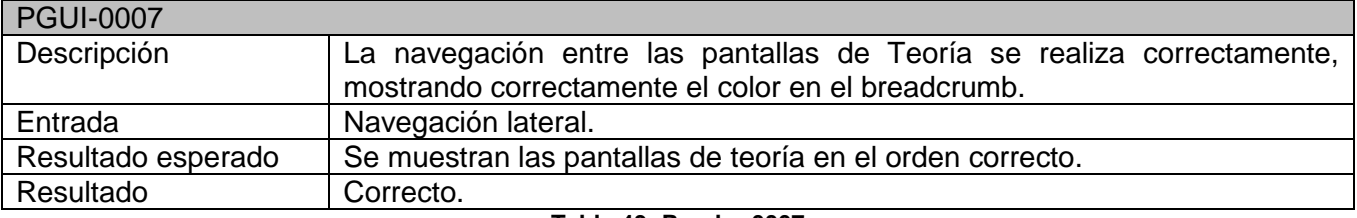

**Tabla 43: Prueba-0007**

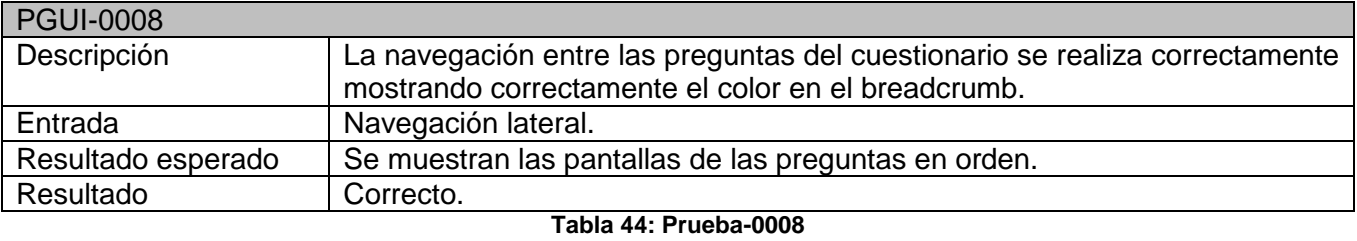

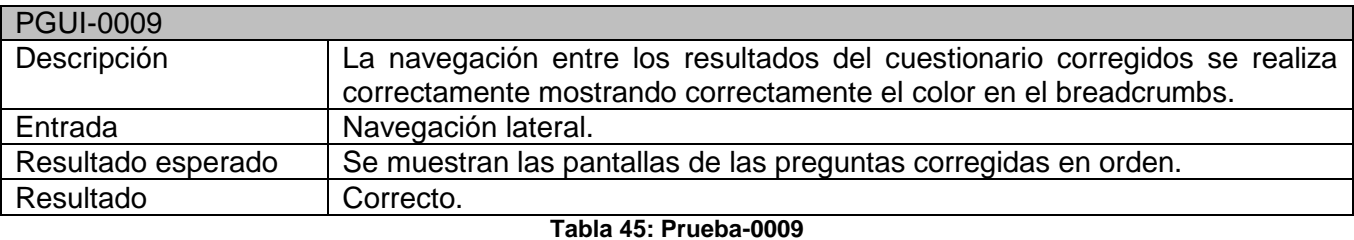

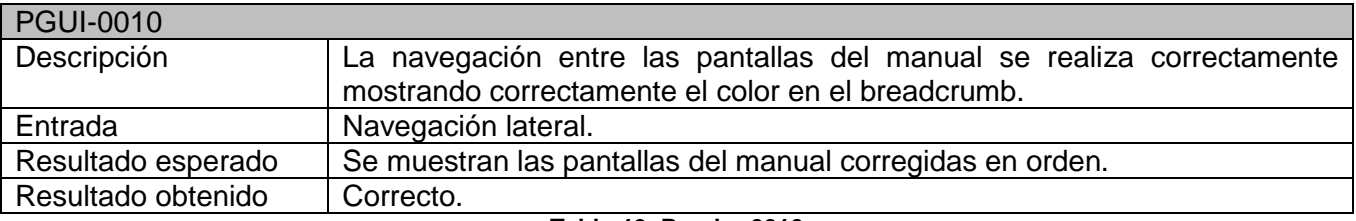

**Tabla 46: Prueba-0010**

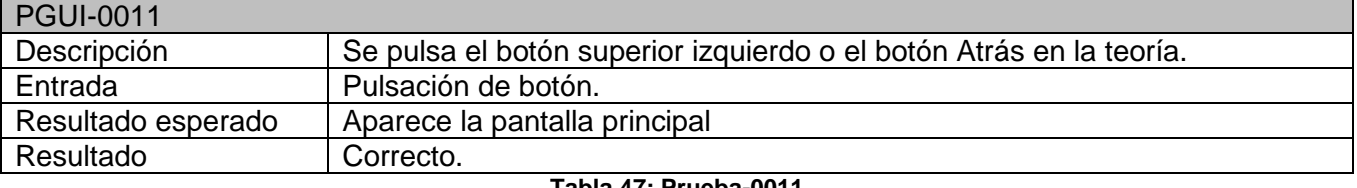

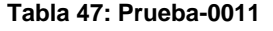

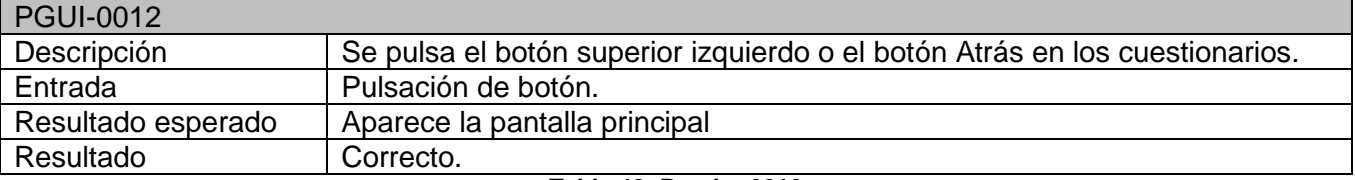

**Tabla 48: Prueba-0012**

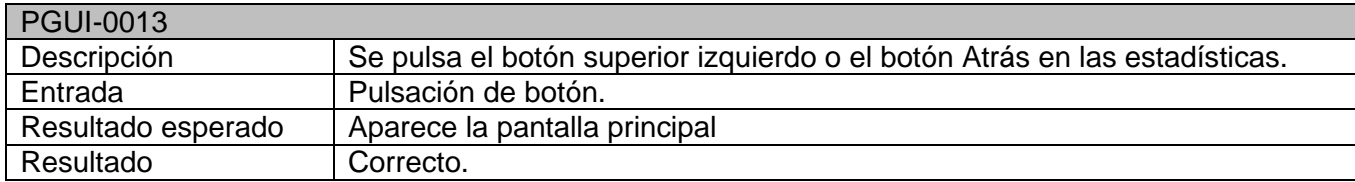

**Tabla 49: Prueba-0013**

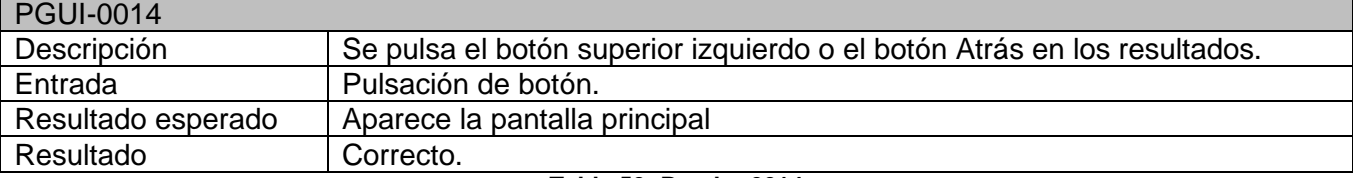

**Tabla 50: Prueba-0014**

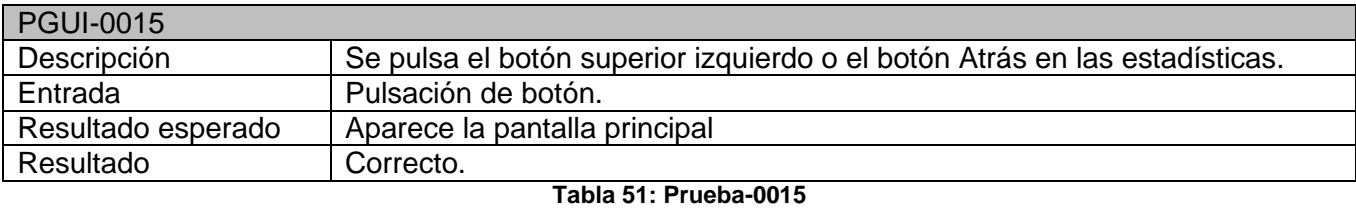

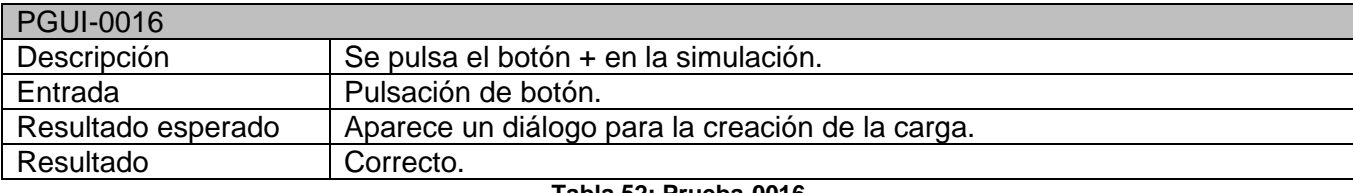

**Tabla 52: Prueba-0016**

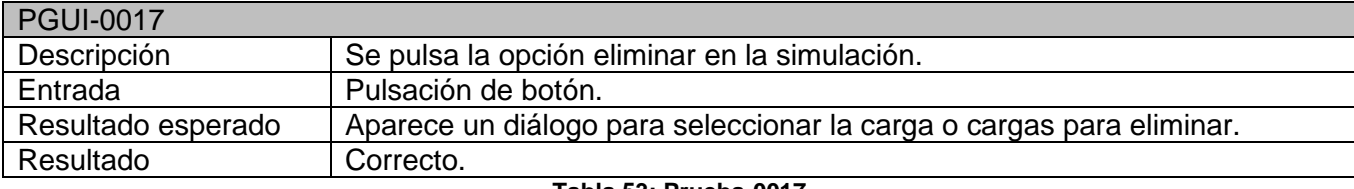

**Tabla 53: Prueba-0017**

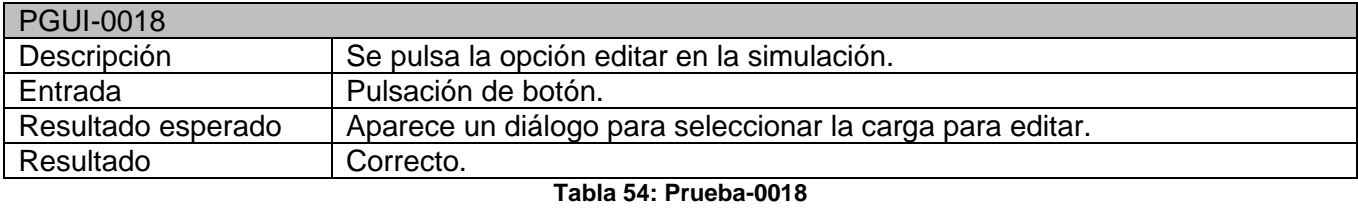

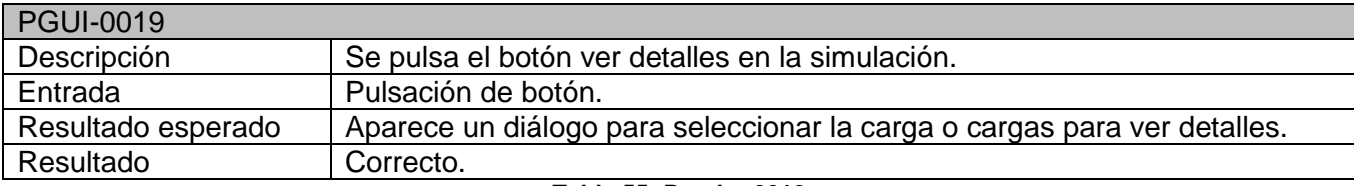

**Tabla 55: Prueba-0019**

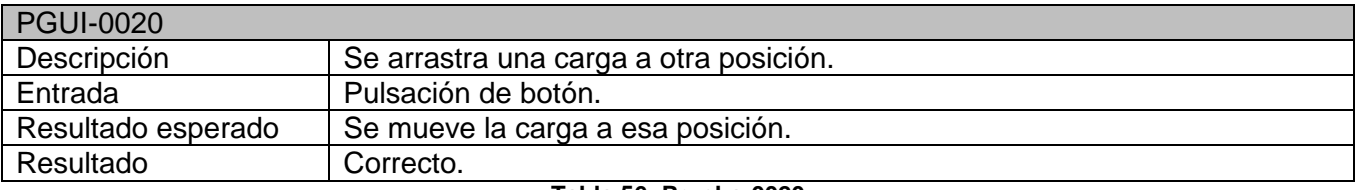

**Tabla 56: Prueba-0020**

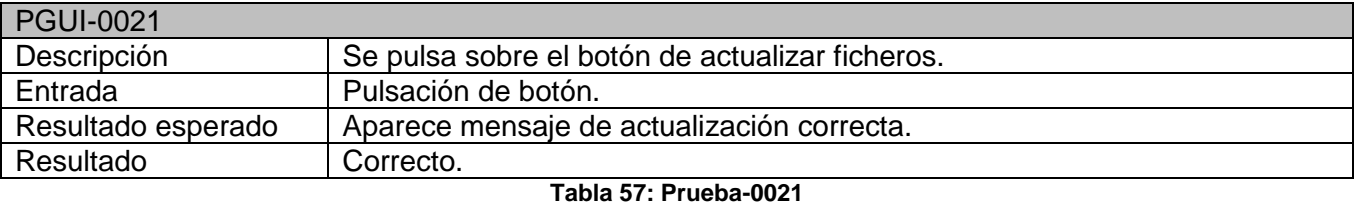

PGUI-0022 Descripción Se pulsa sobre el botón corregir cuestionario.<br>Entrada Pulsación de botón. Pulsación de botón. Resultado esperado Aparece la pantalla de estadísticas. Resultado Correcto.

**Tabla 58: Prueba-0022**

## Pruebas del dominio de la aplicación

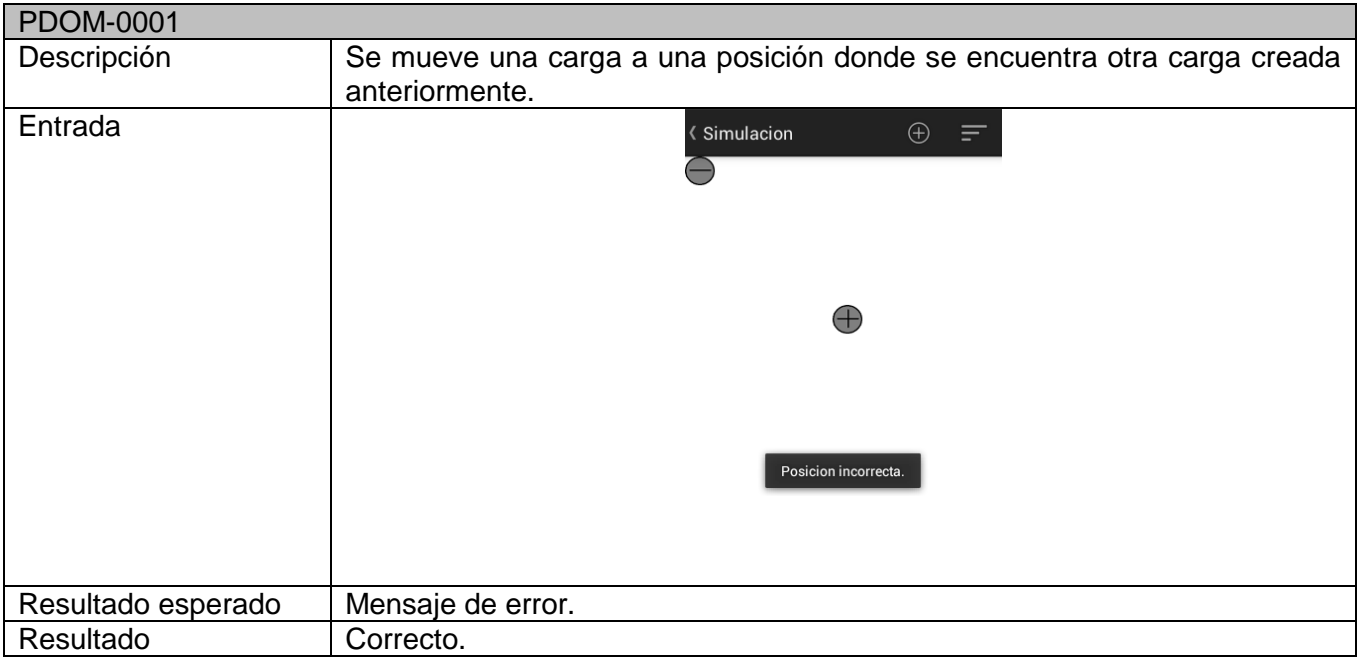

**Tabla 59: Prueba de dominio-0001**

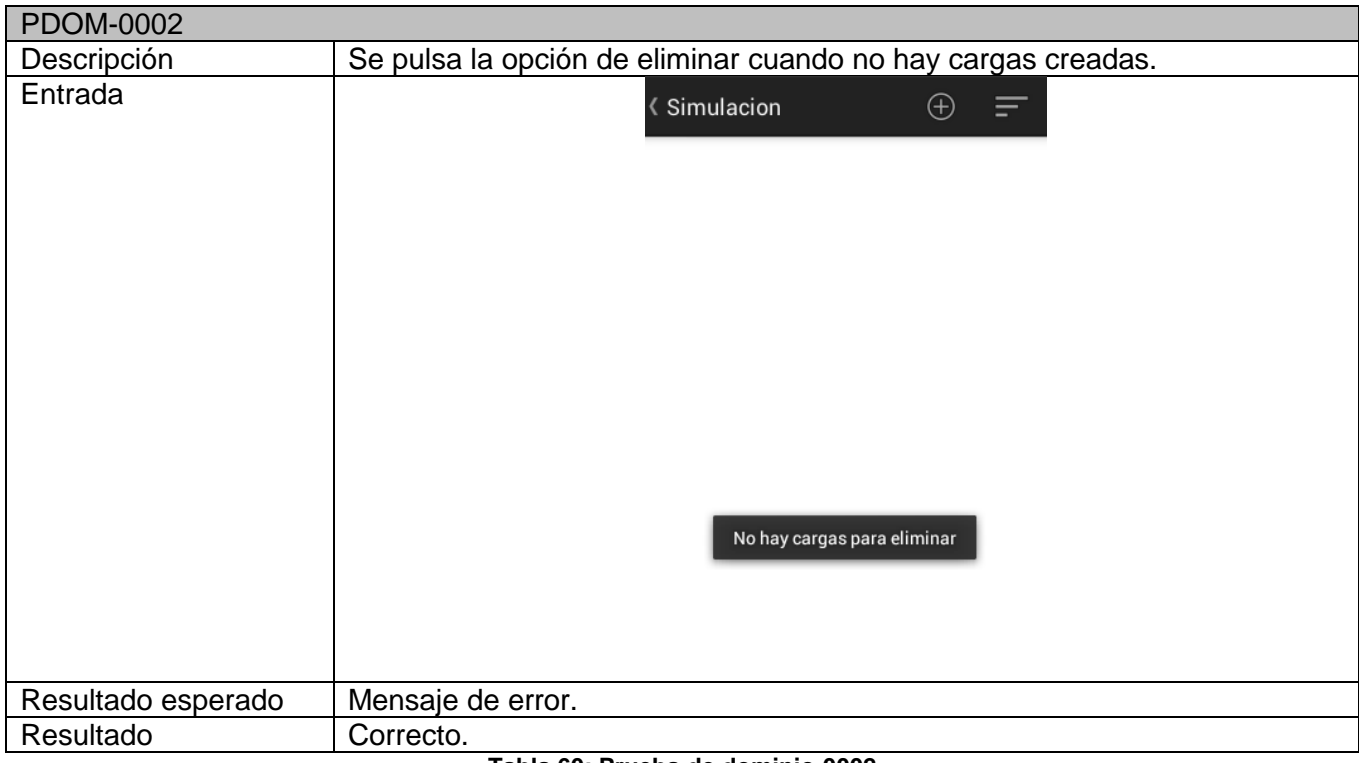

#### **Tabla 60: Prueba de dominio-0002**

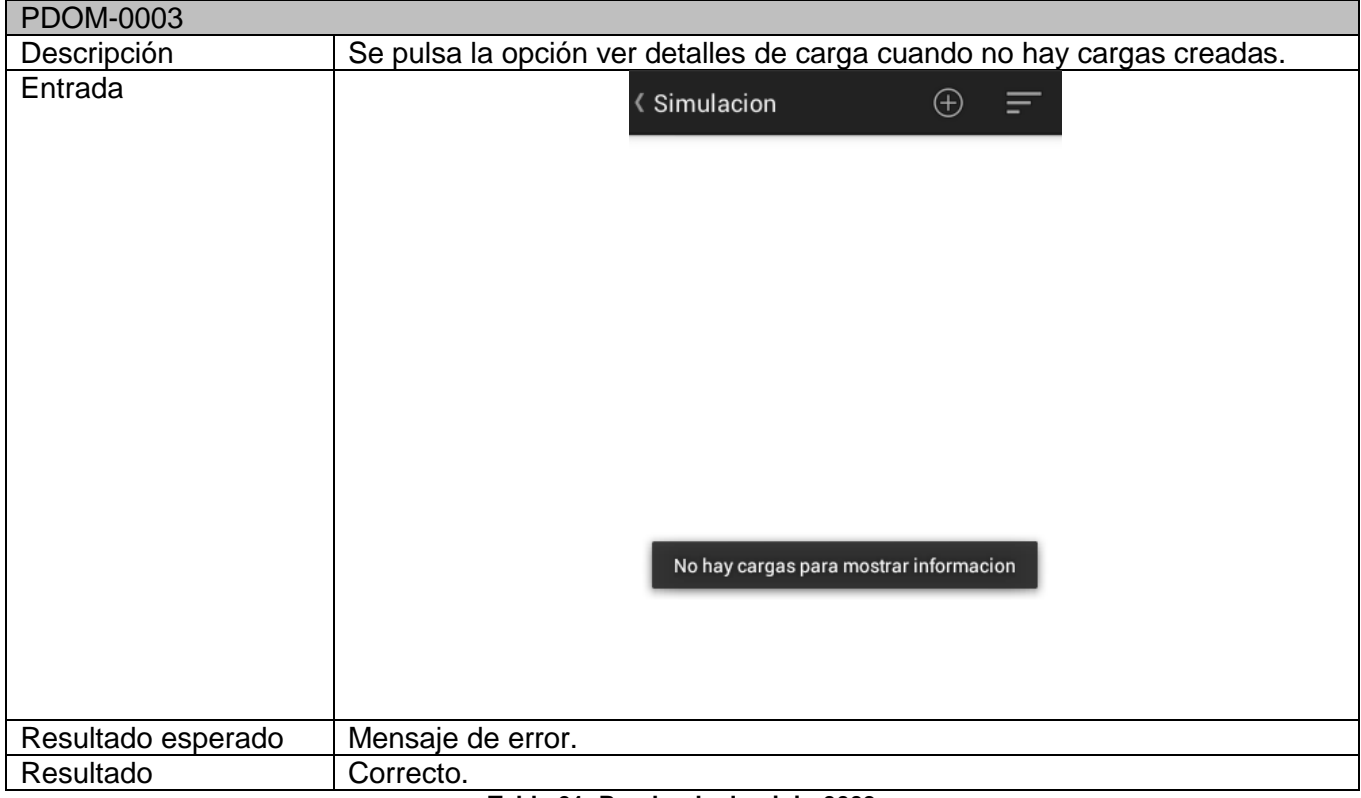

**Tabla 61: Prueba de dominio-0003**
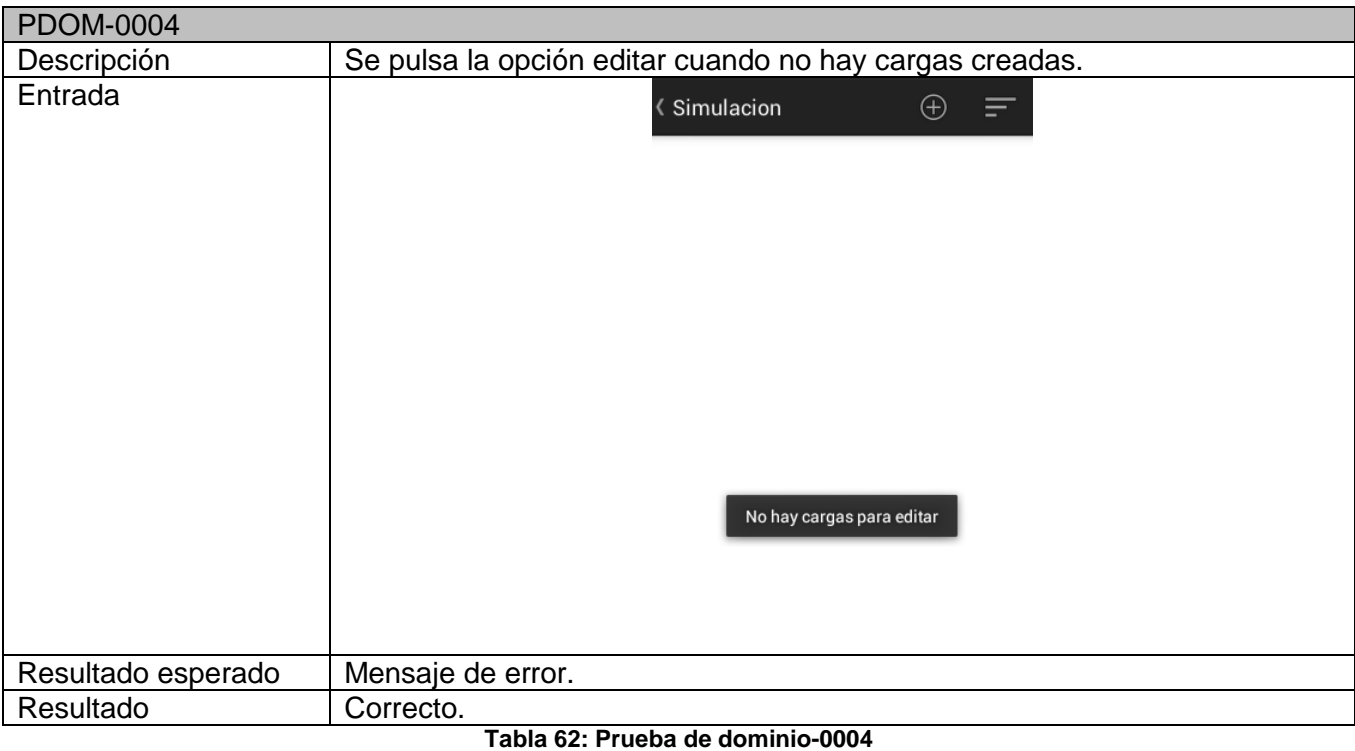

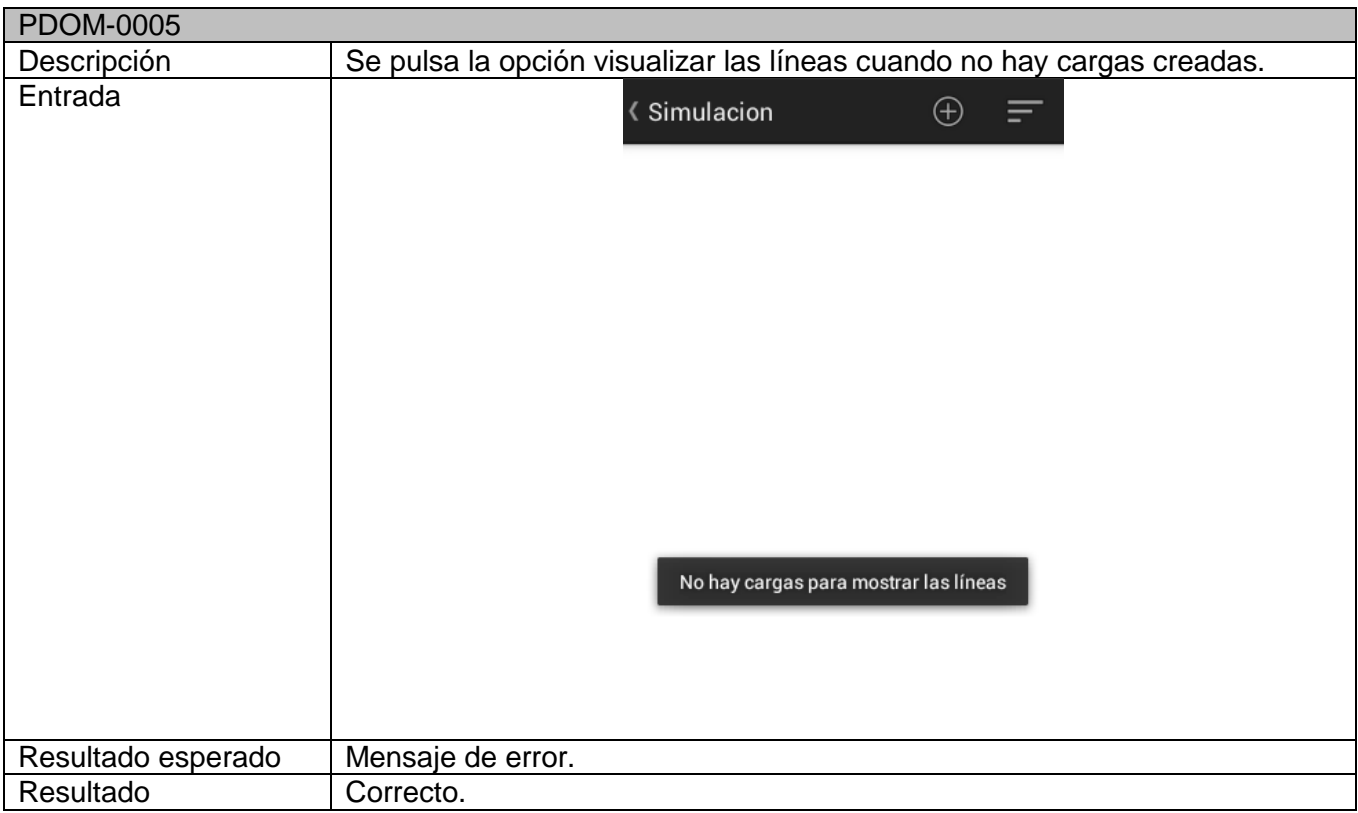

**Tabla 63: Prueba de dominio-0005**

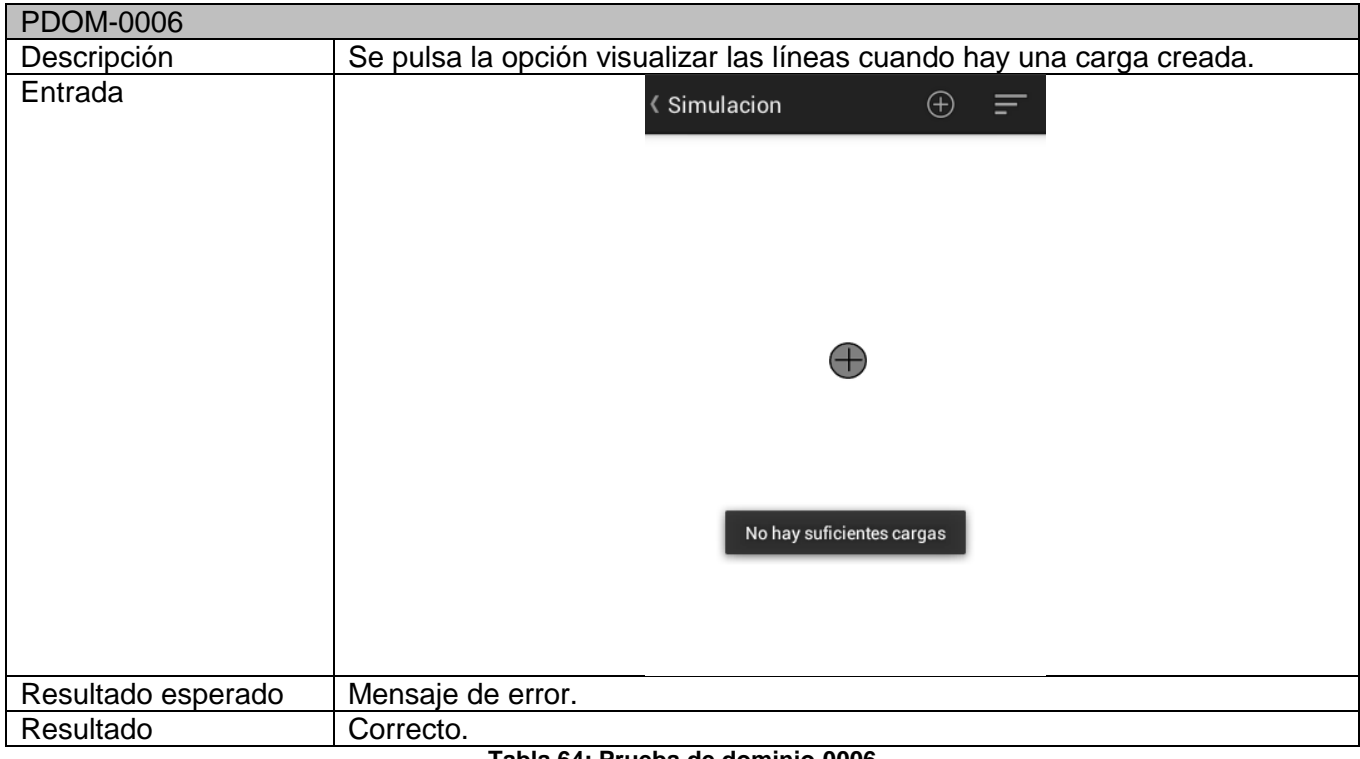

#### **Tabla 64: Prueba de dominio-0006**

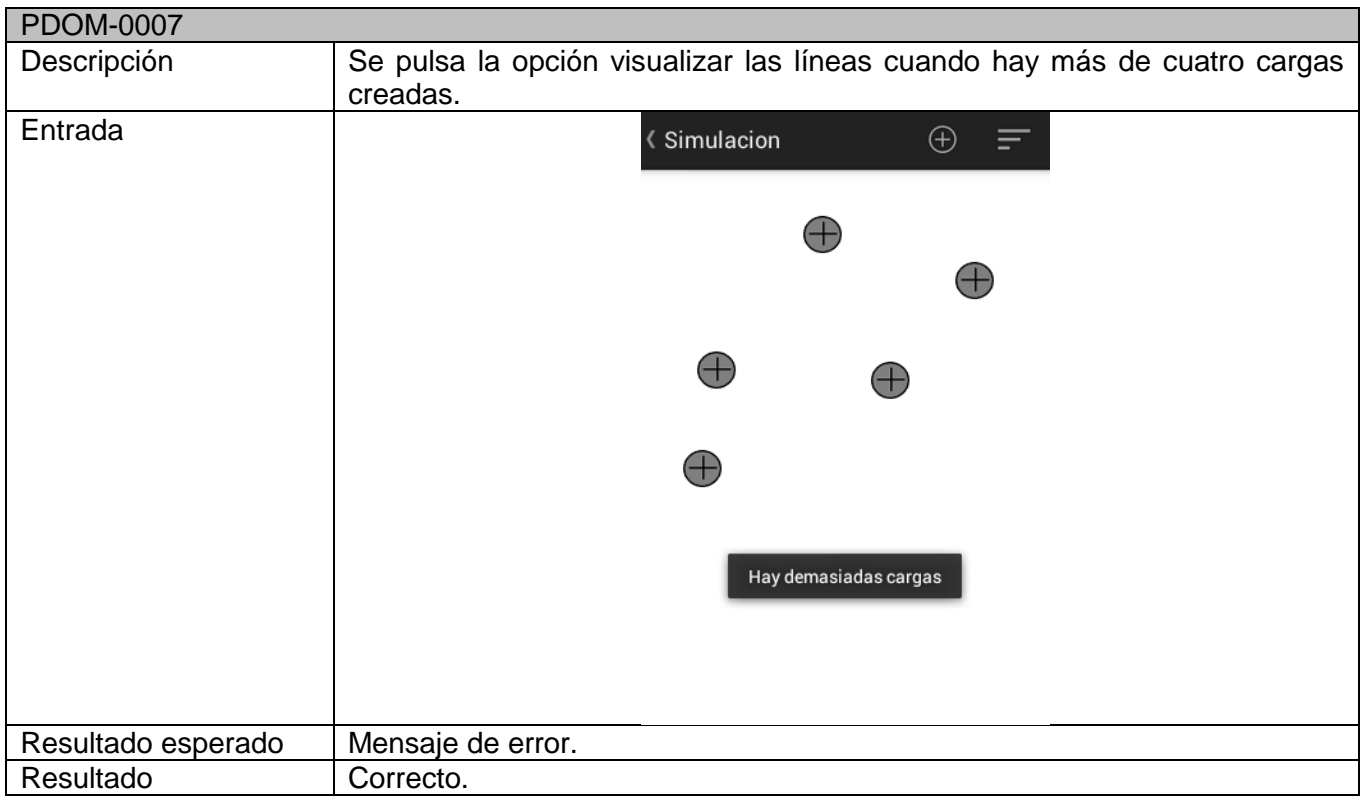

**Tabla 65: Prueba de dominio-0007**

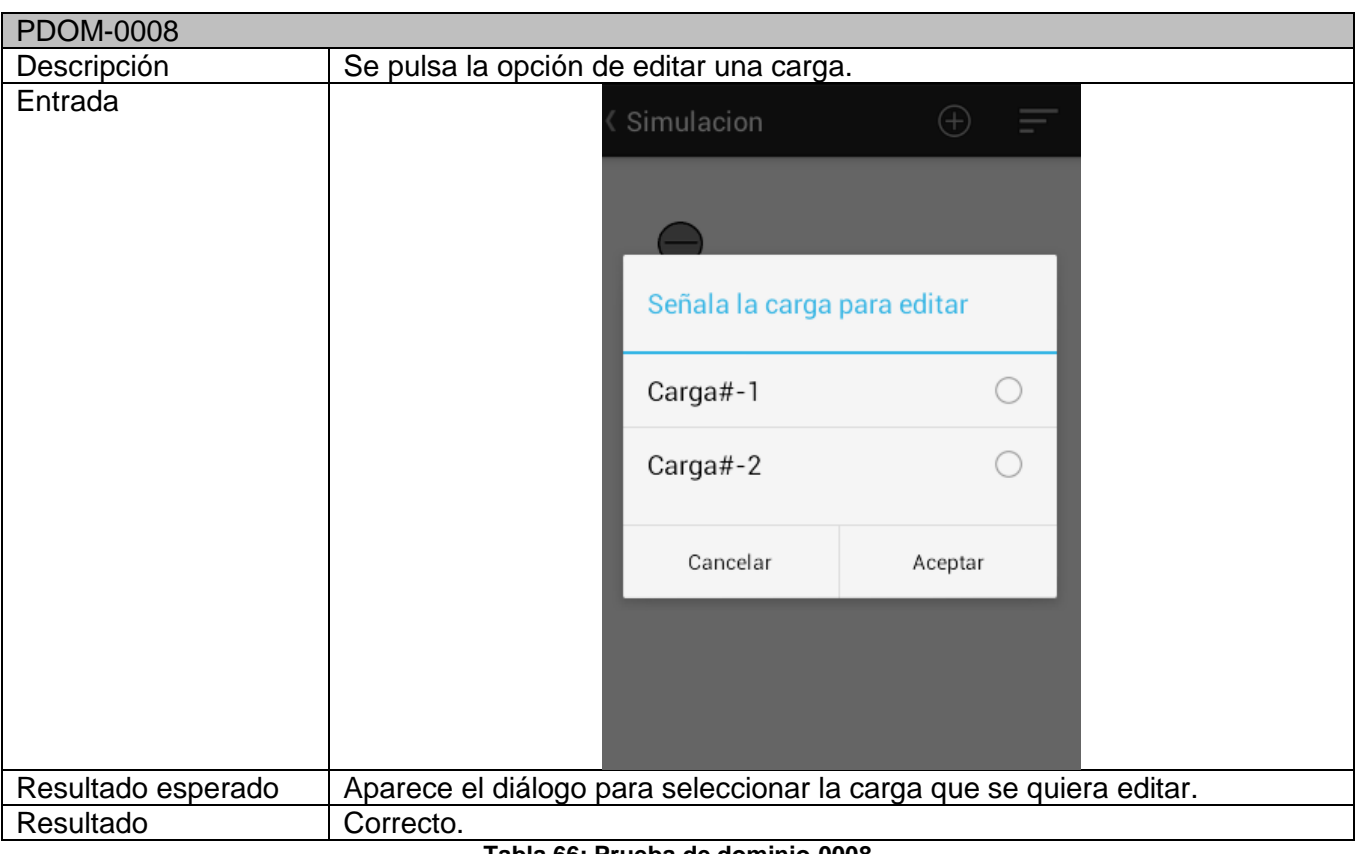

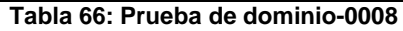

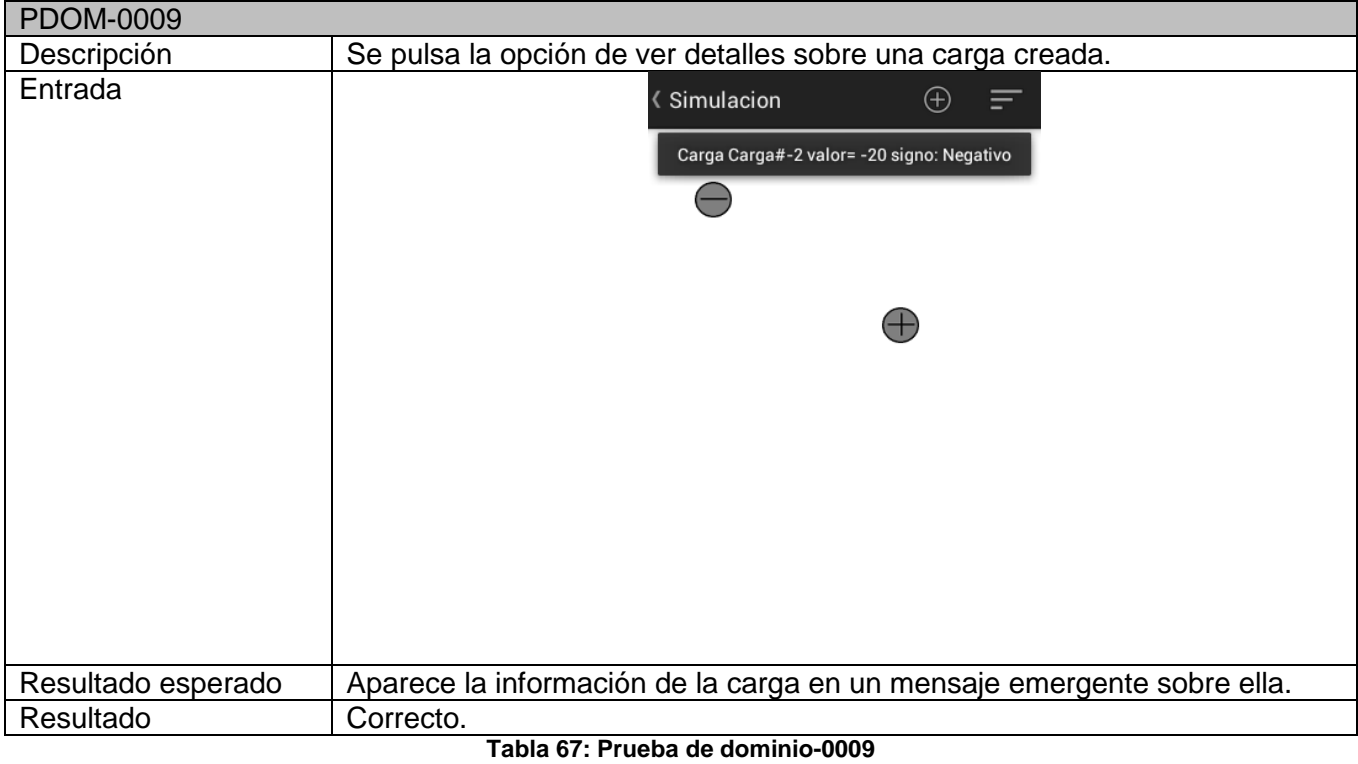

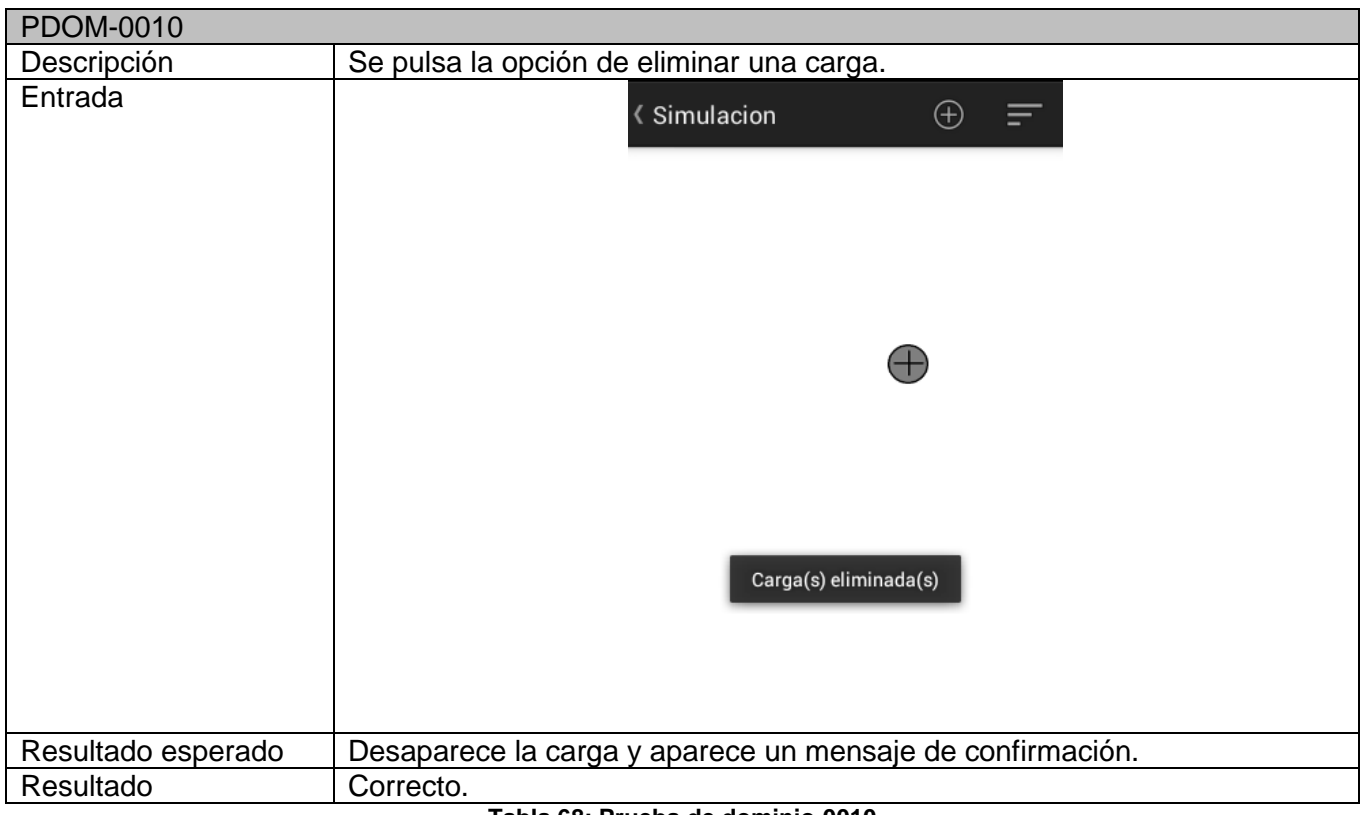

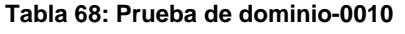

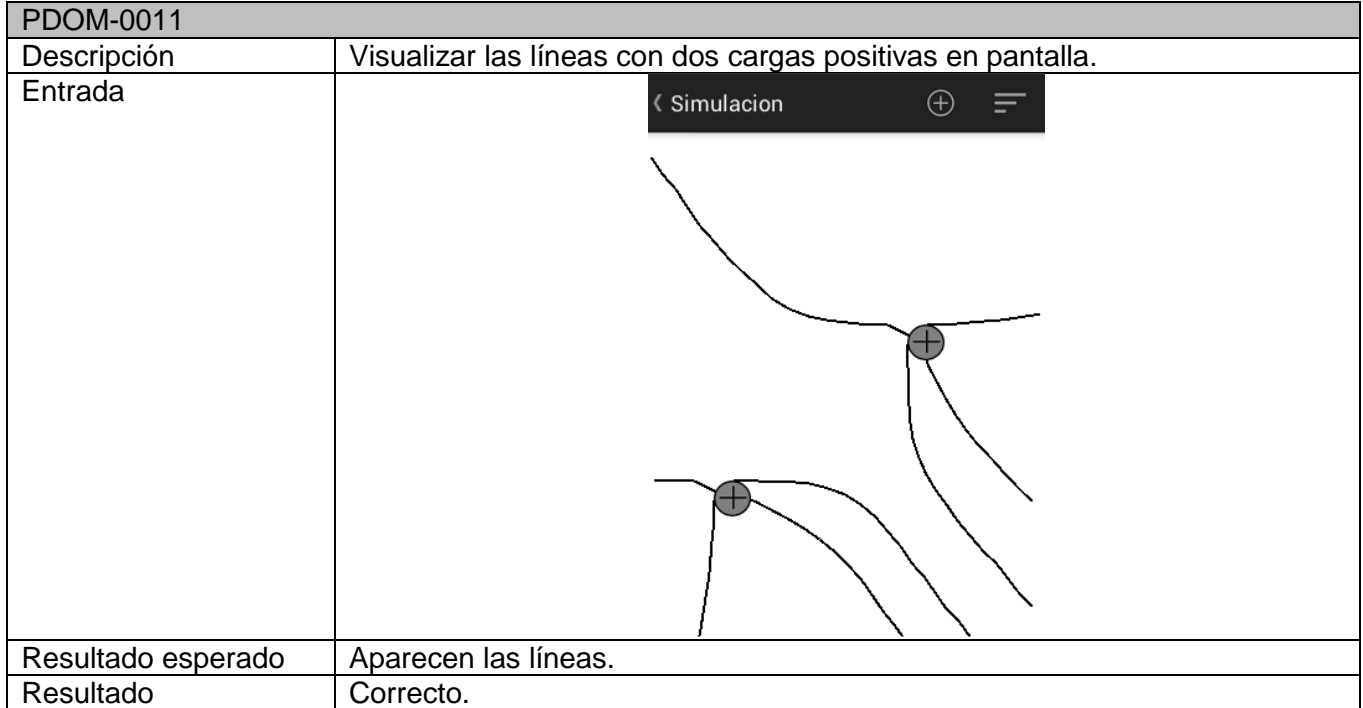

**Tabla 69: Prueba de dominio-0011**

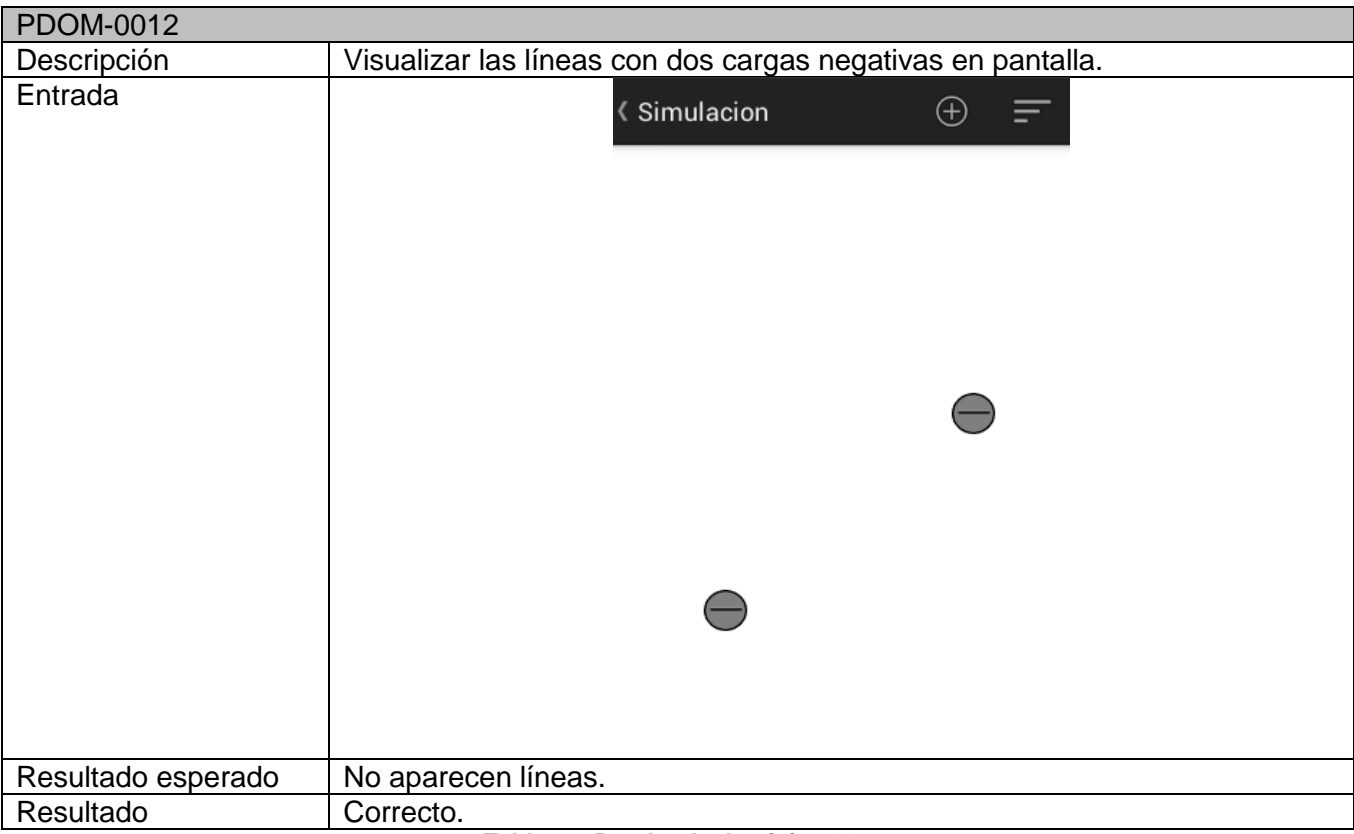

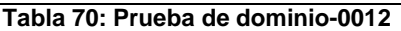

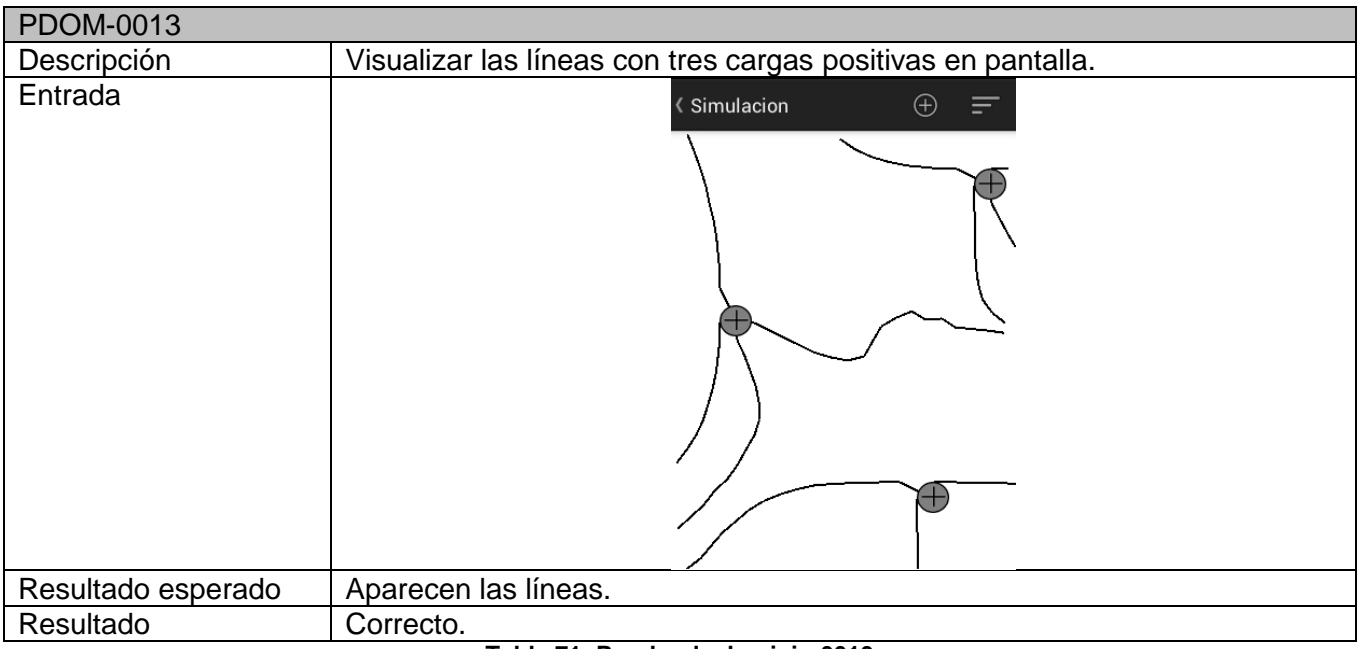

**Tabla 71: Prueba de dominio-0013**

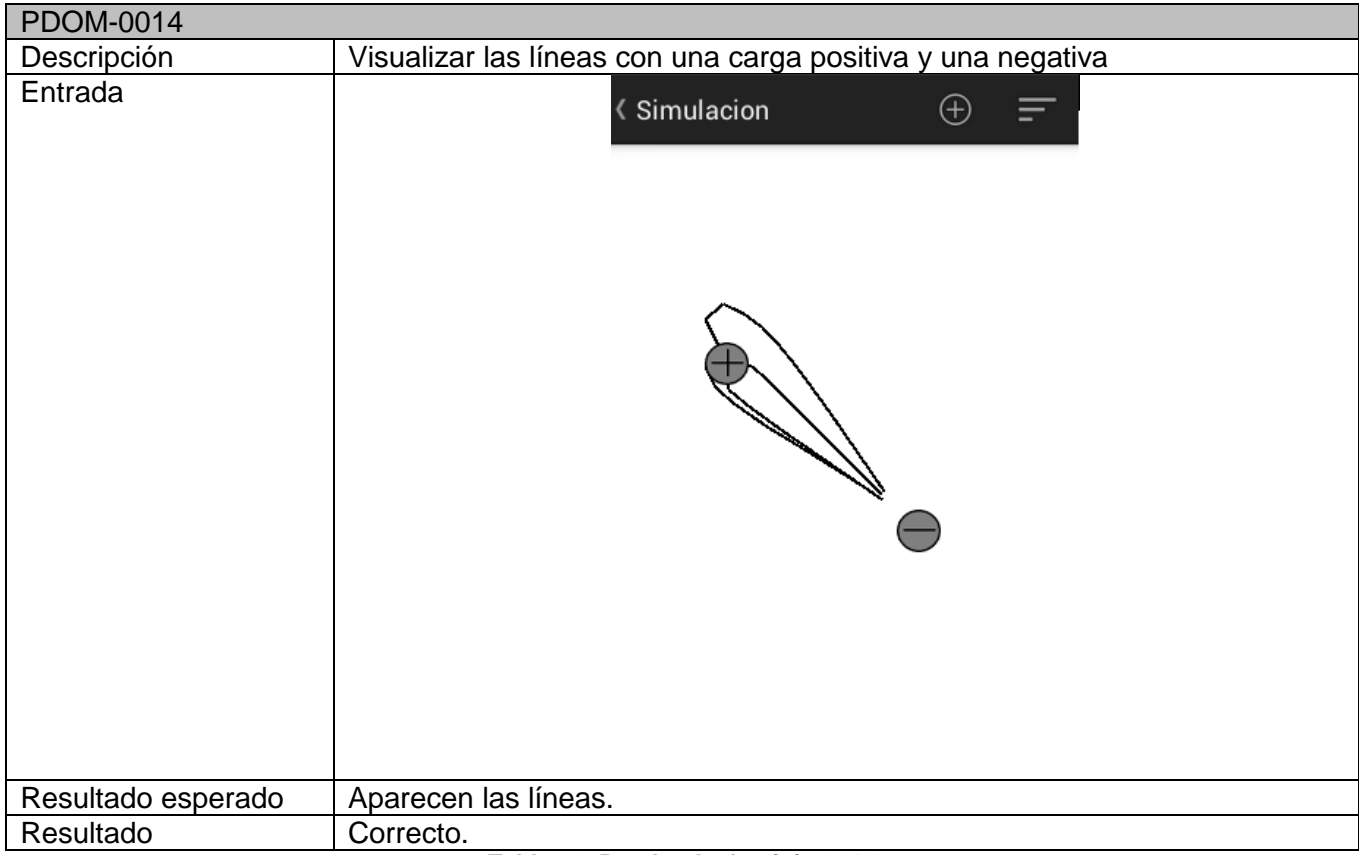

#### **Tabla 72: Prueba de dominio-0014**

| <b>PDOM-0015</b>   |                                                                                                  |
|--------------------|--------------------------------------------------------------------------------------------------|
| Descripción        | Se pulsa Finalizar cuestionario sin responder a todas las preguntas.                             |
| Entrada            | Cuestionario                                                                                     |
|                    | Responder                                                                                        |
|                    | Si estás seguro de tus respuestas, pulsa<br>el siguiente botón para corregir el<br>cuestionario. |
|                    | Finalizar cuestionario                                                                           |
|                    |                                                                                                  |
|                    |                                                                                                  |
|                    | Faltan preguntas por responder.                                                                  |
|                    | 0000000000                                                                                       |
|                    | $\triangle$<br>$\circ$<br>Π                                                                      |
| Resultado esperado | Mensaje de error.                                                                                |
| Resultado          | Correcto.                                                                                        |

**Tabla 73: Prueba de dominio-0015**

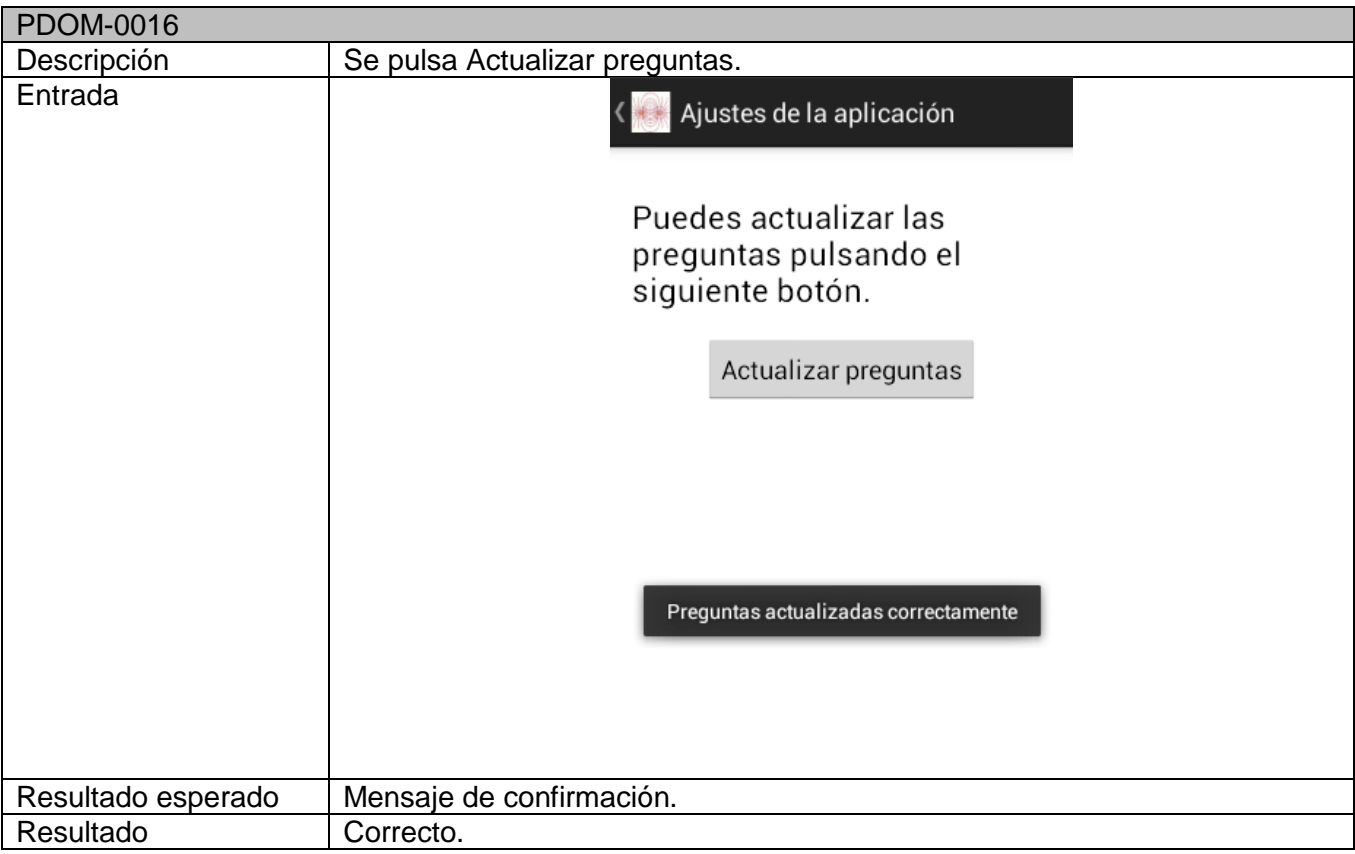

**Tabla 74: Prueba de dominio-0016**

# **CAPITULO VII: CONCLUSIONES**

### **Conclusiones**

Finalizado este proyecto puedo decir que he cumplido con los objetivos propuestos al principio del mismo. La aplicación resultante puede ser usada como apoyo a los estudiantes de física para repasar conceptos tanto de forma teórica como autoevaluándose a sí mismos mediante los cuestionarios incorporados. Con la simulación se ha pretendido que se entienda mejor la formación de las líneas de campo. Se ha conseguido incorporar aplicaciones externas como Dropbox para que la experiencia de usuario sea completamente transparente y fácil.

Con este proyecto he aprendido a reforzar mis conocimientos, que hasta ese momento eran básicos, de Android; a realizar aplicaciones gráficas en JAVA y a incorporar APIs externas. Este proyecto me ha proporcionado una experiencia real incalculable. Todo el proceso seguido desde la realización de una planificación lo más objetiva y realista posible hasta la implementación y pruebas, ha sido en algunas ocasiones duro pero finalmente se ha superado.

Ha habido momentos en los que la realización de las líneas de campo ha sido infructuosa estando bloqueada durante varios días, pero gracias a mi tutor Manuel y los distintos libros e información de física y Android, he conseguido orientarlo a una solución.

### Mejoras futuras

*Optimización algoritmo líneas de campo.*

Actualmente el algoritmo es muy complejo, funcionando con un número limitado de líneas de campo y unos limitados valores de carga. En un futuro se podrían añadir más líneas y más cargas, teniendo en cuenta que no todos los dispositivos tienen el mismo hardware ni software. Estos cálculos pueden llegar a ser muy costosos y consumir mucha memoria del dispositivo.

Coste estimado: 100 a 150 horas-hombre.

*Portado a otras plataformas*

Android es el sistema operativo más común en Tablet y Smartphone pero el potente crecimiento de otras plataformas como son iOS o Windows Phone hace que se necesite migrar esta aplicación a estos sistemas operativos. Al no contar con la misma tecnología, sería realizar el proyecto desde el principio lo que el coste estimado será el mismo que se ha obtenido en este proyecto.

Coste estimado: 600-700 horas-hombre.

*Añadir más conceptos*

Las posibilidades de las cargas físicas en el campo eléctrico y potencial eléctrico son infinitas. Se podrían incorporar a la simulación más conceptos como calcular el campo en un punto señalado o la visualización de las líneas equipotenciales.

Coste estimado: 100 horas-hombre.

# **CAPITULO VIII: BIBLIOGRAFÍA**

### Bibliografía para la parte de física.

[1] TIPLER, Paul A. Y MOSCA, Gene, *Física para la Ciencia y la Tecnología, Volumen 2: Electricidad y magnetismo/Luz. 6ª edición.* (Ed. Reverté). 2010. ISBN: 978-84-291-4430-7. Fecha de última consulta: 15 de Agosto de 2015*.*

[2] GONZÁLEZ DELGADO, Manuel Ángel, *Tema 1: Campo eléctrico en el vacío*. Universidad de Valladolid. 2014/2015. Fecha de última consulta: 13/05/2015

[3] Wikipedia, *Campo eléctrico*. https://es.wikipedia.org/wiki/Campo\_el%C3%A9ctrico. Fecha de última consulta: 13/05/2015

[4] KUCEROVSKY, D. *An algorithm for the Visual Representation of A Two-Dimensional Vector Field.* University of Western Ontario, Canadá. Fecha de última consulta: 15 de Agosto de 2015.

[5] KIRKUP, L. *Computer Simulation of electric field lines.* Fecha de última consulta: 15 de Agosto de 2015.

[6] RODRIGUEZ, J. *Estrategias para resolver problemas de Campo eléctrico.*  http://www.unedcervera.com/c3900038/estrategias/estrategias\_c\_electrico\_1.html. Fecha de última consulta: 20 de Agosto de 2015.

### Bibliografía para la gestión de proyectos.

[7] BOURQUE, Pierre y FAIRLEY, Richard E., *SWEBOK v3.0. Guide to the Software Engineering Body of Knowledge.( IEEE Computer Society).* 2014. ISBN: 978-0-7695-5166-1. Fecha de última consulta: 6 de Abril de 2015.

[8] LARMAN, Craig. *UML y Patrones. Una introducción al análisis y diseño orientado a objetos y al proceso unificado. 2ª Edición.* (Ed. Pearson Education). 2009. ISBN: 84-205-3438-2. Fecha de última consulta: 15 de Marzo de 2015.

[9] Change Vision, Inc. *Astah. Reference Manual. Ver. 6.7.* (Change Vision, Inc). 2006-2013. Fecha de última consulta: 15 de Marzo de 2015.

Bibliografía de programación en Android.

[10] MORENA, Miguel Ángel. Informática 64. *Desarrollo de aplicaciones Android SeguraS.* 2013. ISBN: 978-84-616-2903-9. Fecha de última consulta: 25 de Junio de 2015.

[11] Android developers. *Android developers.* http://developer.android.com/intl/es/index.html. Fecha de última consulta: 25 de Agosto de 2015.

[12] WHARTON, Jake. View Pager Indicator. http://viewpagerindicator.com/ Fecha de última consulta: 20 de Mayo de 2015.

[13] Android Begin. *Jake Wharton ViewpagerIndicator tutorial.* http://www.androidbegin.com/tutorial/android-jake-wharton-viewpager-indicator-tutorial/. Fecha de última consulta: 20 de Mayo de 2015.

[14] Google Groups. *JSON-simple*. https://code.google.com/p/json-simple/wiki/EncodingExamples. Fecha de última consulta: 18 de Mayo de 2015.

# Desarrollo para Dropbox.

[15] Java Papers*. Dropbox Java Api tutorial*. http://javapapers.com/java/dropbox-java-api-tutorial/ Fecha de última consulta: 20 de Julio de 2015

[16] Dropbox. *Dropbox Core Api*. https://www.dropbox.com/developers/core Fecha de última consulta: 20 de Julio de 2015.

# **CAPITULO IX: ANEXOS**

# Manual de instalación

Para poder usar la aplicación se puede instalar el fichero .apk presente en el CD proporcionado. Para ello hay que activar la opción "orígenes desconocidos" dentro del apartado de Ajustes/Seguridad/Administración del dispositivo. Para el correcto funcionamiento, hay que disponer de una versión de Android 4.1.2 como mínimo.

### Manual de usuario

### *Pantalla principal*

Es la pantalla que aparece nada más iniciar la aplicación. Cada botón permite realizar las funciones principales.

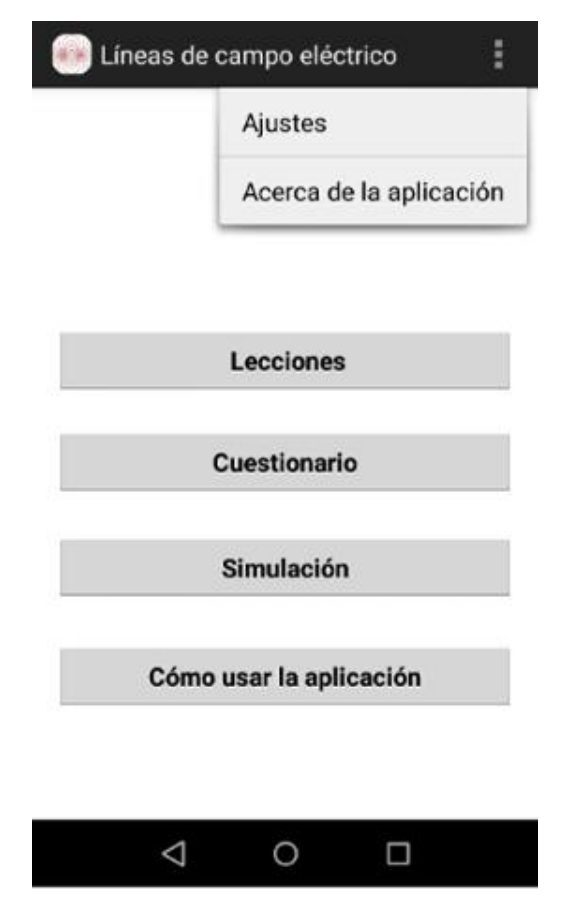

**Ilustración 66: Pantalla de Bienvenida**

- Lecciones: botón que permite consultar la teoría sobre el campo y el potencial eléctrico.
- Cuestionario: botón que permite realizar un cuestionario de tipo test sobre los conocimientos adquiridos por el usuario.
- Simulación: botón que permite realizar la simulación de las cargas y las líneas que produce.
- Cómo usar la aplicación: botón que permite consultar una versión más reducida de este manual de usuario.
- Ajustes: opción del menú que permite actualizar las preguntas de los cuestionarios
- Acerca de la aplicación: opción del menú que muestra información de la aplicación.

### *Teoría*

En esta parte se muestra un resumen de la teoría sobre el campo y el potencial eléctrico.

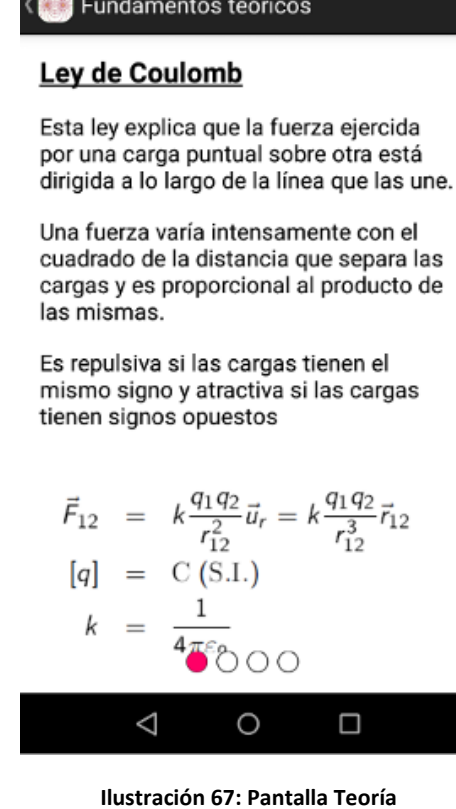

Se puede navegar entre los distintos apartados de manera horizontal con movimientos táctiles.

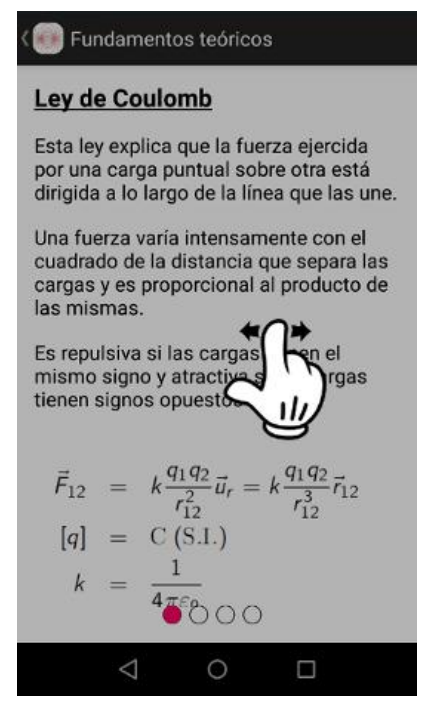

**Ilustración 68: Movimientos para navegar entre apartados**

Para volver a la pantalla principal se puede pulsar el título "Lecciones de teoría" o pulsar la tecla de atrás del dispositivo.

#### *Cuestionario*

En esta parte puedes realizar un cuestionario formado por diez preguntas que después se podrá corregir.

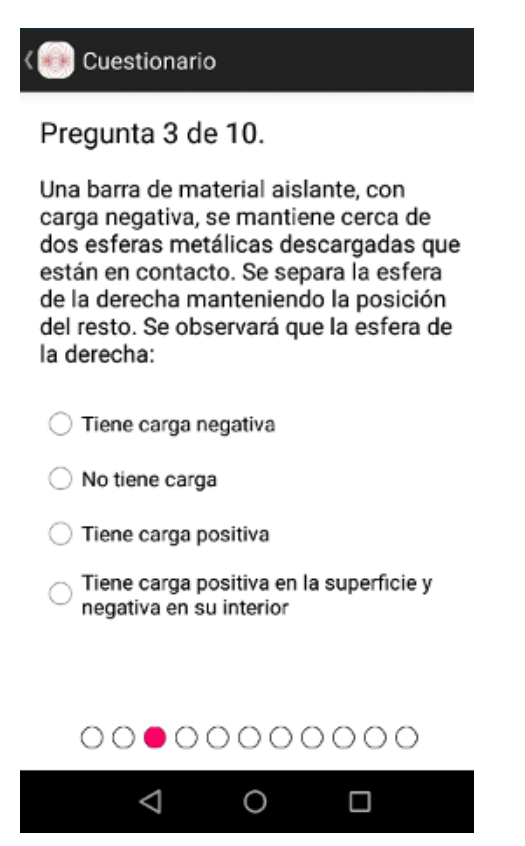

**Ilustración 69: Pantalla cuestionario**

Se puede navegar entre las preguntas de manera horizontal con movimientos táctiles. Sabiendo en todo momento en qué pregunta se está mediante los puntos de abajo.

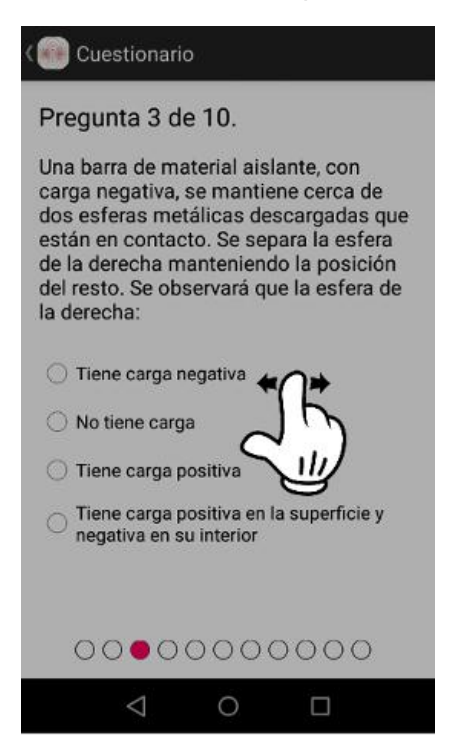

**Ilustración 70: Pantalla navegar entre preguntas del mismo cuestionario**

Para volver a la pantalla principal se puede pulsar el título "Cuestionario" o pulsar la tecla de atrás del dispositivo.

La siguiente pantalla muestra el botón para corregir las preguntas. Si se han respondido todas aparecerán los resultados y si no un mensaje indicando que quedan preguntas por responder.

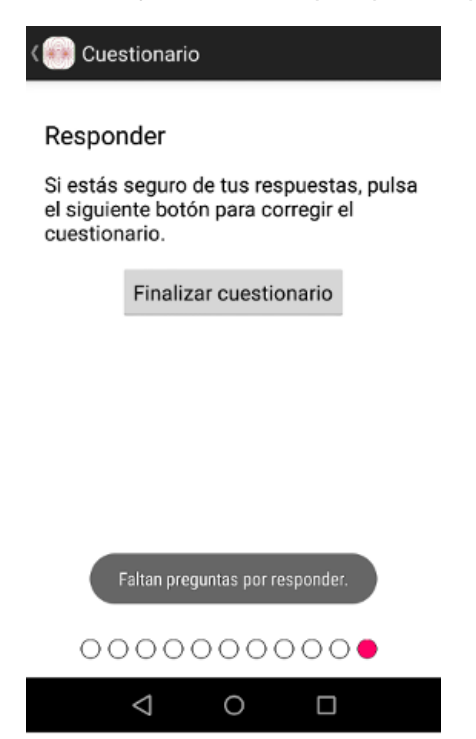

**Ilustración 71: Pantalla para responder al cuestionario**

Además de ver la puntuación obtenida se puede ver las respuestas a las preguntas con la opción correcta.

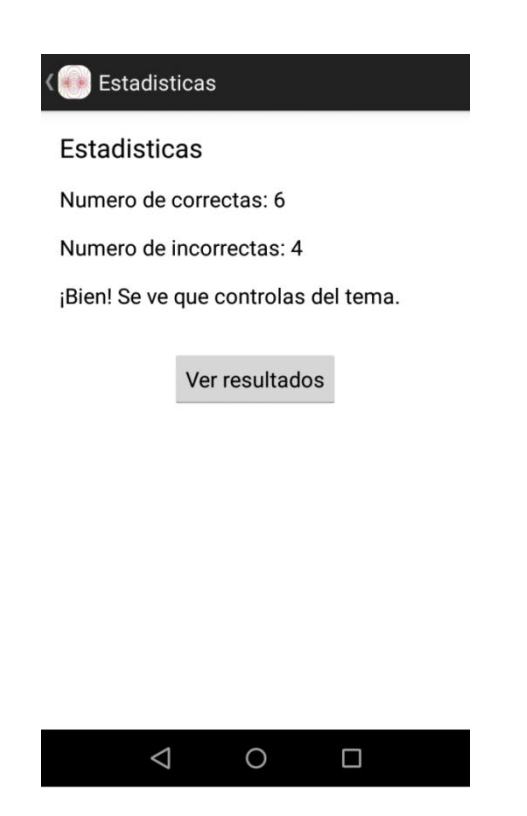

**Ilustración 72: Pantalla de Estadísticas del cuestionario realizado**

Si se selecciona la opción de ver los resultados, aparecerán las preguntas del test corregidas. Las respuestas con color verde son las correctas y en color rojo serán las opciones incorrectas que seleccionó el usuario.

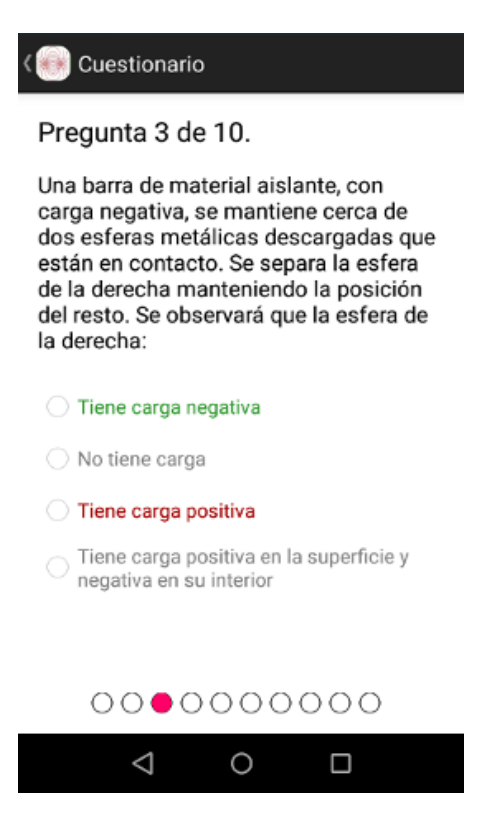

**Ilustración 73: Pantalla con las preguntas corregidas**

### *Simulación*

Esta pantalla permite crear cargas y ponerlas en pantalla para más tarde visualizar las líneas de campo que producen. Si se pulsa el botón "+" aparecerá un diálogo indicando que seleccione el signo y el valor de la carga.

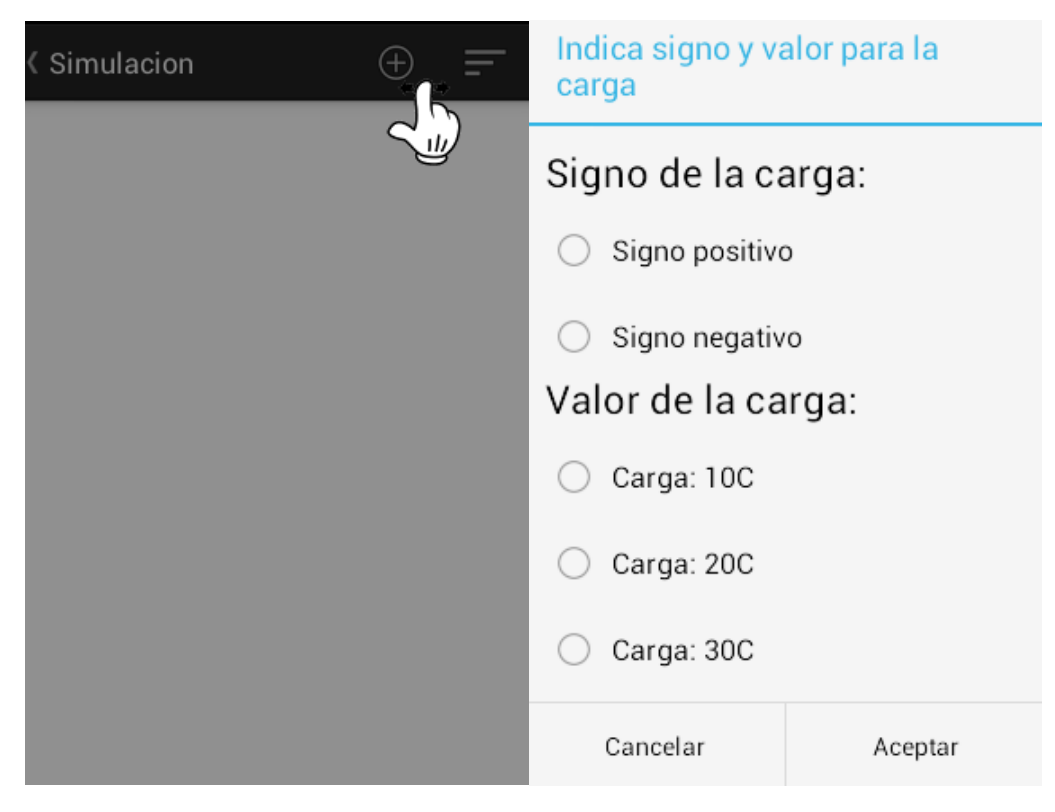

**Ilustración 74: Creación de carga y diálogo para rellenar los valores**

Una vez creada se puede mover al punto de la pantalla que se desee con un movimiento deslizante. Hay que tener en cuenta que no se puede colocar la carga encima de las creadas anteriormente.

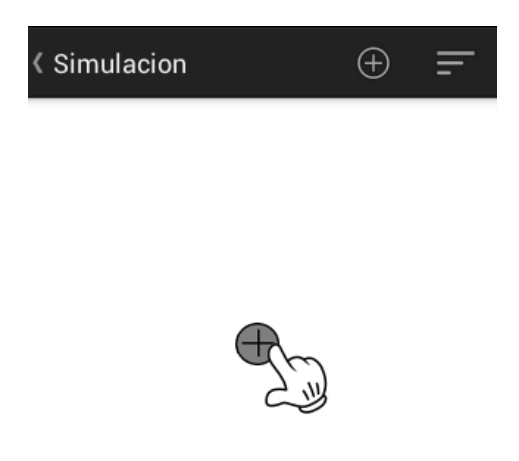

Una vez creadas las cargas se pueden consultar la información de cada carga (signo y valor), editar esos valores o eliminarlas. Todas estas opciones están presentes en el menú de la simulación.

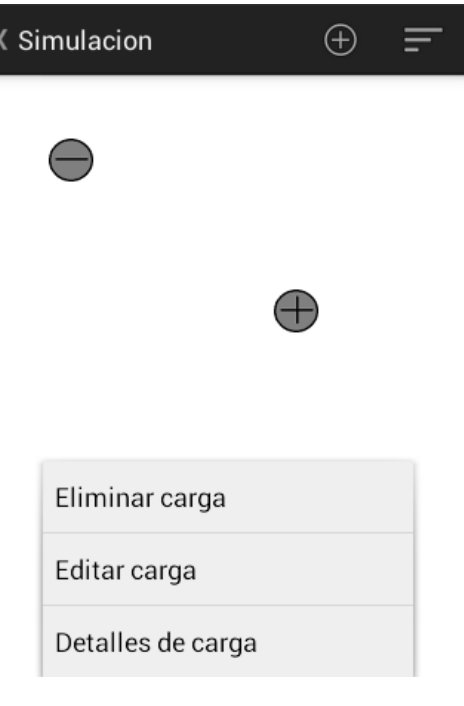

**Ilustración 76: Menú de la simulación**

Por último, se pueden crear las líneas de campo que se generan con las cargas en pantalla, pulsando el botón de las líneas de la barra superior.

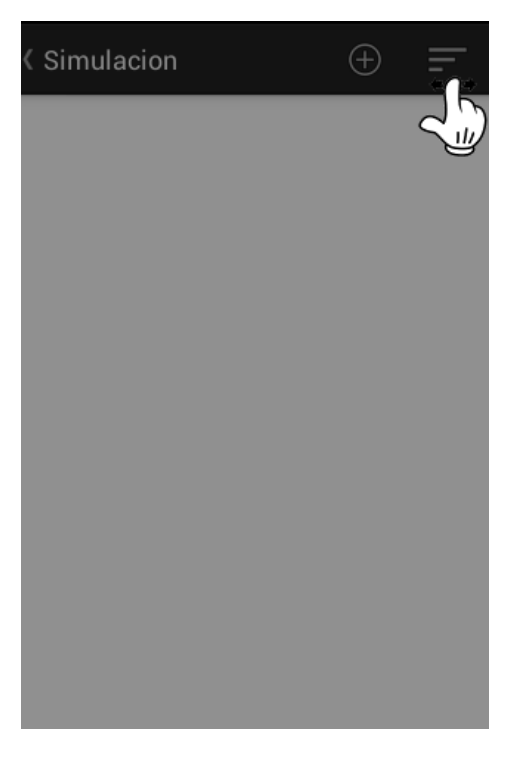

**Ilustración 77: Para visualizar las líneas de campo**

Para salir de la simulación se puede hacer como en los apartados anteriores pulsando el botón de atrás del dispositivo o pulsando sobre el título "simulación".

### *Manual*

En este apartado se puede consultar desde la aplicación una versión reducida de este manual de usuario. Se mantiene la estructura con los movimientos horizontales para pasar entre apartados.

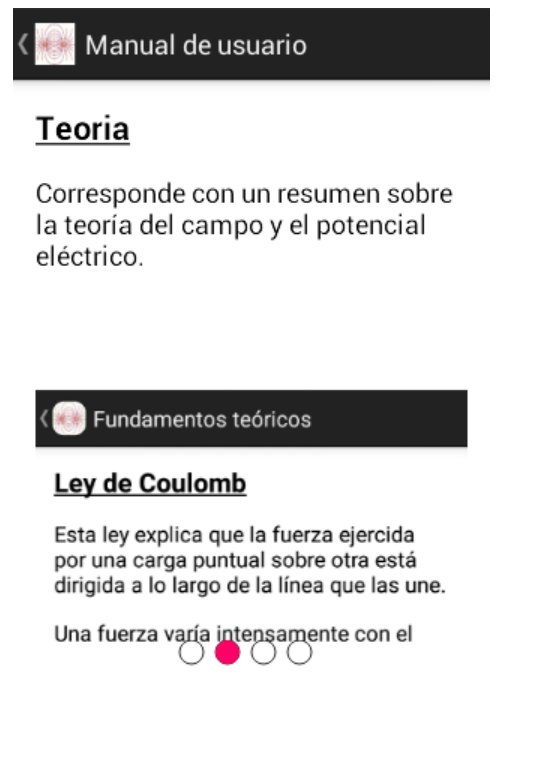

#### **Ilustración 78: Pantalla con el manual**

#### *Ajustes*

En este apartado se podrán actualizar las preguntas para los cuestionarios, mostrando un mensaje de notificación cuando haya terminado de hacerlo.

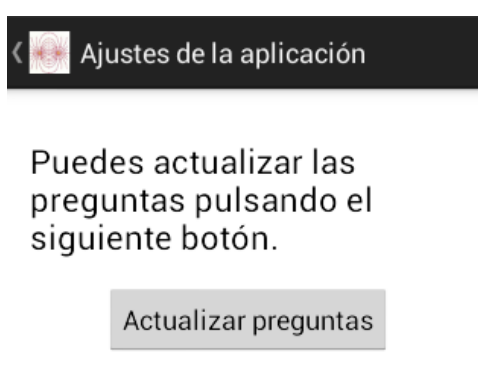

Preguntas actualizadas correctamente

# Aplicación complementaria

Como complemento a la aplicación Android realizada, se ha creado una aplicación JAVA de escritorio de uso exclusivo para el profesorado. Esta aplicación permite crear preguntas de tipo test, indicando la respuesta correcta y actualizando el fichero de preguntas que se encuentra en Dropbox. Las preguntas reciben un tratamiento especial ya que se almacenan en formato JSON. Para ello se ha necesitado de la ayuda de unas librerías que son las siguientes:

- **January 5 Superson-simple-1.1.jar =**
- Dropbox-core-sdk-1.7.7.jar
- **Jackson-core-2.2.4.jar**

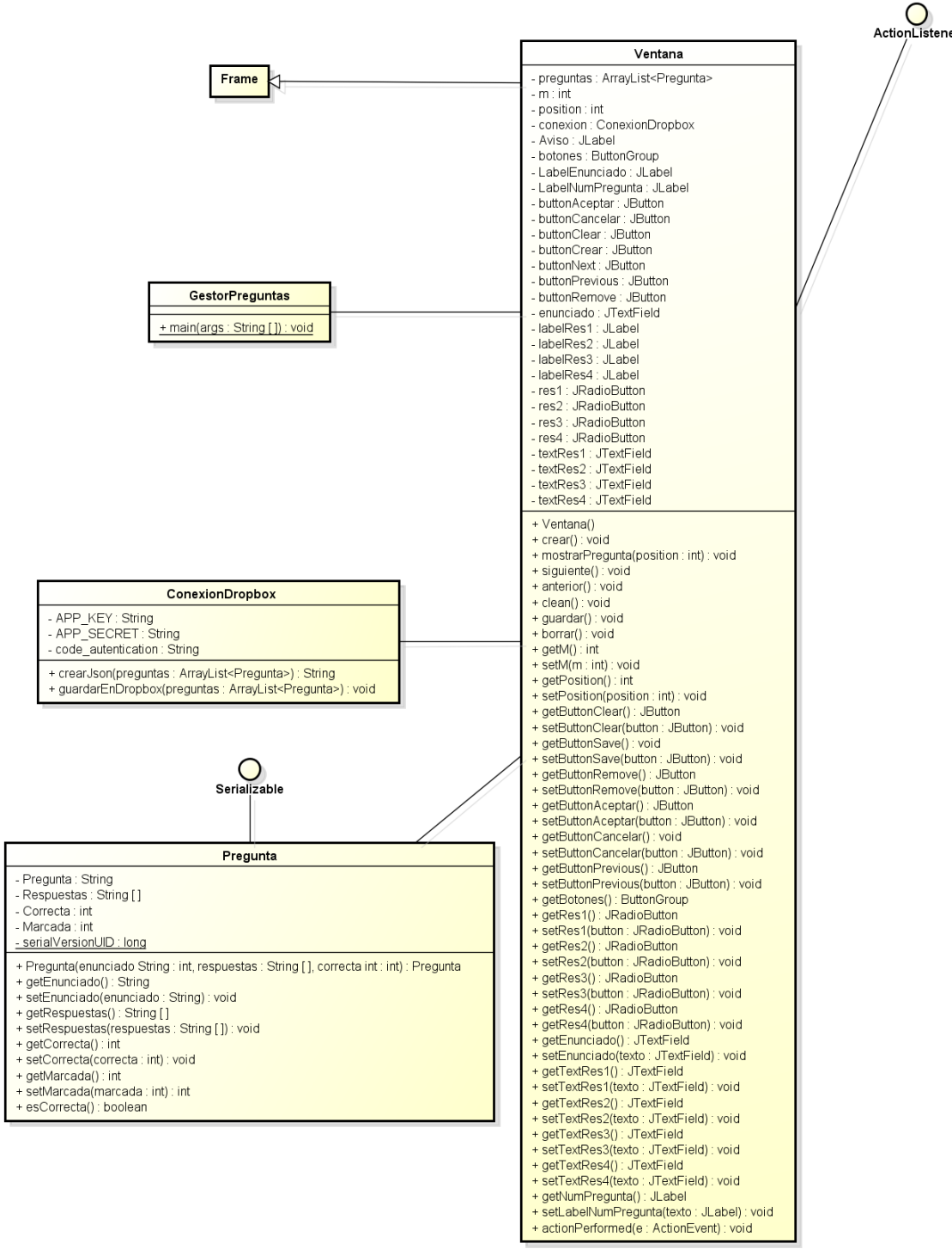

powered by Astah<mark>a</mark>

**Ilustración 80: Diagrama de Clases de la aplicación complementaria**

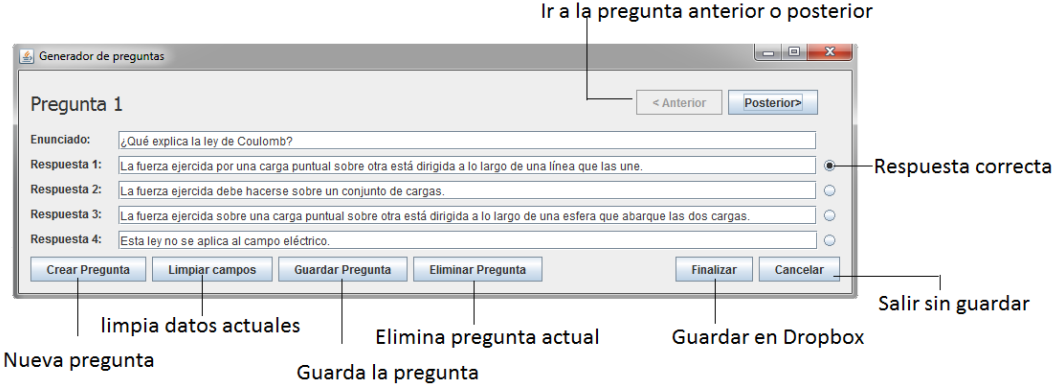

**Ilustración 81: Aplicación complementaria**

# Contenido del CD

El CD ajunto a la memoria en formato físico contiene los siguientes directorios:

- Aplicación complementaria de gestión de preguntas.
	- o Código fuente: el proyecto Netbeans con el que se ha desarollado la aplicación.
- Código fuente: carpeta con los ficheros fuente del proyecto, importable desde Eclipse con el SDK Android.
- Librería complementaria: Librería complementaria de Jake Wharthon.
- **Instalable: fichero .apk de la aplicación.**
- Memoria: fichero pdf con el formato digital de esta memoria.

El CD entregado al tutor incluye el ejecutable, así como las librerías necesarias para utilizar la aplicación complementaria de preguntas. Por motivos de seguridad se ha preferido dar únicamente la versión ejecutable al tutor ya que será el usuario que lo usará. Además de no incluir este ejecutable, en el código fuente se han cambiado las credenciales de Dropbox para evitar un posible mal uso.